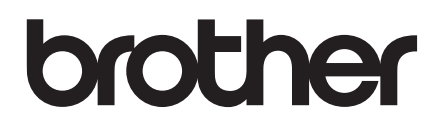

# Guida per utenti avanzati

# MFC-J6920DW MFC-J6925DW

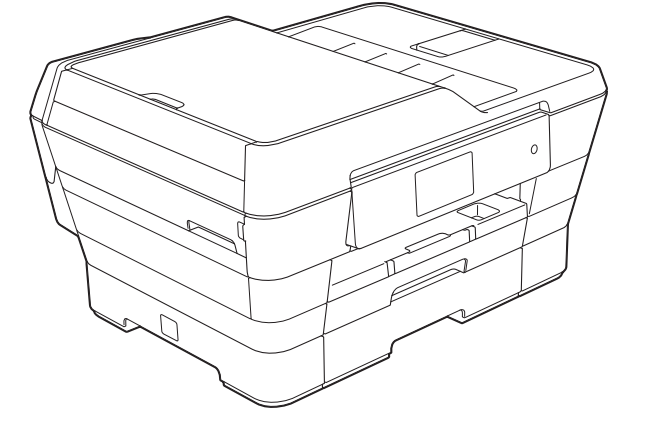

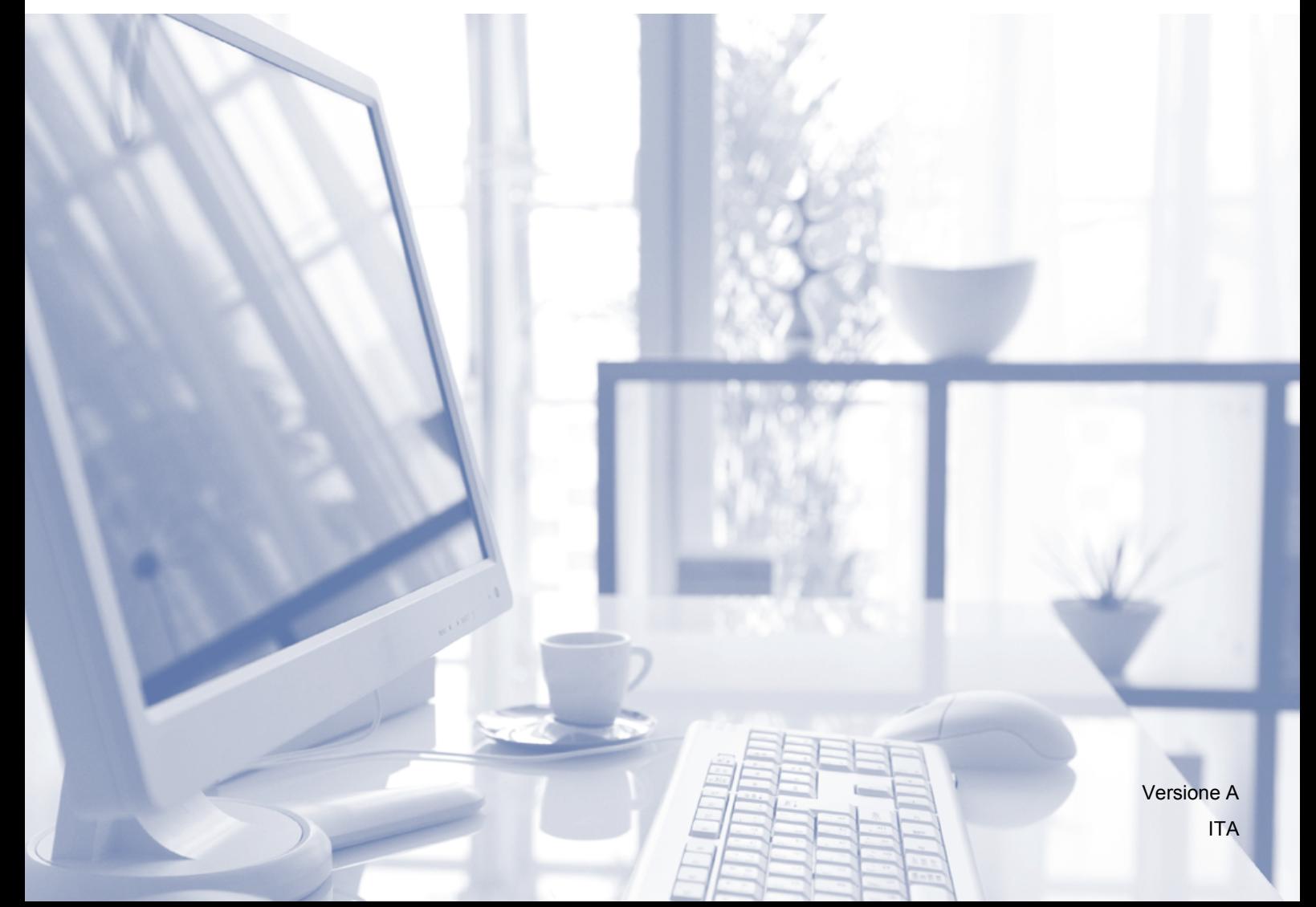

### **Guide dell'utente, dove trovarle?**

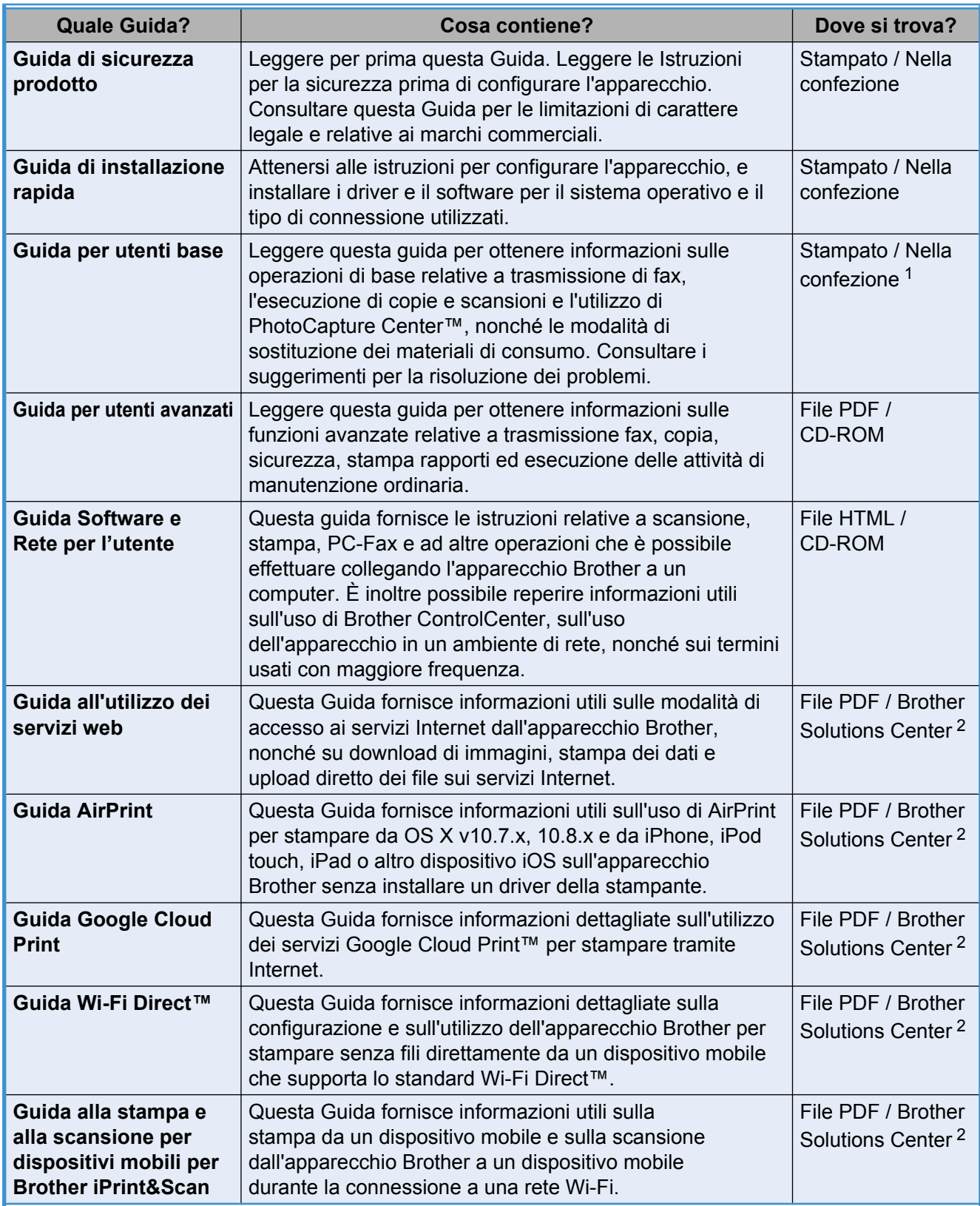

<span id="page-1-0"></span><sup>1</sup> Può variare a seconda del Paese di residenza.

<span id="page-1-1"></span><sup>2</sup> Visitare il sito Web Brother all'indirizzo [http://solutions.brother.com/.](http://solutions.brother.com/)

## **Sommario**

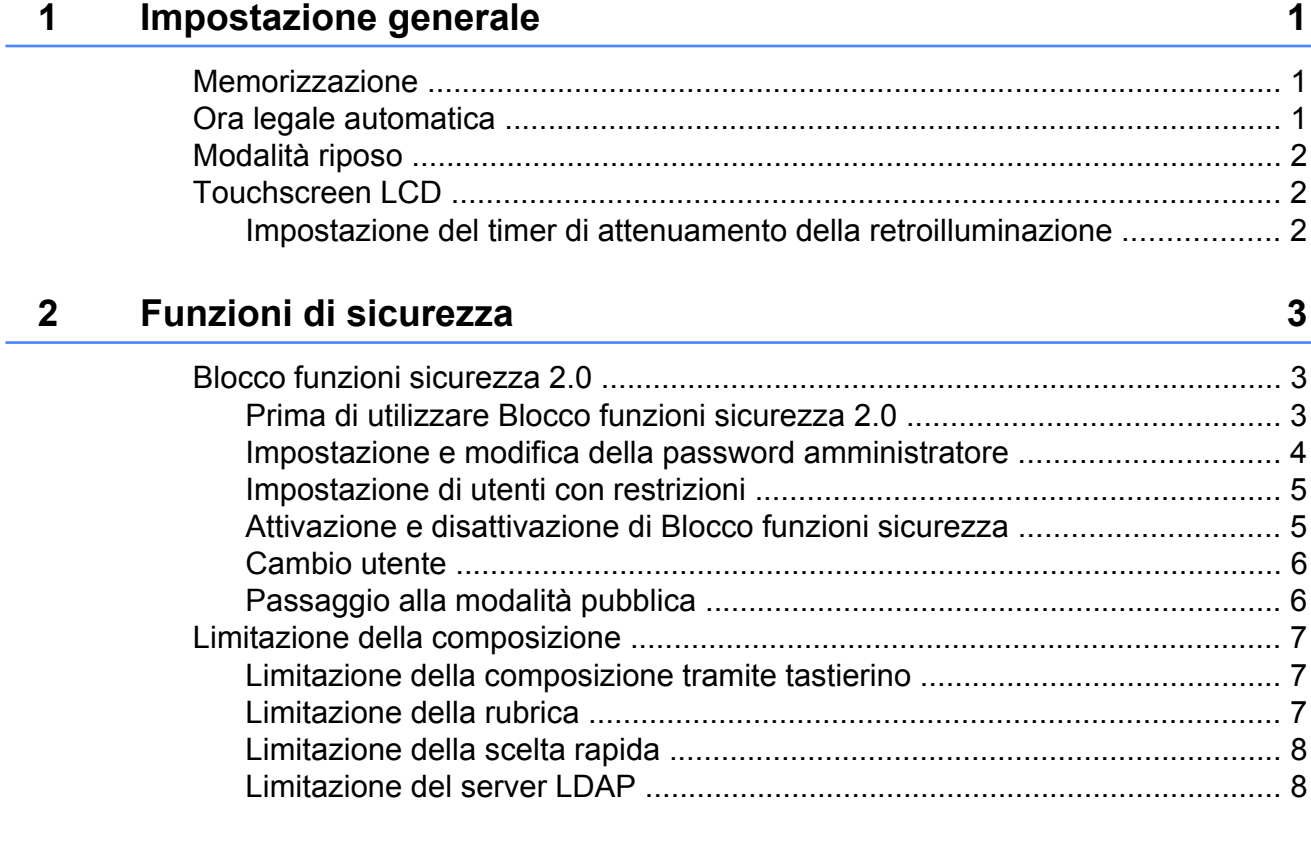

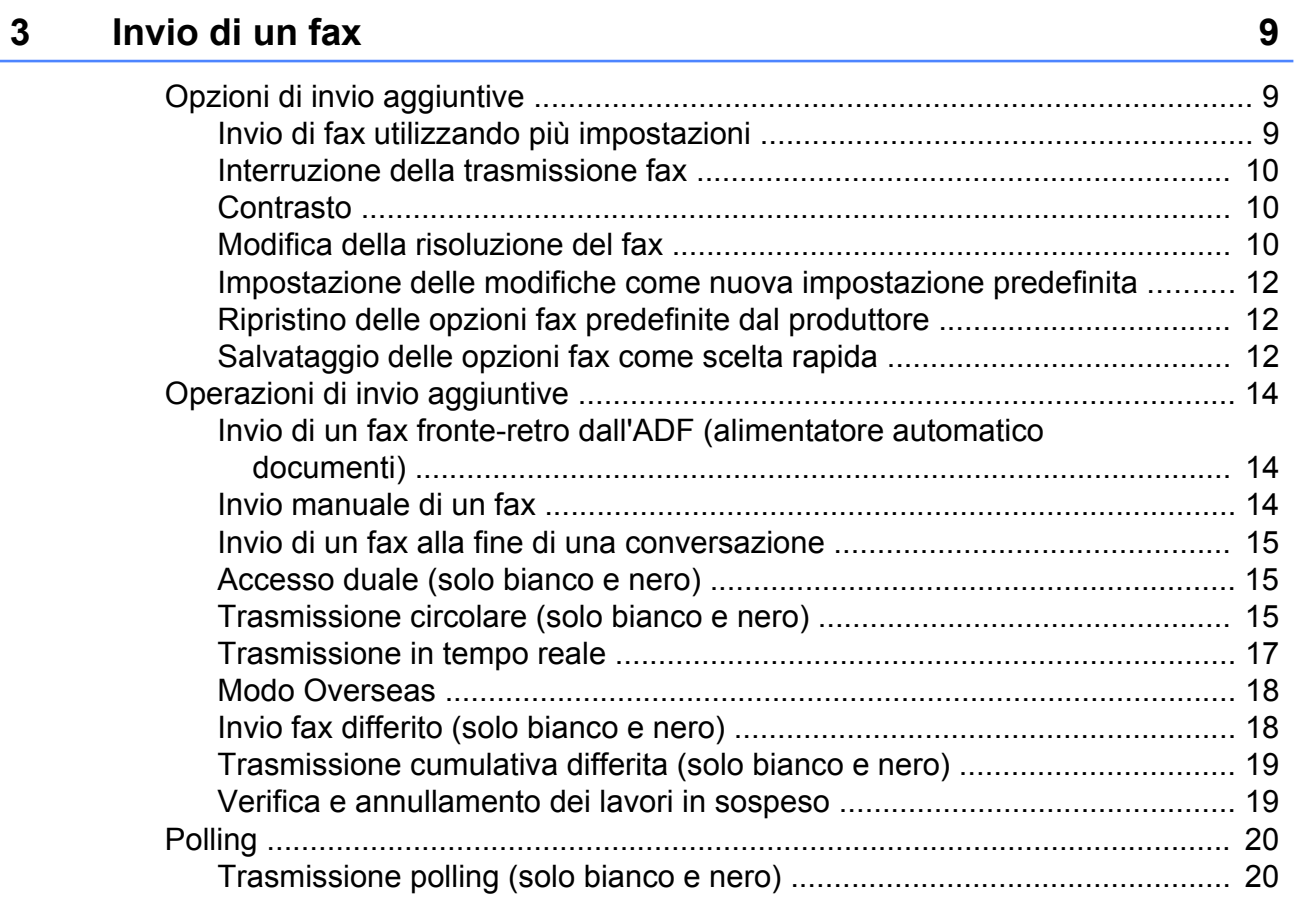

#### **4 [Ricezione di un fax 22](#page-27-0)**

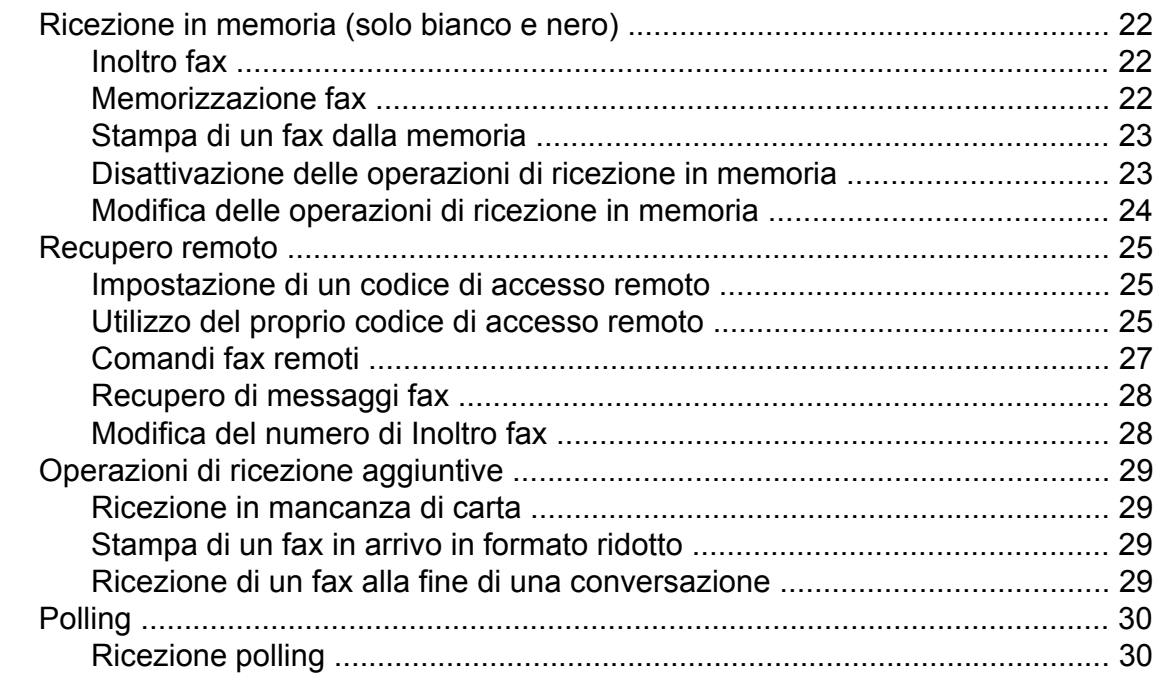

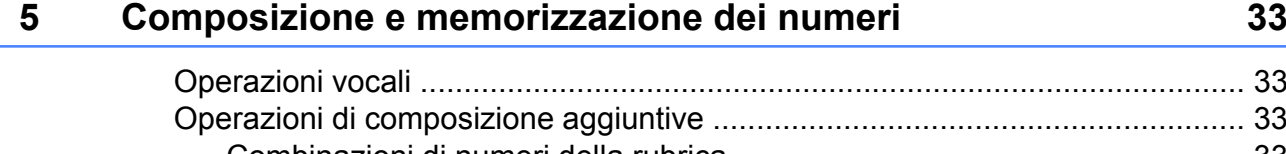

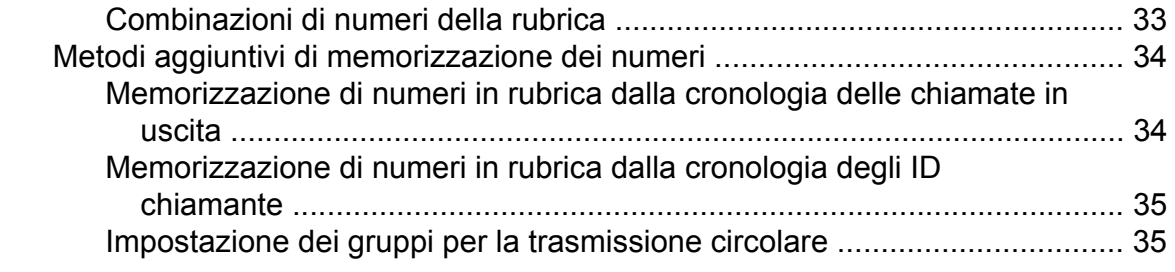

#### **6 [Stampa rapporti 38](#page-43-0)**

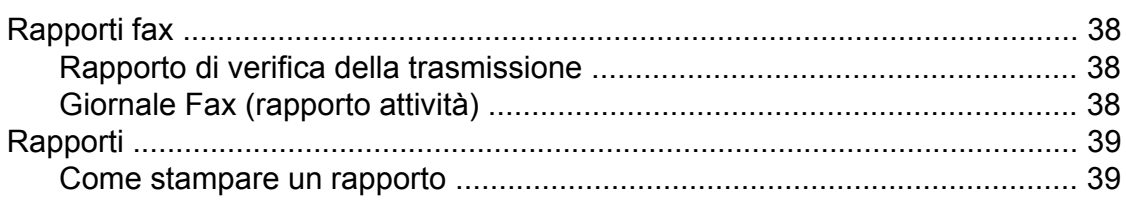

#### $\overline{7}$ Esecuzione di copie

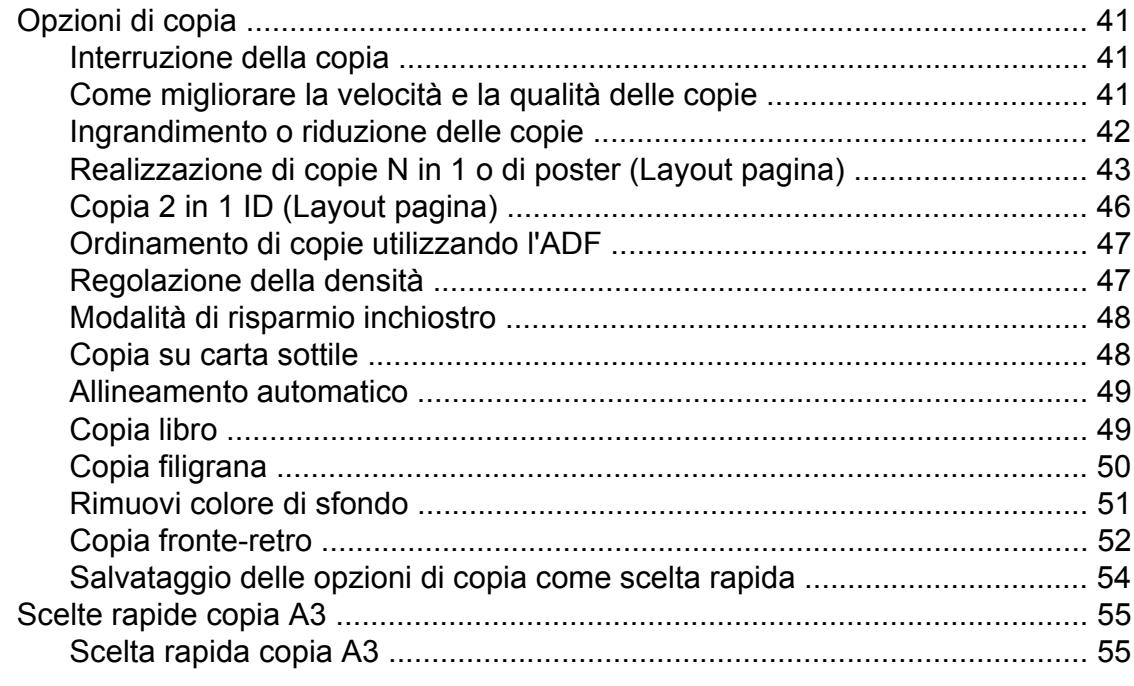

#### Stampa di fotografie da una scheda di memoria o da un'unità 8 flash USB

Impostazione delle modifiche come nuova impostazione predefinita .......... 71 Salvataggio delle opzioni di scansione come scelta rapida ........................ 75

41

57

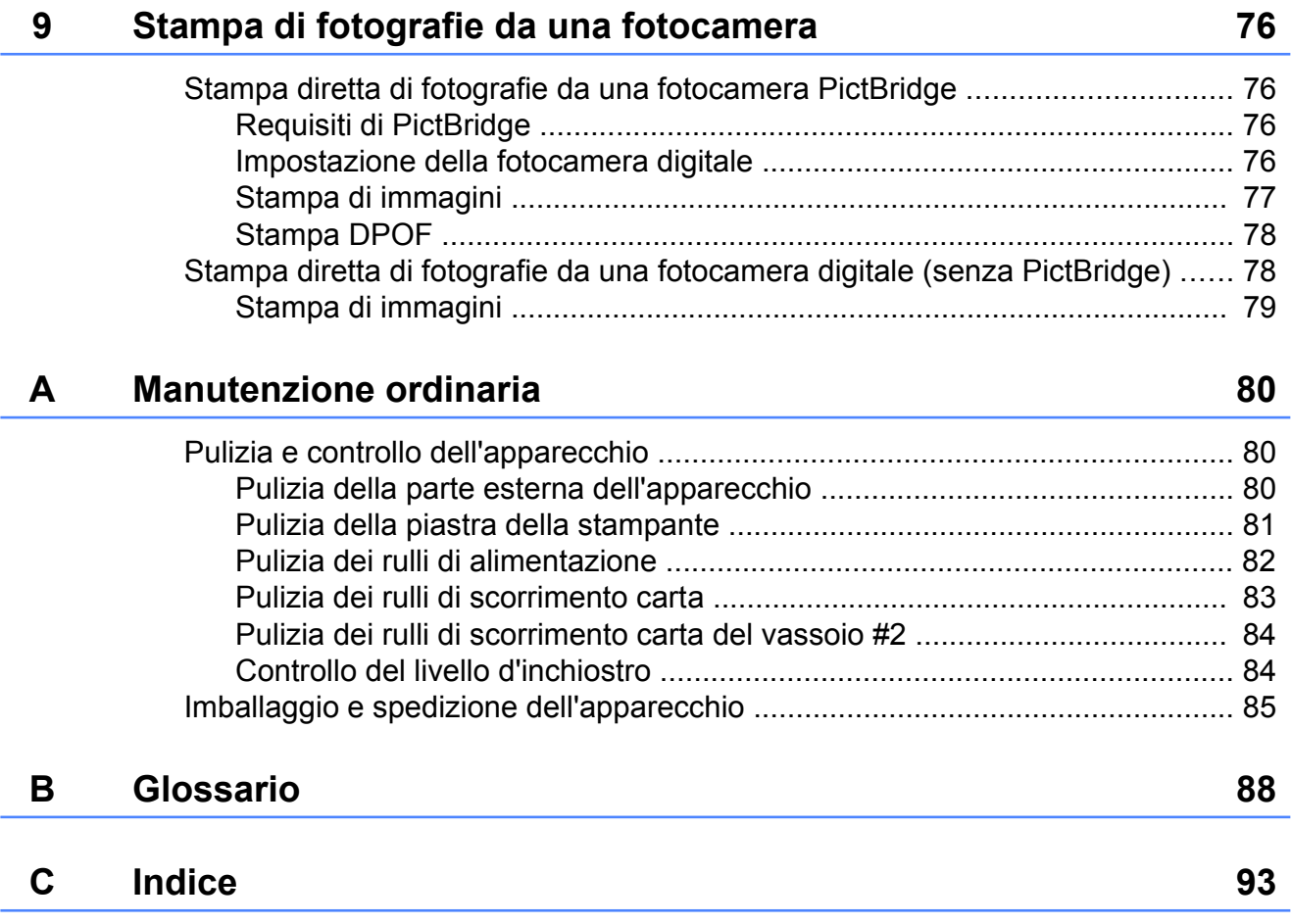

**v**

<span id="page-6-0"></span>**1**

## **Impostazione generale**

### <span id="page-6-1"></span>**Memorizzazione**

Le impostazioni dei menu vengono memorizzate in modo permanente e non andranno perse nemmeno nell'eventualità di interruzioni di corrente. Le impostazioni provvisorie (ad esempio, il Modo Overseas) andranno invece perse. Se è stata selezionata l'opzione Imp. nuovo pred. nelle impostazioni preferite per Fax, Scansione e Foto, tali impostazioni non andranno perse. In caso di interruzione di corrente l'apparecchio conserva inoltre la data e l'ora, nonché le operazioni di trasmissione fax tramite timer programmate (ad esempio, Fax differito) per un periodo massimo di 24 ore.

### <span id="page-6-2"></span>**Ora legale automatica**

È possibile impostare l'apparecchio in modo che l'ora legale venga regolata automaticamente. L'apparecchio viene reimpostato automaticamente un'ora in avanti in primavera e un'ora indietro in autunno. Accertarsi di avere inserito la data e l'ora corrette nell'impostazione Data e Ora.

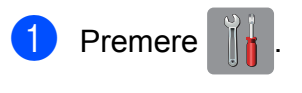

- $\bullet$  Premere  $\circ$
- Premere Giorno automatico.
- Premere No (o Sì).
- **6** Premere ...

### <span id="page-7-0"></span>**Modalità riposo**

È possibile specificare per quanto tempo l'apparecchio rimarrà inattivo prima di passare alla modalità riposo (massimo 60 minuti). Il timer viene riavviato non appena si esegue un'operazione sull'apparecchio.

- **Premere**
- Premere Tutte le imp.
- **3** Scorrere rapidamente verso l'alto o il basso oppure premere  $\triangle$  o  $\nabla$  per visualizzare Setup generale.
- 4 Premere Setup generale.
- **5** Scorrere rapidamente verso l'alto o il basso oppure premere  $\triangle$  o  $\nabla$  per visualizzare Modalità rip.
- 6 Premere Modalità rip.
- 7 Scorrere rapidamente verso l'alto o il basso oppure premere  $\triangle$  o  $\nabla$  per visualizzare 1Min, 2Min., 3Min., 5Min., 10Min., 30Min. o 60Min. che indica la durata di inattività dell'apparecchio prima di passare alla modalità Riposo. Selezionare l'opzione da impostare.
- Premere **.**

### <span id="page-7-1"></span>**Touchscreen LCD**

#### <span id="page-7-2"></span>**Impostazione del timer di attenuamento della retroilluminazione**

È possibile impostare per quanto tempo la retroilluminazione del touchscreen LCD deve rimanere accesa dopo l'ultima pressione con il dito.

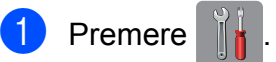

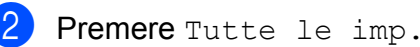

- **3** Scorrere rapidamente verso l'alto o il basso oppure premere  $\triangle$  o  $\nabla$  per visualizzare Setup generale.
- Premere Setup generale.
- **6** Scorrere rapidamente verso l'alto o il basso oppure premere  $\triangle$  o  $\nabla$  per visualizzare Imp. Display.
- $\boxed{6}$  Premere Imp. Display.
- Premere Attesa.
- 8 Premere 10Sec., 20Sec., 30Sec. o  $N<sub>O</sub>$
- Premere **.**

<span id="page-8-0"></span>**2**

## **Funzioni di sicurezza**

### <span id="page-8-1"></span>**Blocco funzioni sicurezza 2.0**

Blocco funzioni sicurezza consente di limitare l'accesso pubblico a determinate funzioni dell'apparecchio:

- $\blacksquare$  Invio di fax
- $\blacksquare$  Ricezione di fax
- Copia
- Scansione
- Stampa da supporto
- Scansione su supporto
- Stampa da PC
- Stampa a colori
- Limite di pagine
- Upload Web
- Download Web

Questa funzione impedisce inoltre agli utenti di modificare le impostazioni predefinite dell'apparecchio, poiché limita l'accesso alle impostazioni dei menu.

Prima di utilizzare le funzioni di sicurezza, è necessario immettere una password amministratore.

È possibile attivare l'accesso a operazioni limitate creando un utente con restrizioni. Per poter utilizzare l'apparecchio, gli utenti con restrizioni devono immettere una password.

Annotare con cura la propria password. Se si dimentica la password, contattare il servizio assistenza clienti Brother.

#### **NOTA**

- **•** Solo gli amministratori possono impostare le restrizioni e apportare modifiche per ogni utente.
- **•** Se la funzione Tx fax è disattivata, non è possibile utilizzare alcuna funzione del menu Fax.
- **•** Le funzioni Polled TX e Polling RX sono attivate solo quando Tx fax e Rx fax sono entrambe attivate.
- **•** Quando il Blocco funzioni sicurezza è impostato su Sì, non è possibile modificare o eliminare le scelte rapide.

#### <span id="page-8-2"></span>**Prima di utilizzare Blocco funzioni sicurezza 2.0**

Per configurare le impostazioni di Blocco funzioni sicurezza 2.0, è possibile utilizzare un browser Web. Prima di procedere alla configurazione è necessario eseguire le operazioni indicate di seguito.

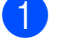

- **1** Avviare il browser Web.
- b Digitare nella barra degli indirizzi del browser "http://indirizzo IP dell'apparecchio/" (dove "indirizzo IP dell'apparecchio" corrisponde all'indirizzo IP dell'apparecchio Brother).
	- Ad esempio:

```
http://192.168.1.2/
```
#### **NOTA**

È possibile reperire l'indirizzo IP dell'apparecchio nell'elenco delle configurazioni di rete.

 $(\triangleright\triangleright$  Guida Software e Rete per l'utente.)

**3** Immettere una password nella casella **Accesso**. (Questa password consente di accedere alla pagina Web dell'apparecchio, non si tratta della password amministratore per Blocco

funzioni sicurezza.) Fare clic su Accesso State  $xxxx$ Aggiornamento automatico ® No © Si **Livello inchiostro** 

#### **NOTA**

La prima volta che si utilizza un browser Web per configurare le impostazioni dell'apparecchio è necessario impostare una password.

- **1** Fare clic su **Configurare la password**.
- **2** Immettere la password desiderata (fino a 32 caratteri).
- **3** Immettere nuovamente la password nella casella **Conferma nuova password**.
- **4** Fare clic su **Invia**.

#### <span id="page-9-0"></span>**Impostazione e modifica della password amministratore**

Per configurare queste impostazioni, è possibile utilizzare un browser Web. Per impostare la pagina Web, vedere *[Prima di](#page-8-2) [utilizzare Blocco funzioni sicurezza 2.0](#page-8-2)* ▶▶ [pagina 3.](#page-8-2) Quindi, attenersi alle istruzioni riportate di seguito.

#### **Impostazione della password amministratore**

La procedura seguente consente di impostare la password amministratore. Questa password è necessaria per impostare gli utenti e per attivare o disattivare Blocco funzioni sicurezza. (Vedere *[Impostazione di](#page-10-0) utenti con restrizioni* >> pagina 5 e *[Attivazione e disattivazione di Blocco funzioni](#page-10-1)* [sicurezza](#page-10-1) >> pagina 5.)

- - a Fare clic su **Amministratore**.
- b Fare clic su **Blocco funzioni sicurezza**.
- **3** Immettere un numero di quattro cifre come password nella casella **Nuova password:**.

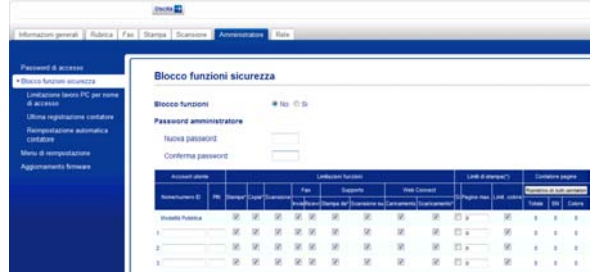

- Immettere nuovamente la password nella casella **Conferma password:**.
- **6** Fare clic su **Invia**.

#### **Modifica della password amministratore**

- a Fare clic su **Amministratore**.
- b Fare clic su **Blocco funzioni sicurezza**.
- **3** Immettere un numero di quattro cifre come nuova password nella casella **Nuova password:**.
- 4) Immettere nuovamente la nuova password nella casella **Conferma password:**.
- e Fare clic su **Invia**.

### <span id="page-10-0"></span>**Impostazione di utenti con restrizioni**

È possibile impostare utenti con restrizioni e una password. È possibile impostare fino a 10 utenti.

Per configurare queste impostazioni, è possibile utilizzare un browser Web. Per impostare la pagina Web, vedere *[Prima](#page-8-2) [di utilizzare Blocco funzioni sicurezza 2.0](#page-8-2)*  $\rightarrow$  [pagina 3.](#page-8-2) Quindi, attenersi alle istruzioni riportate di seguito.

#### **Fare clic su Amministratore.**

b Fare clic su **Blocco funzioni sicurezza**.

**3** Immettere un nome di gruppo o un nome utente alfanumerico (fino a 15 caratteri) nella casella **Nome/numero ID**, quindi immettere una password di quattro cifre nella casella **PIN**.

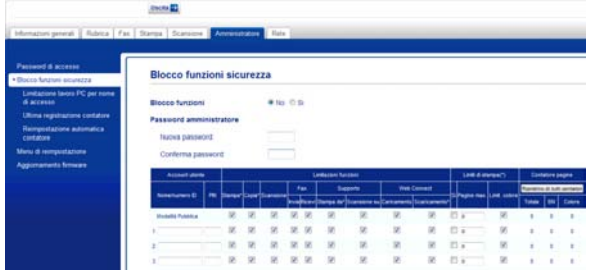

4 Deselezionare le funzioni da limitare nelle caselle **Limitazioni funzioni**. Per configurare il numero massimo di pagine, selezionare la casella **Si** nella sezione **Limiti di stampa**, quindi immettere il numero desiderato nella casella **Pagine max.** Quindi, fare clic su **Invia**.

#### **NOTA**

- **•** Non è possibile utilizzare la stessa password usata da un altro utente.
- **•** È possibile impostare un utente pubblico. Agli utenti pubblici non è richiesta l'immissione della password.

Per ulteriori informazioni. >> Guida Software e Rete per l'utente.

#### <span id="page-10-1"></span>**Attivazione e disattivazione di Blocco funzioni sicurezza**

#### **NOTA**

Se si immette una password non corretta, sul touchscreen viene visualizzato il messaggio password errata. Immettere la password corretta. Se si dimentica la password, contattare il servizio assistenza clienti Brother.

#### **Attivazione di Blocco funzioni sicurezza**

- Premere
- Premere Tutte le imp.
- Scorrere rapidamente verso l'alto o il basso oppure premere  $\triangle$  o  $\nabla$  per visualizzare Setup generale.
- 4 Premere Setup generale.
- Scorrere rapidamente verso l'alto o il basso oppure premere  $\triangle$  o  $\nabla$  per visualizzare Blocco funz.

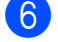

- 6 Premere Blocco funz.
- 
- **Premere** Blocco Off  $\rightarrow$  On.
- 8 Immettere la password amministratore di quattro cifre utilizzando la tastiera sul touchscreen. Premere OK

#### **NOTA**

L'icona di Blocco funzioni sicurezza viene visualizzata in primo piano nella schermata Home.

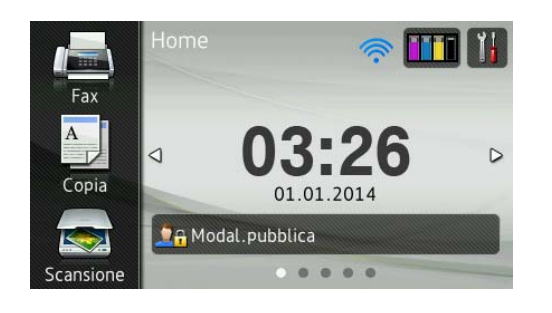

#### **Disattivazione di Blocco funzioni sicurezza**

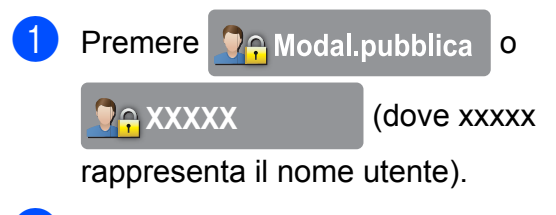

- 2 Premere Blocco Sì<sup>-No.</sup>
- **6** Immettere la password amministratore di quattro cifre utilizzando la tastiera sul touchscreen. Premere OK

#### <span id="page-11-0"></span>**Cambio utente**

Questa impostazione consente a un utente con restrizioni di accedere all'apparecchio quando Blocco funzioni sicurezza è attivato.

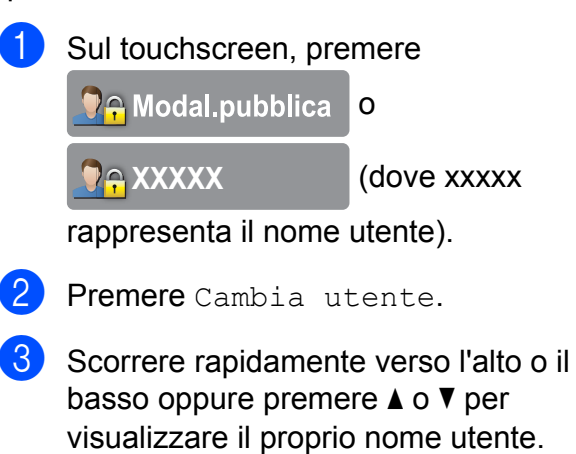

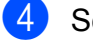

Selezionare il proprio nome utente.

**6** Immettere la password utente di quattro cifre utilizzando la tastiera sul touchscreen. Premere OK.

#### <span id="page-11-1"></span>**Passaggio alla modalità pubblica**

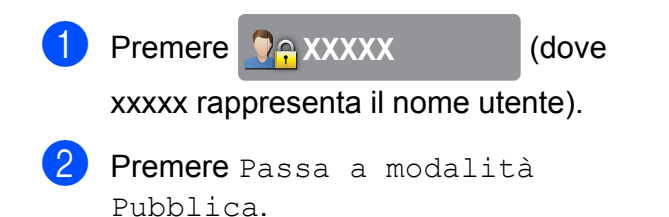

### <span id="page-12-0"></span>**Limitazione della composizione**

Questa funzione impedisce agli utenti di inviare fax oppure di chiamare per errore un numero non corretto. È possibile impostare l'apparecchio in modo da limitare la composizione tramite tastierino, rubrica, scelta rapida e ricerca LDAP.

Se si seleziona No, l'apparecchio non imposta limitazioni relative al metodo di composizione.

Se si seleziona Inserisci # due volte, l'apparecchio richiede all'utente di reinserire il numero, quindi avvia la composizione dopo che l'utente reinserisce correttamente lo stesso numero. Se il numero viene reinserito in modo errato, sul touchscreen viene visualizzato un messaggio di errore.

Se si seleziona Sì, l'apparecchio limita completamente l'invio di fax e le chiamate in uscita per il metodo di composizione indicato.

#### **NOTA**

- **•** L'impostazione Inserisci # due volte non funziona se si solleva un ricevitore esterno prima di immettere il numero. All'utente non viene richiesto di reinserire il numero.
- <span id="page-12-2"></span>**•** Se è stata selezionata l'opzione Sì o Inserisci # due volte, non è possibile utilizzare la funzione Trasmissione circolare.

#### <span id="page-12-1"></span>**Limitazione della composizione tramite tastierino**

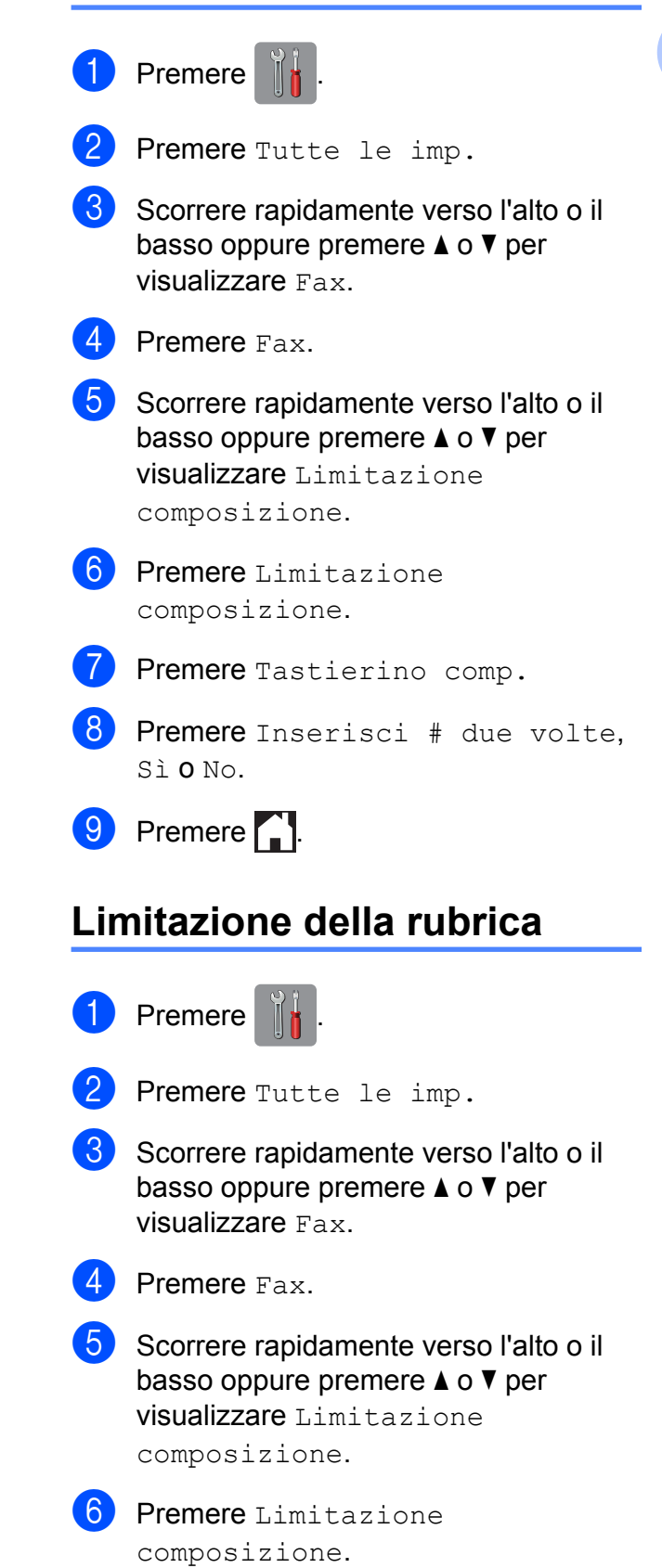

#### Capitolo 2

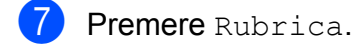

Premere Inserisci # due volte, Sì o No.

**9** Premere ...

#### **NOTA**

Se si combinano i numeri della rubrica durante la composizione, l'indirizzo viene riconosciuto come immissione dal tastierino di composizione e non viene sottoposto a limitazioni.

#### <span id="page-13-0"></span>**Limitazione della scelta rapida**

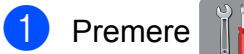

- 
- Premere Tutte le imp.
- **3** Scorrere rapidamente verso l'alto o il basso oppure premere  $\triangle$  o  $\nabla$  per visualizzare Fax.
- 4 Premere Fax.
- **5** Scorrere rapidamente verso l'alto o il basso oppure premere  $\triangle$  o  $\nabla$  per visualizzare Limitazione composizione.
- 6 Premere Limitazione composizione.
- Premere Scelte rapide.
- 8 Premere Inserisci # due volte, Sì o No.
- 9 Premere ...

#### <span id="page-13-1"></span>**Limitazione del server LDAP**

### Premere

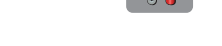

Premere Tutte le imp.

- **3** Scorrere rapidamente verso l'alto o il basso oppure premere  $\triangle$  o  $\nabla$  per visualizzare Fax.
- 4 Premere Fax.
- **6** Scorrere rapidamente verso l'alto o il basso oppure premere  $\triangle$  o  $\nabla$  per visualizzare Limitazione composizione.
- 6 Premere Limitazione composizione.
	- - Premere Server LDAP.
- 8 Premere Inserisci # due volte, Sì o No.
- 9 Premere ..

<span id="page-14-0"></span>**3**

## **Invio di un fax**

### <span id="page-14-1"></span>**Opzioni di invio aggiuntive**

#### <span id="page-14-2"></span>**Invio di fax utilizzando più impostazioni**

Quando si invia un fax è possibile selezionare una serie di impostazioni, tra cui Risoluzione fax, Fax fronte/retro, Contrasto, Dimensioni area

di scansione e TX tempo reale.

#### È inoltre possibile selezionare le opzioni

Registro chiamate, Rubrica, Trasm.Circol., Anteprima, Impostazione colore, Fax differito, Unione TX, Polled TX, Polling RX, Modo Overseas, Imp. nuovo pred. e Ripristina pred.

Alcune impostazioni sono disponibili solo quando si inviano fax in bianco e nero.

Caricare il documento.

**2** Effettuare una delle seguenti operazioni:

- Se la funzione Anteprima fax è impostata su No, premere
	- (Fax).
- Se la funzione Anteprima fax è impostata su Sì, premere

(Fax), quindi

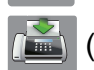

(Invio fax in corso).

#### Sul touchscreen viene visualizzato quanto segue:

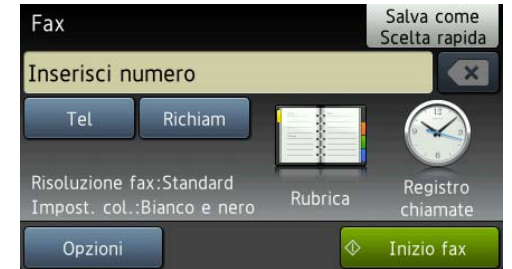

3 Premere Opzioni.

- <span id="page-14-3"></span>4 Scorrere rapidamente verso l'alto o il basso oppure premere  $\triangle$  o  $\nabla$  per visualizzare l'impostazione da modificare. Selezionare l'impostazione quando viene visualizzata.
- **6** Selezionare l'opzione da impostare.
- $\boxed{6}$  $\boxed{6}$  $\boxed{6}$  Tornare al punto  $\bullet$  per modificare altre impostazioni.
- Premere  $OK$  una volta terminata la modifica delle impostazioni.
- 8 Immettere il numero di fax.
- Premere Inizio fax.

#### **NOTA**

**•** Le impostazioni sono per la maggior parte temporanee e l'apparecchio ripristina le impostazioni predefinite dopo l'invio di un fax.

**3**

#### Capitolo 3

- **•** È possibile salvare alcune delle impostazioni che si utilizzano più frequentemente contrassegnandole come predefinite. Queste impostazioni permangono fino alla successiva modifica. (Vedere *[Impostazione delle modifiche](#page-17-0) [come nuova impostazione predefinita](#page-17-0)*  $\rightarrow$  [pagina 12.](#page-17-0))
- **•** È inoltre possibile salvare alcune delle impostazioni che si utilizzano più frequentemente impostandole come scelta rapida. (Vedere *[Salvataggio delle](#page-17-2) [opzioni fax come scelta rapida](#page-17-2)*  $\rightarrow$  [pagina 12.](#page-17-2))

#### <span id="page-15-0"></span>**Interruzione della trasmissione fax**

Per interrompere una trasmissione fax, premere X.

#### <span id="page-15-1"></span>**Contrasto**

Se il documento risulta estremamente chiaro o estremamente scuro, potrebbe essere necessario modificare il contrasto. Per la maggior parte dei documenti, è possibile utilizzare l'impostazione predefinita Auto. Attraverso l'opzione Auto viene selezionato il contrasto più adatto al documento. Selezionare Chiaro per inviare un documento chiaro. Selezionare Scuro per inviare un documento scuro.

Caricare il documento.

Effettuare una delle seguenti operazioni:

- Se la funzione Anteprima fax è impostata su No, premere (Fax).
- Se la funzione Anteprima fax è impostata su Sì, premere

(Fax), quindi

(Invio fax in corso).

**3** Premere Opzioni.

- Scorrere rapidamente verso l'alto o il basso oppure premere  $\triangle$  o  $\nabla$  per visualizzare Contrasto.
- 5 Premere Contrasto.
- Premere Auto, Chiaro o Scuro.
- Premere OK.
- Immettere il numero di fax.
- Premere Inizio fax.

#### **NOTA**

Anche se si seleziona Chiaro o Scuro, l'apparecchio invia il fax in base all'impostazione Auto in presenza delle condizioni elencate di seguito:

- **•** Quando si invia un fax a colori.
- **•** Quando si seleziona Foto come risoluzione per il fax.

#### <span id="page-15-2"></span>**Modifica della risoluzione del fax**

È possibile migliorare la qualità di un fax modificandone la risoluzione.

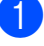

Caricare il documento.

Effettuare una delle seguenti operazioni:

**3**

■ Se la funzione Anteprima fax è impostata su No, premere

(Fax).

■ Se la funzione Anteprima fax è impostata su Sì, premere

(Fax), quindi

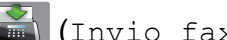

(Invio fax in corso).

- 8 Premere Opzioni.
- 4 Scorrere rapidamente verso l'alto o il basso oppure premere  $\triangle$  o  $\nabla$  per visualizzare Risoluzione fax.
- 
- **6** Premere Risoluzione fax.
- 6 Premere Standard, Fine, S. Fine o Foto.
- Premere OK.
- Immettere il numero di fax.
- **9** Premere Inizio fax.

#### **NOTA**

È possibile selezionare quattro impostazioni di risoluzione diverse per i fax in bianco e nero e due impostazioni per i fax a colori.

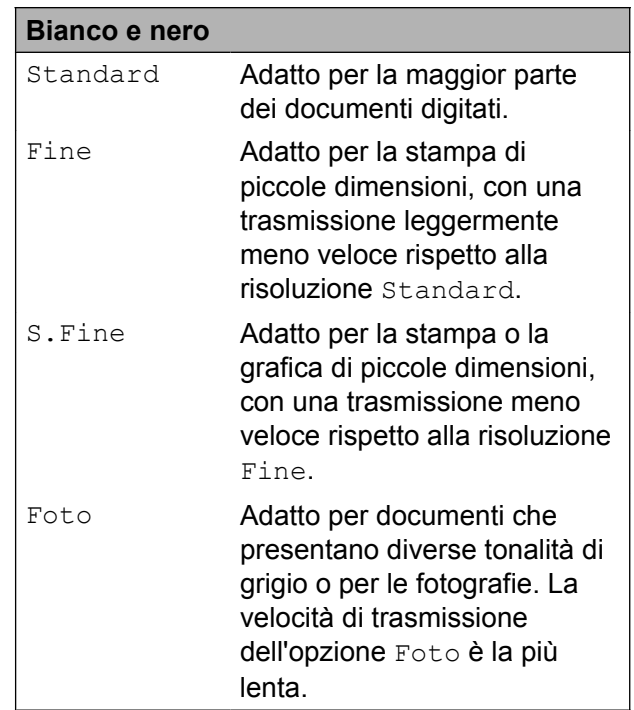

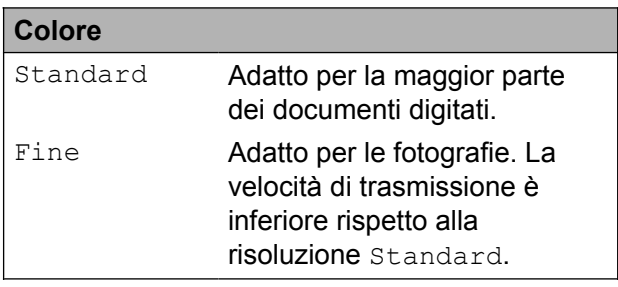

Se si seleziona S. Fine o Foto e in seguito si invia un fax a colori (selezionando Colore in Impostazione colore), l'apparecchio invia il fax utilizzando l'impostazione Fine.

#### <span id="page-17-0"></span>**Impostazione delle modifiche come nuova impostazione predefinita**

È possibile salvare come predefinite le impostazioni fax che si utilizzano con maggiore frequenza, ad esempio quelle relative a Risoluzione fax, Contrasto, Dimensioni area di scansione, Anteprima, TX tempo reale e Impostazione colore. Queste impostazioni permangono fino alla successiva modifica.

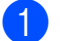

 $\blacksquare$  Effettuare una delle seguenti operazioni:

- Se la funzione Anteprima fax è impostata su No, premere
	- (Fax).
- Se la funzione Anteprima fax è impostata su Sì, premere

(Fax), quindi

(Invio fax in corso).

- 2 Premere Opzioni.
- **3** Scorrere rapidamente verso l'alto o il basso oppure premere  $\triangle$  o  $\nabla$  per selezionare l'opzione di menu da modificare. Selezionare la nuova opzione.

Ripetere il passaggio per ogni impostazione che si desidera modificare.

4 Dopo aver modificato l'ultima impostazione in base alle proprie preferenze, scorrere rapidamente verso l'alto o il basso oppure premere  $\triangle$  o  $\nabla$  per visualizzare Imp. nuovo pred.

Premere Imp. nuovo pred.

**6** Sul touchscreen viene richiesto di confermare la modifica apportata alle nuove impostazioni predefinite. Premere Sì per confermare.

Premere **.** 

#### <span id="page-17-1"></span>**Ripristino delle opzioni fax predefinite dal produttore**

È possibile ripristinare tutte le impostazioni predefinite dal produttore per le opzioni fax modificate. Queste impostazioni permangono fino alla successiva modifica.

- Effettuare una delle seguenti operazioni:
	- Se la funzione Anteprima fax è impostata su No, premere

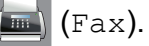

■ Se la funzione Anteprima fax è impostata su Sì, premere

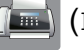

(Fax), quindi

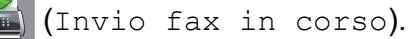

Premere Opzioni.

- **3** Scorrere rapidamente verso l'alto o il basso oppure premere  $\triangle$  o  $\nabla$  per visualizzare Ripristina pred.
- Premere Ripristina pred.
- **5** Sul touchscreen viene richiesto di confermare il ripristino delle impostazioni predefinite dal produttore. Premere Sì per confermare.
- **6** Premere ...

#### <span id="page-17-2"></span>**Salvataggio delle opzioni fax come scelta rapida**

È possibile memorizzare tutte le nuove opzioni fax utilizzate con maggiore frequenza salvandole come scelta rapida.

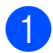

 $\blacksquare$  Effettuare una delle seguenti operazioni:

■ Se la funzione Anteprima fax è impostata su No, premere

```
(Fax).
```
■ Se la funzione Anteprima fax è impostata su Sì, premere

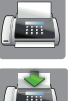

(Fax), quindi

(Invio fax in corso).

<span id="page-18-1"></span>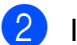

2 Immettere il numero di fax.

#### **NOTA**

Se la scelta rapida deve essere utilizzata per la trasmissione circolare, premere Opzioni e selezionare Trasm.Circol. al punto **4** prima [d](#page-18-0)i immettere il numero di fax al punto  $\bullet$  $\bullet$  $\bullet$ .

(Vedere *[Trasmissione circolare \(solo](#page-20-2) bianco e nero)* >> pagina 15.)

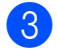

Premere Opzioni.

- <span id="page-18-0"></span>4 Scorrere rapidamente verso l'alto o il basso oppure premere  $\triangle$  o  $\nabla$  per visualizzare Risoluzione fax, Fax fronte/retro, Contrasto, Dimensioni area di scansione, Anteprima, Impostazione colore, TX tempo reale O Modo Overseas e selezionare l'impostazione da modificare. Selezionare la nuova opzione che si desidera impostare. Ripetere il passaggio per ogni impostazione che si desidera modificare.
- **6** Una volta completata la scelta delle nuove opzioni, premere OK.
- 6 Premere Salva come Scelta rapida.
- 7 Controllare l'elenco di opzioni selezionate per la scelta rapida visualizzato, quindi premere OK.
- 8 Immettere un nome per la scelta rapida utilizzando la tastiera sul touchscreen. (Per istruzioni sull'immissione delle lettere,  $\rightarrow$  Guida per utenti base: *Immissione di testo.*) Premere OK.
	- Premere OK per salvare la scelta rapida.

### <span id="page-19-0"></span>**Operazioni di invio aggiuntive**

#### <span id="page-19-1"></span>**Invio di un fax fronte-retro dall'ADF (alimentatore automatico documenti)**

È possibile inviare dall'ADF documenti fronteretro di dimensioni massime corrispondenti al formato Legal.

Caricare il documento nell'ADF.

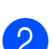

Effettuare una delle seguenti operazioni:

■ Se la funzione Anteprima fax è impostata su No, premere

(Fax).

■ Se la funzione Anteprima fax è impostata su Sì, premere

(Fax), quindi

(Invio fax in corso).

- **3** Premere Opzioni.
- Scorrere rapidamente verso l'alto o il basso oppure premere  $\triangle$  o  $\nabla$  per visualizzare Fax fronte/retro.
- **b** Premere Fax fronte/retro.
- $\delta$  Effettuare una delle seguenti operazioni:
	- Se il documento viene capovolto sul lato lungo, premere Scans. fronte/retro: lato lungo.

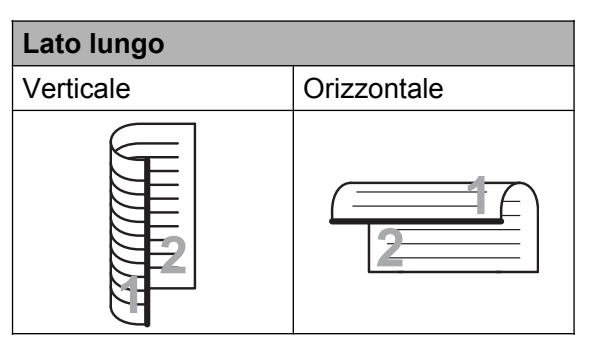

■ Se il documento viene capovolto sul lato corto, premere Scans. fronte/retro: lato corto.

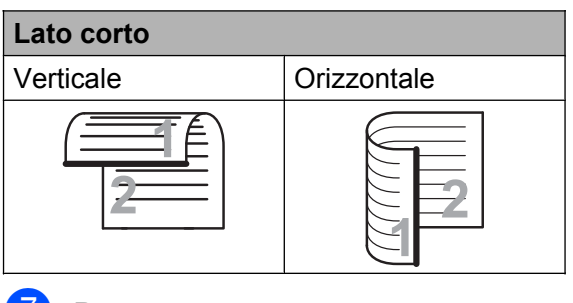

7 Premere OK.

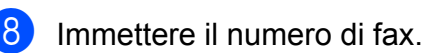

**9) Premere** Inizio fax.

L'apparecchio esegue la scansione e l'invio del documento.

### <span id="page-19-2"></span>**Invio manuale di un fax**

Con la trasmissione manuale è possibile udire i segnali di composizione, squillo e ricezione del fax durante l'invio di un fax.

#### **NOTA**

Per inviare un fax di più pagine, utilizzare l'ADF.

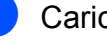

Caricare il documento.

b Per udire il segnale di composizione, sollevare il ricevitore di un telefono esterno.

- **8** Comporre il numero di fax mediante il telefono esterno.
- $\overline{4}$  Quando vengono trasmessi i toni fax, premere Inizio fax. Se si utilizza il piano dello scanner, premere Invio sul touchscreen per inviare il fax.
- **b** Riagganciare il ricevitore del telefono esterno.

#### <span id="page-20-0"></span>**Invio di un fax alla fine di una conversazione**

Al termine di una conversazione è possibile inviare un fax al proprio interlocutore prima di riagganciare.

- **1** Chiedere all'interlocutore di attendere i toni fax e di premere il tasto Inizio o Invio prima di riagganciare.
- 2 Caricare il documento.

**3** Premere Inizio fax. Se si utilizza il piano dello scanner, premere Invio per inviare il fax.

Riagganciare il ricevitore del telefono esterno.

#### <span id="page-20-1"></span>**Accesso duale (solo bianco e nero)**

È possibile comporre un numero e avviare la scansione del fax nella memoria, anche mentre l'apparecchio esegue un invio dalla memoria, riceve dei fax o stampa da PC. Sul touchscreen viene visualizzato il numero del nuovo lavoro.

Il numero di pagine di cui è possibile eseguire la scansione in memoria varia a seconda dei dati stampati sulle pagine stesse.

#### **NOTA**

Se viene visualizzato il messaggio

Memoria esaurita, premere  $\blacktriangleright$  o Esci per annullare l'operazione oppure Invia ora per inviare le pagine acquisite fino a quel momento.

#### <span id="page-20-2"></span>**Trasmissione circolare (solo bianco e nero)**

La trasmissione circolare consiste nell'invio automatico dello stesso messaggio fax a più numeri di fax. Nella stessa trasmissione circolare è possibile includere gruppi, numeri della rubrica e fino a 50 numeri composti manualmente.

Una volta terminata l'operazione, viene stampato un rapporto di trasmissione circolare.

#### **Prima di avviare la trasmissione circolare**

I numeri della rubrica devono essere archiviati nella memoria dell'apparecchio per poter essere utilizzati in una trasmissione circolare. (**▶▶** Guida per utenti base: *Memorizzazione di numeri nella rubrica.*)

Anche i numeri di gruppo devono essere archiviati nella memoria dell'apparecchio per poter essere utilizzati in una trasmissione circolare. Per facilitare la composizione, i numeri di gruppo comprendono molti dei numeri memorizzati nella rubrica. (Vedere *[Impostazione dei gruppi per la trasmissione](#page-40-1) circolare* >> [pagina 35](#page-40-1).)

#### **Come effettuare una trasmissione circolare fax**

- Caricare il documento.
	- Effettuare una delle seguenti operazioni:

■ Se la funzione Anteprima fax è impostata su No, premere

(Fax).

■ Se la funzione Anteprima fax è impostata su Sì, premere

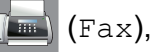

(Fax), quindi

(Invio fax in corso).

- 3 Premere Opzioni.
- Scorrere rapidamente verso l'alto o il basso oppure premere  $\triangle$  o  $\nabla$  per visualizzare Trasm.Circol.
- Premere Trasm.Circol.
- <span id="page-21-0"></span>6 Premere Aggiun. numero.
- <span id="page-21-1"></span>È possibile aggiungere numeri alla trasmissione circolare nei seguenti modi:
	- Premere Aggiun. numero, quindi immettere un numero utilizzando la tastiera sul touchscreen.

Premere OK.

#### **NOTA**

*Se è stato scaricato un Internet Fax:*

Se si desidera eseguire la trasmissione circolare utilizzando un indirizzo di posta

elettronica, premere  $\left| \cdot \right|$ , immettere

l'indirizzo di posta elettronica, quindi premere OK. (Per istruzioni sull'immissione delle lettere,  $\rightarrow$  Guida per utenti base: *Immissione di testo.*)

- **Premere** Aggiungi da Rubrica. Scorrere rapidamente verso l'alto o il basso oppure premere  $\triangle$  o  $\nabla$  per visualizzare il numero da aggiungere alla trasmissione circolare. Selezionare le caselle di controllo relative ai numeri da aggiungere alla trasmissione circolare. Dopo avere selezionato tutti i numeri desiderati, premere OK.
- Premere Cerca in Rubrica. Immettere la prima lettera del nome e premere OK. Selezionare il nome, quindi premere il numero che si desidera aggiungere alla trasmissione circolare.
- Una volta immessi tutti i numeri di fax ripetendo i punti  $\odot$  e  $\odot$ , premere OK.
- 9 Premere Inizio fax.

#### **NOTA**

L'opzione Trasm.Circol. non è disponibile quando si seleziona Colore in Impostazione colore.

#### **Invio di fax dall'ADF**

■ L'apparecchio avvia la scansione del documento.

#### **Invio di fax dal piano dello scanner**

Quando sul touchscreen viene richiesto Pag. Successiva?, effettuare una delle seguenti operazioni:

 $\blacksquare$  Per inviare una pagina singola, premere No.

L'apparecchio inizia a inviare il documento.

Per inviare più pagine, premere  $S\hat{I}$  e posizionare la pagina successiva sul piano dello scanner.

Premere OK

L'apparecchio avvia la scansione della pagina. (Ripetere questo punto per tutte le pagine.)

#### **NOTA**

- **•** Se non è stato utilizzato alcun numero per i gruppi, è possibile eseguire la "trasmissione circolare" fax verso un massimo di 250 numeri differenti.
- **•** La memoria disponibile nell'apparecchio varia a seconda dei tipi di lavori presenti in memoria e dei numeri utilizzati per la trasmissione circolare. Se si esegue la trasmissione circolare alla quantità massima di numeri disponibili, non sarà possibile utilizzare le funzioni di accesso duale e invio fax differito.
- **•** Se viene visualizzato il messaggio Memoria esaurita, premere  $\blacktriangleright$  o Esci per annullare l'operazione oppure Invia ora per inviare le pagine acquisite fino a quel momento.

#### **Annullamento di una trasmissione circolare in corso**

- Premere X
	- b Effettuare una delle seguenti operazioni:
		- Per annullare l'intera trasmissione circolare, premere Intera Tx circol. Passare al punto  $\mathbf{\Theta}$ .
		- Per annullare il lavoro corrente. premere il nome o il numero in corso di composizione sul touchscreen. Passare al punto  $\bullet$ .
		- Per uscire senza annullare, premere  $\mathbf x$
- <span id="page-22-1"></span>**3** Quando sul touchscreen viene visualizzato un messaggio che chiede se si desidera annullare l'intera trasmissione circolare, effettuare una delle seguenti operazioni:
- **Premere Si per confermare.**
- Per uscire senza annullare, premere No.
- <span id="page-22-2"></span>Effettuare una delle seguenti operazioni:
	- Per annullare il lavoro corrente. premere Sì.
	- Per uscire senza annullare, premere No.

#### <span id="page-22-0"></span>**Trasmissione in tempo reale**

Quando si invia un fax, l'apparecchio esegue la scansione dei documenti nella memoria prima dell'invio. Quindi, non appena la linea telefonica risulta libera, l'apparecchio avvia la composizione e l'invio.

Talvolta potrebbe essere necessario inviare un documento importante immediatamente, senza attendere l'esecuzione della scansione in memoria. È possibile eseguire questa operazione attivando l'opzione TX tempo reale.

- Caricare il documento.
- Effettuare una delle sequenti operazioni:
	- Se la funzione Anteprima fax è impostata su No, premere

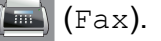

- Se la funzione Anteprima fax è impostata su Sì, premere
	- (Fax), quindi
	- (Invio fax in corso).
- 8 Premere Opzioni.
- Scorrere rapidamente verso l'alto o il basso oppure premere  $\triangle$  o  $\nabla$  per visualizzare TX tempo reale.

Premere TX tempo reale.

Premere Sì (o No).

#### Capitolo 3

Premere OK.

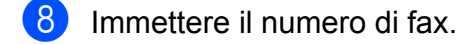

Premere Inizio fax.

#### **NOTA**

- **•** Se si sta inviando un fax a colori o se la memoria è piena e si sta inviando un fax in bianco e nero dall'ADF, l'apparecchio invia il documento in tempo reale (anche se l'opzione TX tempo reale è impostata su No).
- **•** Durante la trasmissione in tempo reale, la funzione di ricomposizione automatica non è disponibile quando si utilizza il piano dello scanner.

#### <span id="page-23-0"></span>**Modo Overseas**

Se si riscontrano problemi durante l'invio di fax intercontinentali a causa di possibili interferenze sulla linea telefonica, si consiglia di attivare la modalità Overseas. Questa funzione si disattiva automaticamente una volta inviato il fax.

Caricare il documento.

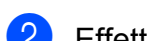

Effettuare una delle seguenti operazioni:

- Se la funzione Anteprima fax è impostata su No, premere
	- $\sqrt{m}$  (Fax).
- Se la funzione Anteprima fax è impostata su Sì, premere

(Fax), quindi

- (Invio fax in corso).
- **3** Premere Opzioni.
- Scorrere rapidamente verso l'alto o il basso oppure premere  $\triangle$  o  $\nabla$  per visualizzare Modo Overseas.

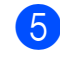

Premere Modo Overseas.

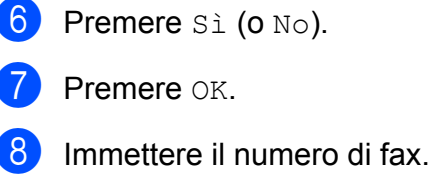

- 
- Premere Inizio fax.

#### <span id="page-23-1"></span>**Invio fax differito (solo bianco e nero)**

È possibile salvare in memoria fino a 50 fax da inviare entro 24 ore. Tali fax verranno [i](#page-23-2)nviati all'ora indicata dall'utente al punto  $\mathbf{\odot}.$ 

- Caricare il documento.
- Effettuare una delle sequenti operazioni:
	- Se la funzione Anteprima fax è impostata su No, premere

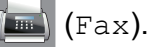

■ Se la funzione Anteprima fax è impostata su Sì, premere

(Fax), quindi

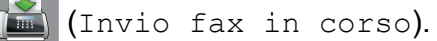

- **3** Premere Opzioni.
- Scorrere rapidamente verso l'alto o il basso oppure premere **A** o ▼ per visualizzare Fax differito.
- **5** Premere Fax differito.
- 6 Premere Fax differito.
- Premere Sì (o No).
- Premere Imp. ora.
- <span id="page-23-2"></span>**9** Immettere l'ora di invio del fax (nel formato di 24 ore) utilizzando la tastiera sul touchscreen. (Ad esempio: inserire 19:45 per indicare le 7:45 della sera.) Premere OK

**3**

#### **NOTA**

Il numero di pagine di cui è possibile eseguire la scansione in memoria varia a seconda della quantità di dati stampati su ciascuna pagina.

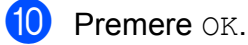

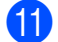

**k Immettere il numero di fax.** 

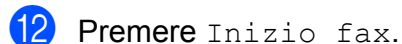

#### **NOTA**

L'opzione Fax differito non è disponibile quando si seleziona Colore in Impostazione colore.

#### <span id="page-24-0"></span>**Trasmissione cumulativa differita (solo bianco e nero)**

Prima di inviare i fax differiti, l'apparecchio consente di risparmiare tempo ordinando tutti i fax in memoria in base alla destinazione e all'ora pianificata. Tutti i fax differiti pianificati per essere inviati alla stessa ora e allo stesso numero di fax verranno inviati con un unico fax, per risparmiare tempo sulla trasmissione.

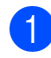

Effettuare una delle sequenti operazioni:

- Se la funzione Anteprima fax è impostata su No, premere
	- (Fax).
- Se la funzione Anteprima fax è impostata su Sì, premere

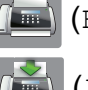

(Fax), quindi

(Invio fax in corso).

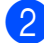

- 2 Premere Opzioni.
- Scorrere rapidamente verso l'alto o il basso oppure premere  $\triangle$  o  $\nabla$  per visualizzare Unione TX.

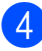

Premere Unione TX.

- Premere Sì (o No).
- 6 Premere .!

#### <span id="page-24-1"></span>**Verifica e annullamento dei lavori in sospeso**

È possibile verificare i lavori da inviare ancora presenti in memoria e annullare un lavoro. (Se la memoria non contiene lavori, sul touchscreen viene visualizzato il messaggio Nessuna operaz.)

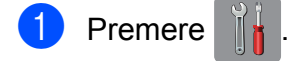

- Premere Tutte le imp.
- Scorrere rapidamente verso l'alto o il basso oppure premere  $\triangle$  o  $\nabla$  per visualizzare Fax.
- $\blacksquare$  Premere Fax.
- **5** Scorrere rapidamente verso l'alto o il basso oppure premere  $\triangle$  o  $\nabla$  per visualizzare Canc.operaz.
- 6 Premere Canc.operaz. Sul touchscreen vengono visualizzati gli eventuali lavori in sospeso.
- <span id="page-24-2"></span>**7** Scorrere rapidamente verso l'alto o il basso oppure premere  $\triangle$  o  $\nabla$  per scorrere i lavori, quindi selezionare quello da annullare.

Premere Annulla.

- $\delta$  Effettuare una delle sequenti operazioni:
	- $\blacksquare$  Per annullare, premere  $Si$ .

Se si desidera annullare un altro lavoro, passare al punto  $\bullet$ .

- Per uscire senza annullare, premere  $N<sub>O</sub>$
- Una volta terminata l'operazione, premere  $\bigcap$ .

#### Capitolo 3

## <span id="page-25-0"></span>**Polling**

La funzione di polling consente di impostare l'apparecchio in modo che altre persone possano ricevere fax dall'utente, pagando però la chiamata. Inoltre, consente all'utente di chiamare un apparecchio fax altrui e ricevere un fax da esso, pagando la chiamata. Affinché possa funzionare in questo modo, è necessario impostare la funzione di polling su entrambi gli apparecchi. Non tutti gli apparecchi fax supportano la funzione di polling.

#### <span id="page-25-1"></span>**Trasmissione polling (solo bianco e nero)**

La funzione di trasmissione polling consente di impostare l'apparecchio in attesa con un documento in modo che un altro apparecchio fax possa chiamarlo e recuperare tale documento.

Il documento viene memorizzato e può essere recuperato da qualunque altro apparecchio fax fino a quando non viene cancellato dalla memoria. (Vedere *[Verifica e](#page-24-1) [annullamento dei lavori in sospeso](#page-24-1)*  $\rightarrow$  [pagina 19](#page-24-1).)

#### **Impostazione di Trasmissione polling**

- Caricare il documento.
- b Effettuare una delle seguenti operazioni:
	- Se la funzione Anteprima fax è impostata su No, premere
		- (Fax).
	- Se la funzione Anteprima fax è impostata su Sì, premere

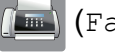

(Fax), quindi

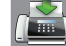

(Invio fax in corso).

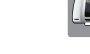

Premere Opzioni.

- 4 Scorrere rapidamente verso l'alto o il basso oppure premere  $\triangle$  o  $\nabla$  per visualizzare Polled TX.
- 5 Premere Polled TX.
- 6 Premere Standard.
- Premere Inizio fax.
- <span id="page-25-3"></span>Se si utilizza il piano dello scanner, sul touchscreen viene richiesto di scegliere una delle seguenti opzioni:
	- **Premere Si per eseguire la** scansione di un'altra pagina. Passare al punto  $\bullet$ .
	- $\blacksquare$  Premere No per memorizzare il documento. In tal modo altri apparecchi fax possono chiamare l'apparecchio e recuperare il documento.
- <span id="page-25-2"></span>**9** Posizionare la pagina successiva sul piano dello scanner, quindi premere OK. R[i](#page-25-2)petere i punti  $\bullet$  e  $\bullet$  per ogni pagina. Il documento viene memorizzato e inviato all'arrivo della richiesta di polling.

#### **Impostazione di Trasmissione polling con codice di sicurezza**

La funzione di polling protetto consente di limitare il numero di persone che possono accedere ai documenti impostati per il polling.

La funzione di polling protetto funziona solo con apparecchi fax Brother. Se un'altra persona desidera recuperare un fax dall'apparecchio, dovrà immettere il codice di sicurezza.

Caricare il documento.

b Effettuare una delle seguenti operazioni:

■ Se la funzione Anteprima fax è impostata su No, premere

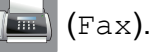

- Se la funzione Anteprima fax è impostata su Sì, premere
	- (Fax), quindi

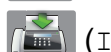

(Invio fax in corso).

- 
- **3** Premere Opzioni.
- 4 Scorrere rapidamente verso l'alto o il basso oppure premere  $\triangle$  o  $\nabla$  per visualizzare Polled TX.
- **b** Premere Polled TX.
- 6 Premere Protetto.
- Inserire un numero di quattro cifre. Premere OK.
- 8 Premere Inizio fax.
- <span id="page-26-1"></span><sup>9</sup> Se si utilizza il piano dello scanner, sul touchscreen viene richiesto di scegliere una delle seguenti opzioni:
	- **Premere Sì per eseguire la** scansione di un'altra pagina. Passare al punto  $\circled{0}$ .
	- $\blacksquare$  Premere No per memorizzare il documento. In tal modo altri apparecchi fax possono chiamare l'apparecchio e recuperare il documento.
- <span id="page-26-0"></span>**10** Posizionare la pagina successiva sul piano dello scanner, quindi premere OK.
- **k R[i](#page-26-1)petere i punti @ e @ per ogni pagina** aggiuntiva. Il documento viene memorizzato e inviato all'arrivo della richiesta di polling.

<span id="page-27-0"></span>**4**

## **Ricezione di un fax**

### <span id="page-27-1"></span>**Ricezione in memoria (solo bianco e nero)**

La funzione Ricezione in memoria consente di ricevere fax anche se si è lontani dall'apparecchio.

È possibile utilizzare una sola funzione di ricezione in memoria alla volta:

- II Inoltro fax
- Memorizzazione fax
- $\blacksquare$  Ricezione PC-Fax
- $\blacksquare$  No

È possibile cambiare in qualunque momento la selezione. Se i fax ricevuti sono ancora nella memoria dell'apparecchio quando si modifica la funzione di ricezione in memoria, sul touchscreen viene visualizzato un messaggio. (Vedere *[Modifica delle](#page-29-0) [operazioni di ricezione in memoria](#page-29-0)*  $\rightarrow$  [pagina 24](#page-29-0).)

### <span id="page-27-2"></span>**Inoltro fax**

Quando si seleziona l'opzione Inoltro fax, l'apparecchio salva in memoria il fax ricevuto. Quindi, l'apparecchio compone il numero di fax programmato e inoltra il messaggio fax.

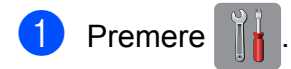

- Premere Tutte le imp.
- 8 Scorrere rapidamente verso l'alto o il basso oppure premere  $\triangle$  o  $\nabla$  per visualizzare Fax.
- $\overline{4}$  Premere Fax.
- **6** Scorrere rapidamente verso l'alto o il basso oppure premere  $\triangle$  o  $\nabla$  per visualizzare Imp.ricezione.

6 Premere Imp.ricezione.

**7** Scorrere rapidamente verso l'alto o il basso oppure premere  $\triangle$  o  $\nabla$  per visualizzare Mem ricezione.

8 Premere Mem ricezione.

- 9 Premere Inoltro fax.
- **10** Immettere il numero di inoltro (fino a 20 cifre) utilizzando la tastiera sul touchscreen. Premere OK
- **k** Se la funzione Anteprima fax è impostata su No, premere Stampa backup: Sì o Stampa backup: No.

#### **IMPORTANTE**

- **•** Se si seleziona l'opzione Stampa backup: Sì, l'apparecchio stampa il fax, in modo da lasciarne una copia anche all'utente. Si tratta di una funzione di sicurezza nel caso in cui si verifichi un'interruzione di corrente prima dell'inoltro del fax o un problema all'apparecchio ricevente.
- **•** Quando si riceve un fax a colori, l'apparecchio stampa il fax a colori ma non inoltra il fax al numero di inoltro fax programmato.

**12** Premere ...

### <span id="page-27-3"></span>**Memorizzazione fax**

Se si seleziona Memorizzazione fax, l'apparecchio salva in memoria i fax ricevuti. I comandi di recupero remoto consentono di recuperare i messaggi fax da un'altra postazione.

Se è stata attivata la funzione Memorizzazione fax, l'apparecchio stampa una copia di backup.

**Premere** 

Premere Tutte le imp.

- 8 Scorrere rapidamente verso l'alto o il basso oppure premere  $\triangle$  o  $\nabla$  per visualizzare Fax.
- $\overline{4}$  Premere Fax.
- **6** Scorrere rapidamente verso l'alto o il basso oppure premere  $\triangle$  o  $\nabla$  per visualizzare Imp.ricezione.
- 6 Premere Imp.ricezione.
- **7** Scorrere rapidamente verso l'alto o il basso oppure premere  $\triangle$  o  $\nabla$  per visualizzare Mem ricezione.
- 8 Premere Mem ricezione.
- **9** Premere Memoriz.fax.
- 10 Premere .

#### **NOTA**

Non è possibile salvare i fax a colori nella memoria. Quando viene ricevuto un fax a colori, l'apparecchio lo stampa a colori.

#### <span id="page-28-0"></span>**Stampa di un fax dalla memoria**

Se si è scelto Memorizzazione fax, è sempre possibile stampare dall'apparecchio un fax presente in memoria.

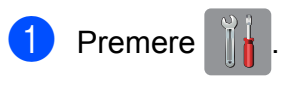

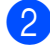

Premere Tutte le imp.

- **3** Scorrere rapidamente verso l'alto o il basso oppure premere  $\triangle$  o  $\nabla$  per visualizzare Fax.
- 4 Premere Fax.
- **5** Scorrere rapidamente verso l'alto o il basso oppure premere  $\triangle$  o  $\nabla$  per visualizzare Stampa doc.
- 6 Premere Stampa doc.
- Premere OK.
- $\triangleright$  Premere  $\triangleright$  .

#### **NOTA**

**•** (Quando l'opzione Anteprima fax è impostata su No.)

Per stampare un fax dalla memoria è inoltre possibile premere Stampa sul touchscreen.

**•** Quando si stampa un fax dalla memoria, i dati del fax vengono cancellati dall'apparecchio.

#### <span id="page-28-1"></span>**Disattivazione delle operazioni di ricezione in memoria**

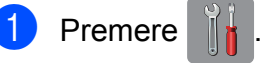

- Premere Tutte le imp.
- **3** Scorrere rapidamente verso l'alto o il basso oppure premere  $\triangle$  o  $\nabla$  per visualizzare Fax.
- Premere Fax.
- **6** Scorrere rapidamente verso l'alto o il basso oppure premere  $\triangle$  o  $\nabla$  per visualizzare Imp.ricezione.

6 Premere Imp.ricezione.

#### Capitolo 4

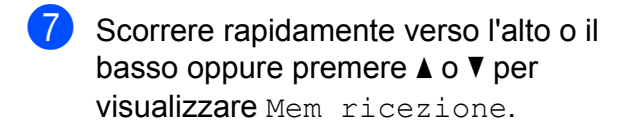

8 Premere Mem ricezione.

- **9** Premere No.
- 10 Premere ...

#### **NOTA**

Se nella memoria dell'apparecchio sono ancora presenti fax ricevuti, sul touchscreen vengono visualizzate ulteriori opzioni. (Vedere *[Modifica delle operazioni](#page-29-0) di ricezione in memoria* >> pagina 24.)

#### <span id="page-29-0"></span>**Modifica delle operazioni di ricezione in memoria**

Se vi sono ancora fax ricevuti nella memoria dell'apparecchio quando si modificano le operazioni di ricezione in memoria, sul touchscreen viene visualizzata una delle seguenti domande:

#### **Se tutti i fax ricevuti sono già stati stampati**

- Cancellare tutti i documenti?
	- **•** Se si preme Sì, i fax in memoria vengono cancellati prima della modifica dell'impostazione.
	- Se si preme No, i fax in memoria non vengono cancellati e l'impostazione non viene modificata.

#### **Se in memoria rimangono fax non stampati**

Stampare tutti i fax?

- **•** Se si preme Sì, i fax in memoria vengono stampati prima della modifica dell'impostazione. Se è già stata stampata una copia di backup, non vengono eseguite altre stampe.
- Se si preme No, i fax in memoria non vengono stampati e l'impostazione non viene modificata.

Se i fax ricevuti vengono lasciati nella memoria dell'apparecchio quando si passa a Ricez. PC Fax da un'altra opzione [Inoltro fax o Memoriz.fax], premere <USB> o il nome del PC se si è connessi in rete.

Premere OK.

Sul touchscreen viene visualizzata la seguente domanda:

- Invio fax a PC?
	- **•** Se si preme Sì, i fax in memoria vengono inviati al PC prima della modifica dell'impostazione. All'utente viene chiesto se desidera attivare la funzione Stampa backup.  $(\rightarrow)$  Guida per utenti base: *Ricezione PC-FAX (Windows®).*)
	- Se si preme No, i fax in memoria non vengono cancellati né trasferiti al PC e l'impostazione non viene modificata.

### <span id="page-30-0"></span>**Recupero remoto**

È possibile chiamare l'apparecchio da qualunque telefono o apparecchio fax a toni, quindi usare il codice di accesso remoto e i comandi remoti per recuperare i messaggi fax.

#### <span id="page-30-1"></span>**Impostazione di un codice di accesso remoto**

Il codice di accesso remoto consente di accedere alle funzioni di recupero remoto quando si è lontani dall'apparecchio. Per poter utilizzare le funzioni di accesso e recupero remoto è necessario impostare un codice personale. Il codice predefinito impostato dal produttore è inattivo (---\*).

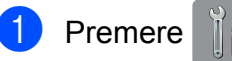

- Premere Tutte le imp.
- **6** Scorrere rapidamente verso l'alto o il basso oppure premere  $\triangle$  o  $\nabla$  per visualizzare Fax.
- 4 Premere Fax.
- **6** Scorrere rapidamente verso l'alto o il basso oppure premere  $\triangle$  o  $\nabla$  per visualizzare Accesso remoto.
- 6 Premere Accesso remoto.
- <span id="page-30-3"></span>**7** Mediante la tastiera sul touchscreen, immettere un codice a tre cifre utilizzando i numeri da  $0$  a  $9, *$  o #. Premere OK.

(Non è possibile cambiare il simbolo " $*$ " preimpostato.)

#### **NOTA**

Non utilizzare un codice uguale al codice di attivazione remota (**l 5 1**) o al codice di disattivazione remota (# 5 1). (>> Guida per utenti base: *Operazioni da telefoni esterni e interni.*)

### 8 Premere ...

#### **NOTA**

È possibile cambiare il codice in qualunque momento inserendone uno nuovo. Se si desidera rendere inattivo il codice, premere e mantenere premuto  $\alpha$  al punto  $\alpha$  per ripristinare l'impostazione inattiva (---\*), quindi premere OK.

**4**

#### <span id="page-30-2"></span>**Utilizzo del proprio codice di accesso remoto**

- **4 Comporre il proprio numero di fax da un** telefono a toni o da un altro apparecchio fax.
- 2 Quando l'apparecchio risponde, immettere immediatamente il proprio codice di accesso remoto (3 cifre seguite  $da *$ ).
- **3** L'apparecchio segnala l'eventuale ricezione di messaggi:
	- **1 segnale prolungato: messaggi fax**
	- **Nessun suono: nessun messaggio**
- 4 Quando l'apparecchio emette due suoni brevi, immettere un comando. Se si attende più di 30 secondi per immettere un comando, l'apparecchio interrompe la comunicazione. Se viene immesso un comando non valido, l'apparecchio emette tre suoni.
- **6** Premere **9 0** per interrompere la funzione di Accesso remoto al termine delle operazioni.

Riagganciare.

#### **NOTA**

- **•** Se l'apparecchio è impostato sulla modalità Manuale e si desidera utilizzare le funzioni di recupero remoto, attendere circa 100 secondi dopo che avrà iniziato a squillare, quindi immettere il codice di accesso remoto entro 30 secondi.
- **•** In alcuni Paesi, questa funzione potrebbe non essere disponibile o non supportata dalle compagnie telefoniche locali.

### <span id="page-32-0"></span>**Comandi fax remoti**

Seguire i comandi descritti nella tabella per accedere alle funzioni quando si è lontani dall'apparecchio. Quando si chiama l'apparecchio e si immette il codice di accesso remoto (3 cifre seguite da \*), il sistema emette due brevi suoni e sarà necessario immettere un comando remoto.

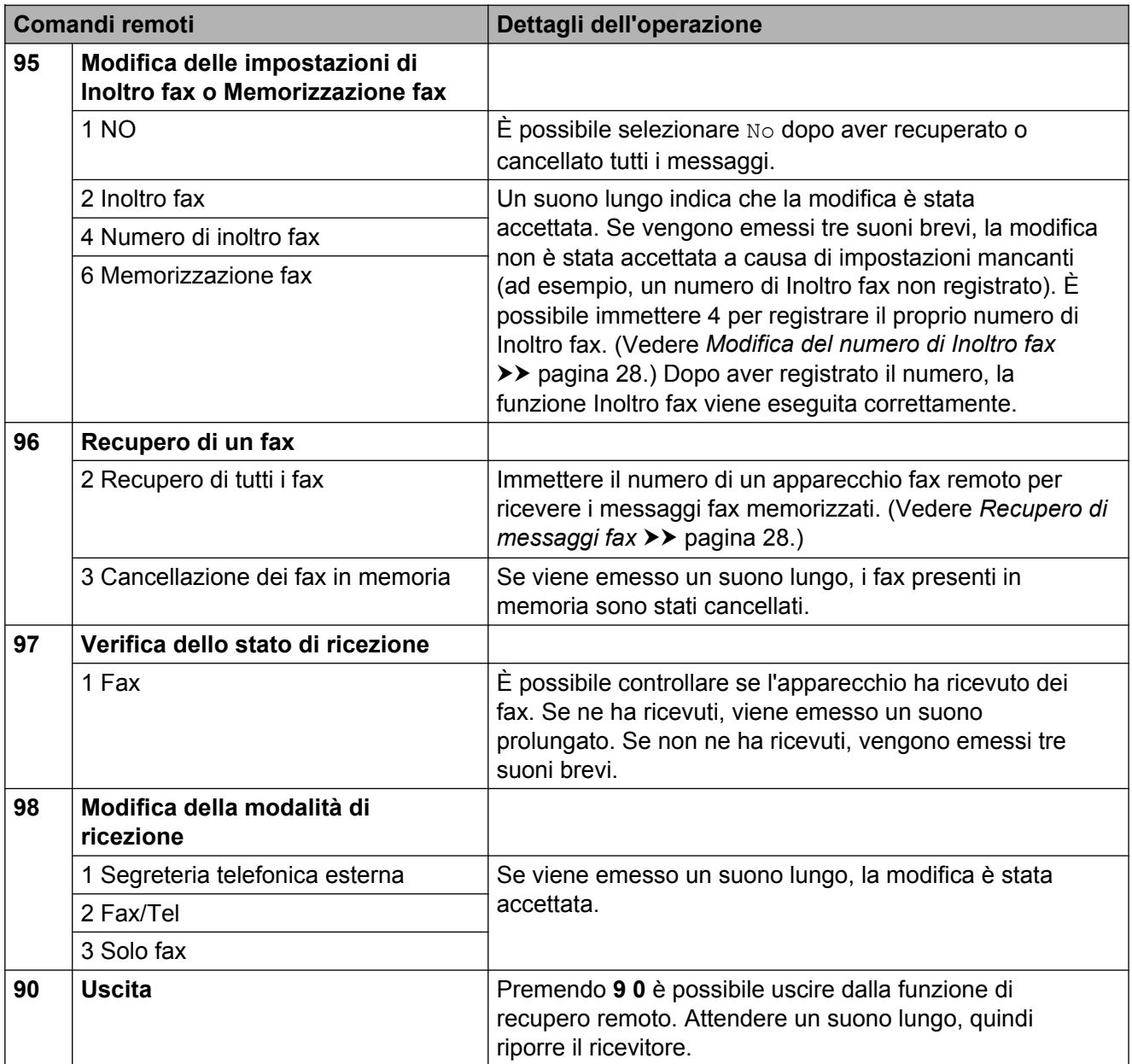

### <span id="page-33-0"></span>**Recupero di messaggi fax**

È possibile chiamare l'apparecchio da qualunque telefono a toni per far inviare i propri messaggi fax a un altro apparecchio. Per poter utilizzare questa funzione è necessario attivare Memorizzazione fax o Anteprima fax. (Vedere *[Memorizzazione fax](#page-27-3)*  $\rightarrow$  [pagina 22](#page-27-3) o  $\rightarrow$  Guida per utenti base: *Anteprima fax (solo bianco e nero).*)

**1** Comporre il proprio numero di fax.

- 2 Quando l'apparecchio risponde, immettere immediatamente il proprio codice di accesso remoto (3 cifre seguite da \*). Se viene emesso un suono lungo, sono presenti messaggi.
- **3** Se vengono emessi due suoni brevi, premere **9 6 2**.
- 4 Attendere che venga emesso un suono lungo, utilizzare il tastierino di composizione per immettere il numero dell'apparecchio fax a cui inviare i messaggi, quindi immettere **# #** (max 20 cifre).

#### **NOTA**

Non è possibile utilizzare  $*$  e # come numeri da comporre. Tuttavia, è possibile premere **#** se si desidera inserire una pausa.

e Riagganciare dopo che l'apparecchio avrà emesso un suono. L'apparecchio chiama l'altro apparecchio fax, il quale stamperà i messaggi fax.

#### <span id="page-33-1"></span>**Modifica del numero di Inoltro fax**

È possibile modificare l'impostazione predefinita del proprio numero di inoltro fax da un altro telefono a toni o da un altro apparecchio fax.

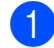

**1** Comporre il proprio numero di fax.

- Quando l'apparecchio risponde, immettere immediatamente il proprio codice di accesso remoto (3 cifre seguite da \*). Se viene emesso un suono lungo, sono presenti messaggi.
- **3** Se vengono emessi due suoni brevi, premere **9 5 4**.
- Attendere che venga emesso un suono lungo, utilizzare il tastierino di composizione per immettere il numero (max 20 cifre) del nuovo apparecchio fax remoto al quale si desidera vengano inviati i propri messaggi fax, quindi immettere **# #**.

#### **NOTA**

Non è possibile utilizzare  $*$  e # come numeri da comporre. Tuttavia, è possibile premere **#** se si desidera inserire una pausa.

- **6** Premere **9 0** per interrompere la funzione di Accesso remoto al termine delle operazioni.
	- Riagganciare dopo che l'apparecchio avrà emesso un suono.

### <span id="page-34-0"></span>**Operazioni di ricezione aggiuntive**

#### <span id="page-34-1"></span>**Ricezione in mancanza di carta**

Non appena il vassoio carta rimane vuoto durante la ricezione di un fax, sul touchscreen viene visualizzato il messaggio Controlla carta. Inserire della carta nel vassoio. (> → Guida per utenti base: *Caricamento carta e altri supporti di stampa.*)

Se non si inserisce carta nel vassoio, l'apparecchio continua a ricevere il fax. Le pagine restanti vengono salvate in memoria, a condizione che vi sia spazio sufficiente.

Anche i fax in arrivo successivi vengono salvati in memoria fino all'esaurimento dello spazio disponibile. Per stampare i fax, inserire nuova carta nel vassoio. Quando la memoria è piena, l'apparecchio smette di rispondere alle chiamate.

#### <span id="page-34-2"></span>**Stampa di un fax in arrivo in formato ridotto**

Se si seleziona Sì, l'apparecchio riduce le pagine dei fax in arrivo per adattarle ai formati carta Letter, Legal, Ledger, A4 o A3. L'apparecchio calcola il rapporto di riduzione

in base alle dimensioni della pagina del fax e all'impostazione di Formato carta selezionata dall'utente.

(**▶▶** Guida per utenti base: *Formato e tipo di carta.*)

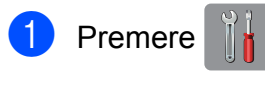

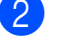

Premere Tutte le imp.

- Scorrere rapidamente verso l'alto o il basso oppure premere  $\triangle$  o  $\nabla$  per visualizzare Fax.
- 
- Premere Fax.
- **6** Scorrere rapidamente verso l'alto o il basso oppure premere  $\triangle$  o  $\nabla$  per visualizzare Imp.ricezione.
- 6 Premere Imp.ricezione.
- Scorrere rapidamente verso l'alto o il basso oppure premere  $\triangle$  o  $\nabla$  per visualizzare Auto riduzione.
- 8 Premere Auto riduzione.
- **9** Premere  $Si$  (o  $No$ ).
- 10 Premere ...

#### <span id="page-34-3"></span>**Ricezione di un fax alla fine di una conversazione**

Al termine di una conversazione è possibile richiedere al proprio interlocutore di effettuare l'invio di un fax prima di riagganciare. Assicurarsi che l'ADF sia vuoto.

- a Chiedere all'interlocutore di inserire il documento nell'apparecchio e di premere il tasto Avvio o Invio.
- Quando si avvertono i segnali di chiamata CNG (brevi toni acustici ripetuti) provenienti dall'altro apparecchio, premere Inizio fax.

#### **NOTA**

Se il touchscreen è oscurato perché in Modalità riposo, toccarlo per visualizzare Inizio fax.

- Premere Ricezione per ricevere il fax.
- Riagganciare il ricevitore del telefono esterno.

**4**

#### Capitolo 4

### <span id="page-35-0"></span>**Polling**

La funzione di polling consente di impostare l'apparecchio in modo che altre persone possano ricevere fax dall'utente, pagando però la chiamata. Inoltre, consente all'utente di chiamare un apparecchio fax altrui e ricevere un fax da esso, pagando la chiamata. Affinché possa funzionare in questo modo, è necessario impostare la funzione di polling su entrambi gli apparecchi. Non tutti gli apparecchi fax supportano la funzione di polling.

### <span id="page-35-1"></span>**Ricezione polling**

La funzione Ricezione polling consente di chiamare un altro apparecchio fax per ricevere un fax.

#### **Impostazione di Ricezione polling**

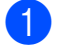

Effettuare una delle seguenti operazioni:

■ Se la funzione Anteprima fax è impostata su No, premere

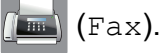

■ Se la funzione Anteprima fax è impostata su Sì, premere

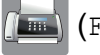

(Fax), quindi

- (Invio fax in corso).
- 2 Premere Opzioni.
- **3** Scorrere rapidamente verso l'alto o il basso oppure premere  $\triangle$  o  $\nabla$  per visualizzare Polling RX.

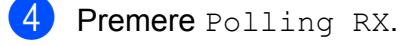

- Premere Standard.
- Immettere il numero di fax con cui si esegue il polling utilizzando la rubrica o il tastierino di composizione sul touchscreen.

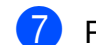

Premere Inizio fax.

#### **Impostazione di Ricezione polling con codice di sicurezza**

La funzione di polling protetto consente di limitare il numero di persone che possono accedere ai documenti impostati per il polling.

La funzione di polling protetto funziona solo con apparecchi fax Brother. Se si desidera ricevere un fax da un apparecchio Brother protetto, è necessario immettere il codice di sicurezza.

- Effettuare una delle seguenti operazioni:
	- Se la funzione Anteprima fax è impostata su No, premere

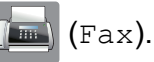

■ Se la funzione Anteprima fax è impostata su Sì, premere

(Fax), quindi

(Invio fax in corso).

- Premere Opzioni.
- Scorrere rapidamente verso l'alto o il basso oppure premere  $\triangle$  o  $\nabla$  per visualizzare Polling RX.
- Premere Polling RX.
- Premere Protetto.
- 6 Immettere un codice di sicurezza di quattro cifre utilizzando la tastiera sul touchscreen. Si tratta dello stesso codice di sicurezza dell'apparecchio fax con cui si esegue il polling. Premere OK.
- Immettere il numero di fax con cui si esegue il polling utilizzando la rubrica oppure il tastierino di composizione sul touchpanel.
- Premere Inizio fax.
**4**

### **Impostazione di Ricezione polling differita**

La funzione di polling differito consente di impostare l'apparecchio in modo che la funzione Ricezione polling venga avviata in un secondo momento. È possibile impostare solo *una* operazione di polling differito.

- 
- Effettuare una delle sequenti operazioni:
	- Se la funzione Anteprima fax è impostata su No, premere
		- $(Fax)$ .
	- Se la funzione Anteprima fax è impostata su Sì, premere
		- (Fax), quindi

(Invio fax in corso).

- 2 Premere Opzioni.
- **3** Scorrere rapidamente verso l'alto o il basso oppure premere  $\triangle$  o  $\nabla$  per visualizzare Polling RX.
- 4 Premere Polling RX.
- 5 Premere Differito.
- 6) Inserire l'ora di avvio del polling (nel formato di 24 ore). Ad esempio: inserire 21:45 per indicare le 9:45 della sera. Premere OK
- **7** Immettere il numero di fax con cui si esegue il polling utilizzando la rubrica oppure il tastierino di composizione sul touchpanel.
- 8 Premere Inizio fax. L'apparecchio esegue la chiamata di polling all'ora indicata.

### **Polling sequenziale (solo bianco e nero)**

Il polling sequenziale consente di richiedere documenti a diversi apparecchi fax in un'unica operazione.

- $\blacksquare$  Effettuare una delle seguenti operazioni:
	- Se la funzione Anteprima fax è impostata su No, premere

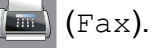

■ Se la funzione Anteprima fax è impostata su Sì, premere

(Invio fax in corso).

(Fax), quindi

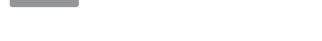

- 2 Premere Opzioni.
- Scorrere rapidamente verso l'alto o il basso oppure premere  $\triangle$  o  $\nabla$  per visualizzare Polling RX.
- 4 Premere Polling RX.
- Premere Standard, Protetto o Differito.
- Effettuare una delle seguenti operazioni:
	- Se è stata selezionata l'opzione Standard, passare al punto  $\bullet$ .
	- Se è stato selezionato Protetto, immettere un numero di quattro cifre, premere OK, quindi passare al punto  $\bullet$ .
	- $\blacksquare$  Se è stato selezionato Differito, immettere l'ora (formato di 24 ore) in cui iniziare l'esecuzione del polling, premere OK, quindi passare al punto  $\bullet$ .
- <span id="page-36-0"></span>Premere Opzioni. Scorrere rapidamente verso l'alto o il basso oppure premere  $\triangle$  o  $\nabla$  per visualizzare Trasm.Circol.
- Premere Trasm.Circol.

- <span id="page-37-0"></span>
- 9 Premere Aggiun. numero.
- <span id="page-37-1"></span> $\ddot{\mathbf{p}}$  È possibile aggiungere numeri alla trasmissione circolare nei seguenti modi:
	- Premere Aggiun. numero, quindi immettere un numero utilizzando la tastiera sul touchscreen. Premere OK.
	- **Premere** Aggiungi da Rubrica. Scorrere rapidamente verso l'alto o il basso oppure premere  $\triangle$  o  $\nabla$  per visualizzare il numero da aggiungere alla trasmissione circolare. Selezionare le caselle di controllo relative ai numeri da aggiungere alla trasmissione circolare. Dopo avere selezionato tutti i numeri desiderati, premere OK.
	- Premere Cerca in Rubrica. Immettere la prima lettera del nome e premere OK.

Selezionare il nome, quindi premere il numero che si desidera aggiungere alla trasmissione circolare.

- **k Una volta immessi tutti i numeri di fax** r[i](#page-37-0)petendo i punti  $\mathbf{\Theta} \in \mathbf{\Theta}$ , premere OK.
- 12 Premere Inizio fax. L'apparecchio esegue il polling di ogni numero o gruppo per richiedere un documento.

Per annullare il processo di polling, premere **X** mentre l'apparecchio esegue la composizione.

Per annullare tutti i lavori di ricezione polling sequenziale, vedere *[Annullamento di un](#page-37-2) lavoro di polling sequenziale* >> pagina 32.

#### <span id="page-37-2"></span>**Annullamento di un lavoro di polling sequenziale**

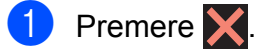

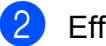

b Effettuare una delle seguenti operazioni:

- Per annullare l'intero lavoro di polling sequenziale, premere Intero Poll. seq. Passare al punto  $\bullet$ .
- Per annullare il lavoro corrente, premere il nome o il numero in corso di composizione sul touchscreen. Passare al punto  $\bullet$ .
- Per uscire senza annullare, premere  $\bm{\times}$
- <span id="page-37-3"></span>**3** Quando sul touchscreen viene visualizzato un messaggio che chiede se si desidera annullare l'intero lavoro di polling sequenziale, effettuare una delle seguenti operazioni:
	- **Premere Si per confermare.**
	- Per uscire senza annullare, premere No.
- <span id="page-37-4"></span>Effettuare una delle seguenti operazioni:
	- Per annullare il lavoro corrente, premere Sì.
	- **Per uscire senza annullare, premere** No.

**5**

# **Composizione e memorizzazione dei numeri**

# **Operazioni vocali**

Le chiamate vocali possono essere effettuate con un telefono in derivazione o esterno.

# **Operazioni di composizione aggiuntive**

# **Combinazioni di numeri della rubrica**

Talvolta, potrebbe essere necessario scegliere tra diversi operatori a lunga distanza per l'invio di un fax. Le tariffe possono variare a seconda dell'ora e della destinazione. Per utilizzare le tariffe ridotte, è possibile memorizzare i codici di accesso per gli operatori a lunga distanza e i numeri di carta di credito come numeri della rubrica. (**▶▶** Guida per utenti base: *Memorizzazione* 

*di numeri nella rubrica.*)

È possibile memorizzare queste lunghe sequenze di composizione dividendole e impostandole come numeri separati della rubrica in una qualsiasi combinazione.

È inoltre possibile includere la composizione manuale utilizzando il tastierino di composizione.

Ad esempio, si potrebbe avere memorizzato la sequenza "01632" nella rubrica come Brother 1 e "960555" nella rubrica come Brother 2. È possibile utilizzare entrambe le voci per comporre il numero "01632-960555" come illustrato nel seguente esempio:

Premere  $\left(\begin{array}{c} \mathbb{R} \\ \mathbb{R} \end{array}\right)$  (Fax).

 $\Gamma$  Premere  $\boxed{1}$  (Rubrica).

Scorrere rapidamente verso l'alto o il basso oppure premere  $\triangle$  o  $\nabla$  per visualizzare il numero della voce Brother 1.

Selezionare il numero.

**6** Premere Applica.

Premere Rubrica.

- Scorrere rapidamente verso l'alto o il basso oppure premere  $\triangle$  o  $\nabla$  per visualizzare il numero della voce Brother 2.
- 8 Selezionare il numero.
- **9** Premere Applica.
- 10 Premere Inizio fax. Viene composto il numero "01632-960555".

Per modificare un numero in via provvisoria, è possibile sostituire una parte del numero con la composizione manuale utilizzando il tastierino di composizione. Ad esempio, per sostituire il numero con 01632-960556, è possibile immettere il numero (Brother 1:

01632) utilizzando (Rubrica), premere

Applica, quindi premere **960556** utilizzando il tastierino di composizione.

#### **NOTA**

Se a un certo punto è necessario attendere un nuovo segnale di composizione o un altro segnale nella sequenza di composizione, premere Pausa per inserire una pausa nel numero. Ogni pressione del tasto aggiunge un ritardo di 3,5 secondi. È possibile premere Pausa il numero di volte necessario per aumentare la lunghezza della pausa.

# **Metodi aggiuntivi di memorizzazione dei numeri**

## **Memorizzazione di numeri in rubrica dalla cronologia delle chiamate in uscita**

È anche possibile memorizzare numeri in rubrica dalla cronologia delle chiamate in uscita.

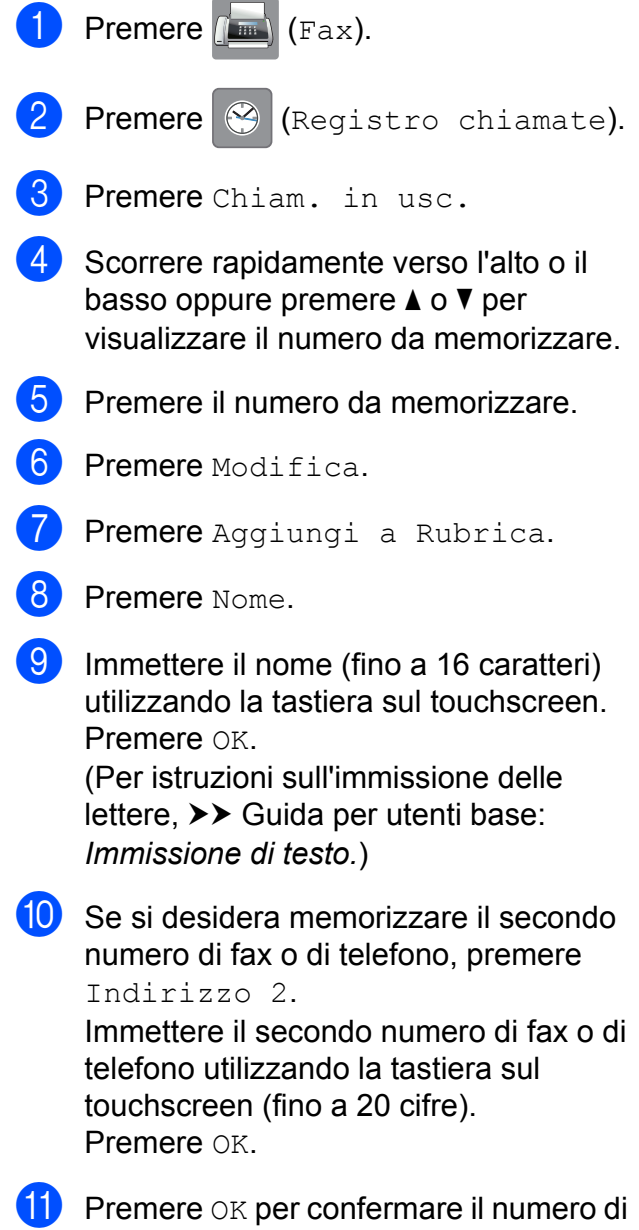

fax o di telefono da memorizzare.

# **12** Premere ...

## **Memorizzazione di numeri in rubrica dalla cronologia degli ID chiamante**

Se si dispone del servizio di abbonamento ID chiamante fornito dalla propria compagnia telefonica, è anche possibile memorizzare numeri in rubrica dalle chiamate in arrivo nella cronologia degli ID chiamante. ( $\triangleright\triangleright$  Guida per utenti base: *ID chiamante*.)

Premere  $\sqrt{\mathbb{R}}$  (Fax).

**Premere**  $\Theta$  (Registro chiamate).

- Premere Storico ID chiamante.
- 4 Scorrere rapidamente verso l'alto o il basso oppure premere  $\triangle$  o  $\nabla$  per visualizzare il nome o il numero da memorizzare.
- **5** Premere il nome o il numero da memorizzare.
- 6 Premere Modifica.
- Premere Aggiungi a Rubrica.
- **Premere** Nome.
- **i** Immettere il nome (fino a 16 caratteri) utilizzando la tastiera sul touchscreen. Premere OK

(Per istruzioni sull'immissione delle lettere,  $\rightarrow$  Guida per utenti base: *Immissione di testo.*)

**jo** Se si desidera memorizzare un secondo numero di fax o di telefono, premere Indirizzo 2.

Immettere il secondo numero di fax o di telefono utilizzando la tastiera sul touchscreen (fino a 20 cifre). Premere OK.

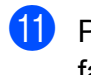

Premere OK per confermare il numero di fax o di telefono da memorizzare.

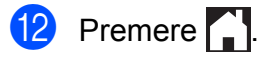

## **Impostazione dei gruppi per la trasmissione circolare**

Un gruppo, che viene memorizzato in rubrica, consente di inviare lo stesso messaggio fax a

diversi numeri di fax premendo  $\left(\mathbb{F}_{\text{max}}\right)$  (Fax),

(Rubrica), Applica e Inizio fax.

(Vedere *[Trasmissione circolare \(solo bianco](#page-20-0) e nero)* > [pagina 15](#page-20-0).)

Innanzitutto, è necessario memorizzare tutti i numeri di fax nella rubrica.  $(\rightarrow)$  Guida per utenti base: *Memorizzazione di numeri nella rubrica.*) Successivamente, è possibile includere questi numeri all'interno del gruppo. Ogni gruppo utilizza un numero della rubrica. È possibile impostare un massimo di sei gruppi oppure assegnare fino a 198 numeri a un gruppo esteso.

- Premere  $(m)$  (Fax).
- Premere | | (Rubrica).
- <span id="page-40-0"></span>Premere Modifica.
- Premere Imp.gruppi.
- Premere Nome
- Immettere il nome del gruppo (fino a 16 caratteri) utilizzando la tastiera sul touchscreen. Premere OK.
- 
- Premere Aggiungi/Elimina.
- h Aggiungere i numeri della rubrica al gruppo selezionandoli e visualizzando così un segno di spunta rosso. Premere OK.

- <span id="page-41-0"></span>**9** Leggere e controllare l'elenco dei nomi e dei numeri selezionati visualizzato, quindi premere OK per salvare il gruppo.
- 
- **10** Effettuare una delle seguenti operazioni:
	- Per memorizzare un altro gruppo per la trasmissione circolare, ripetere i punt[i](#page-41-0) da  $\bullet$  a  $\bullet$ .
	- Per terminare la memorizzazione dei gruppi per la trasmissione circolare, premere  $\Box$

#### **NOTA**

È possibile stampare un elenco di tutti i numeri della rubrica. (Vedere *[Rapporti](#page-44-0)*  $\rightarrow$  [pagina 39.](#page-44-0))

#### **Modifica del nome di un gruppo**

- Premere  $\sqrt{m}$  (Fax).
- Premere **Fil** (Rubrica).
- Premere Modifica.
- Premere Cambia.
- **5** Scorrere rapidamente verso l'alto o il basso oppure premere  $\triangle$  o  $\nabla$  per visualizzare il gruppo da modificare.
- 6 Selezionare il gruppo.
- Premere Nome.
- Immettere il nuovo nome (fino a 16 caratteri) utilizzando la tastiera sul touchscreen. Premere OK.

(Ad esempio, digitare NUOVI CLIENTI.)

#### **NOTA**

*Come modificare il nome memorizzato:* Se si desidera cambiare un carattere, premere  $\triangleleft$  o  $\triangleright$  per posizionare il cursore in modo da evidenziare il carattere da modificare, quindi premere  $\boxed{\infty}$ . Immettere il nuovo carattere.

(Per istruzioni sull'immissione delle lettere, **▶▶** Guida per utenti base: *Immissione di testo.*)

- Premere OK. Premere **. Eliminazione di un gruppo** Premere  $\left(\begin{matrix} \mathbb{R} \\ \mathbb{R} \end{matrix}\right)$  (Fax).
- Premere **(Rubrica)**.
- Premere Modifica.
- Premere Cancellare.
- Scorrere rapidamente verso l'alto o il basso oppure premere  $\triangle$  o  $\nabla$  per visualizzare il gruppo da eliminare.
- $\begin{pmatrix} 6 \end{pmatrix}$  Premere il nome del gruppo per aggiungere un segno di spunta.
- Premere OK. Premere Sì per confermare.

8 Premere ...

#### **Aggiunta o eliminazione di un numero in un gruppo**

- **1** Premere  $(\Box \bullet \bullet)$  (Fax). Premere **(Rubrica)**. Premere Modifica.
- Premere Cambia.
- 6 Scorrere rapidamente verso l'alto o il basso oppure premere  $\triangle$  o  $\nabla$  per visualizzare il gruppo da modificare.
- 6 Selezionare il gruppo.
- 7 Scorrere rapidamente verso l'alto o il basso oppure premere  $\triangle$  o  $\nabla$  per visualizzare Aggiungi/Elimina.
- 8 Premere Aggiungi/Elimina.
- **9** Scorrere rapidamente verso l'alto o il basso oppure premere  $\triangle$  o  $\nabla$  per visualizzare il numero da aggiungere o eliminare.
- <sup>10</sup> Effettuare la seguente operazione per ogni numero da modificare:
	- Per aggiungere un numero al gruppo, selezionare la casella di controllo del numero *inserendo* un segno di spunta.
	- Per eliminare un numero dal gruppo, selezionare la casella di controllo del numero *rimuovendo* il segno di spunta.

Premere OK per confermare tutte le modifiche.

**k** Premere OK.

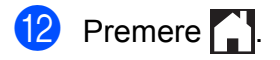

```
6
```
# **Stampa rapporti**

# **Rapporti fax**

Premere  $\|\cdot\|$  sul touchscreen per impostare il Rapporto di verifica della trasmissione e il Tempo giornale.

## **Rapporto di verifica della trasmissione**

È possibile utilizzare il Rapporto di verifica della trasmissione come conferma di invio del fax. ( $\triangleright$  Guida per utenti base: *Rapporto di verifica della trasmissione.*)

## **Giornale Fax (rapporto attività)**

È possibile impostare l'apparecchio per la stampa del rapporto del Giornale fax a intervalli specifici (ogni 50 fax, ogni 6, 12 o 24 ore, ogni 2 o 7 giorni). Se si imposta l'intervallo su No, è comunque possibile stampare il rapporto seguendo i passaggi riportati nella sezione *[Come stampare un](#page-44-1) rapporto*  $\rightarrow$  [pagina 39.](#page-44-1) L'impostazione predefinita è Ogni 50 fax.

- **Premere** 
	- Premere Tutte le imp.
- Scorrere rapidamente verso l'alto o il basso oppure premere  $\triangle$  o  $\nabla$  per visualizzare Fax.
- 4 Premere Fax.
- **5** Scorrere rapidamente verso l'alto o il basso oppure premere  $\triangle$  o  $\nabla$  per visualizzare Imp. Rapporto.

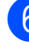

6 Premere Imp. Rapporto.

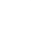

Premere Tempo giornale.

- Premere Tempo giornale.
- Scorrere rapidamente verso l'alto o il basso oppure premere  $\triangle$  o  $\nabla$  per selezionare un intervallo. Se si seleziona Ogni 50 fax, passare al punto  $\mathbf{\circledB}$  $\mathbf{\circledB}$  $\mathbf{\circledB}$ .
	- Ogni 6, 12, 24 ore, ogni 2 o 7 giorni

L'apparecchio stamperà il rapporto in base all'intervallo specificato, cancellando in seguito tutti i lavori dalla memoria. Se la memoria dell'apparecchio raggiunge la capacità massima di 200 lavori prima che sia trascorso il tempo selezionato per l'intervallo, il rapporto giornale fax viene stampato in anticipo e tutti i lavori vengono cancellati dalla memoria. Se si desidera stampare un rapporto aggiuntivo prima dell'intervallo specificato, è possibile stamparlo senza cancellare i lavori dalla memoria.

Oqni 50 fax

L'apparecchio stampa il rapporto giornale fax una volta memorizzati 50 lavori.

<sup>10</sup> Premere Ora, quindi inserire l'ora di avvio della stampa (nel formato di 24 ore) utilizzando la tastiera sul touchscreen. Premere OK.

(Ad esempio: inserire 19:45 per le ore 7:45 della sera.)

<sup>1</sup> Se si seleziona Ogni 7 giorni, premere Giorno.

scorrere rapidamente verso l'alto o il basso oppure premere  $\triangle$  o  $\nabla$  per visualizzare Ogni lunedì, Ogni martedì, Ogni mercoledì, Ogni giovedì, Ogni venerdì, Ogni sabato O Ogni domenica, quindi selezionare il primo giorno per il conto alla rovescia di 7 giorni.

## <span id="page-44-2"></span>**13** Premere ...

# <span id="page-44-0"></span>**Rapporti**

Sono disponibili i seguenti tipi di rapporto:

Rapporto TX

Stampa un Rapporto di verifica della trasmissione per l'ultima trasmissione.

Rubrica

Stampa un elenco dei nomi e dei numeri salvati nella memoria della rubrica, in ordine alfabetico.

Giornale Fax

Stampa un elenco di informazioni relative agli ultimi fax in arrivo e in uscita. (TX: trasmissione.) (RX: ricezione.)

Imp.utente

Stampa l'elenco delle impostazioni.

Configurazione rete

Stampa l'elenco delle impostazioni di rete.

Rapporto WLAN

Stampa un rapporto della connessione WLAN.

Storico ID chiamante

Stampa un elenco delle informazioni disponibili sull'ID chiamante relative alle ultime 30 chiamate ricevute da numeri di fax e di telefono.

## <span id="page-44-1"></span>**Come stampare un rapporto**

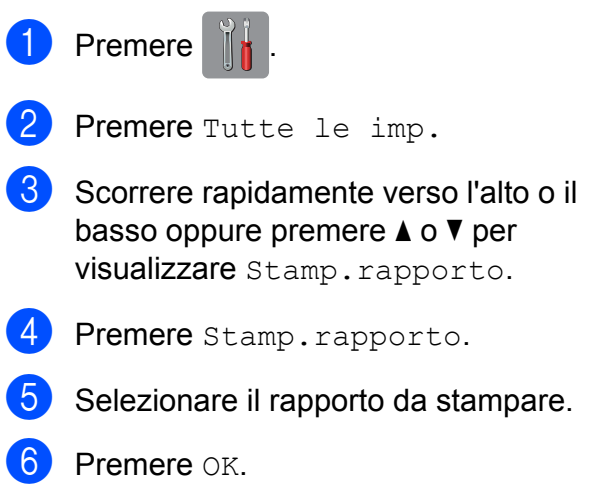

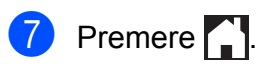

**7**

# **Esecuzione di copie**

# **Opzioni di copia**

È possibile modificare temporaneamente le impostazioni di copia per la copia successiva.

L'apparecchio ripristina le impostazioni predefinite dopo un periodo di inattività di 1 minuto.

Premere Copia, quindi premere Opzioni. Scorrere rapidamente verso l'alto o il basso oppure premere  $\triangle$  o  $\nabla$  per scorrere le impostazioni di copia. Quando viene visualizzata l'impostazione desiderata, premerla e selezionare l'opzione preferita.

Una volta completata la modifica delle impostazioni, premere OK, quindi premere Inizio B&N o Colore Inizio.

#### **NOTA**

- **•** È possibile salvare alcune delle opzioni che si utilizzano più frequentemente impostandole come scelta rapida. (Vedere *[Salvataggio delle opzioni di copia come](#page-59-0)* [scelta rapida](#page-59-0) >> pagina 54.)
- **•** Le funzioni Modo risp.ink, Copia carta sottile, Copia libro e Copia filig. sono supportate dalla tecnologia di Reallusion, Inc.  $\leq$  $\blacktriangleright$ **REALLUSION**

## **Interruzione della copia**

Per interrompere l'operazione di copia, premere X

## **Come migliorare la velocità e la qualità delle copie**

È possibile selezionare varie opzioni di velocità e qualità. L'impostazione predefinita è Normale.

### **NOTA**

Se si seleziona Normale, è possibile selezionare solo Carta normale in Tipo carta.

#### Normale

La modalità Normale è consigliata per le normali operazioni di stampa. Produce una buona qualità di copia a una velocità adeguata.

Alta

Usare la modalità Alta per riprodurre immagini dettagliate, ad esempio fotografie. Fornisce la massima risoluzione con una minore velocità di copia.

- Caricare il documento.
- **Premere**  $\mathbb{A}$  (Copia).
- Inserire il numero di copie da effettuare.
- Premere Opzioni.
- 5 Scorrere rapidamente verso l'alto o il basso oppure premere  $\triangle$  o  $\nabla$  per visualizzare Qualità.
- 6 Premere Qualità.
	- Premere Normale o Alta.
- Premere OK.
- Se non si desidera modificare ulteriori impostazioni, premere Inizio B&N o Colore Inizio.

**7**

## **Ingrandimento o riduzione delle copie**

È possibile selezionare un rapporto di ingrandimento o riduzione. Se si seleziona Adatta a pagina, l'apparecchio adatta le dimensioni al formato carta impostato.

- Caricare il documento.
	- **Premere**  $\boxed{\begin{array}{c} A \\ A \end{array}}$  (Copia).
	- Inserire il numero di copie da effettuare.
	- Premere Opzioni.
- **5** Scorrere rapidamente verso l'alto o il basso oppure premere  $\triangle$  o  $\nabla$  per visualizzare Ingrandimento/Riduzione.
- 6 Premere Ingrandimento/Riduzione.
- Scorrere rapidamente verso l'alto o il basso oppure premere  $\triangle$  o  $\nabla$  per visualizzare le opzioni disponibili, quindi selezionare l'opzione da modificare.
- $\vert 8 \rangle$  Effettuare una delle seguenti operazioni:
	- Se è stato selezionato Ingrandimento o Riduzione, selezionare il rapporto di ingrandimento o di riduzione che si desidera utilizzare.
	- Se è stato selezionato Personalizzato (25%-400%), premere  $\boxed{\infty}$  per cancellare la percentuale visualizzata oppure premere d per spostare il cursore, quindi immettere un fattore di ingrandimento o riduzione dal 25% al 400%.

Premere OK.

■ Se è stata selezionata l'opzione 100% O Adatta a pagina, passare al punto  $\mathbf{\odot}$ .

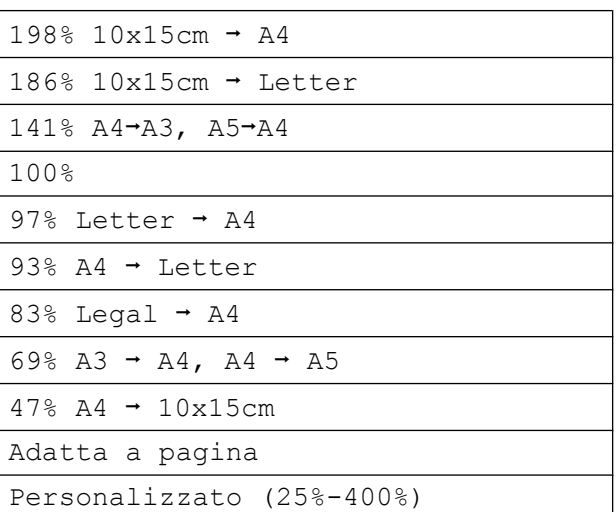

- <span id="page-47-0"></span>Leggere e controllare l'elenco delle opzioni selezionate visualizzato, quindi premere OK.
- 

**10** Se non si desidera modificare ulteriori impostazioni, premere Inizio B&N o Colore Inizio.

### **NOTA**

- **•** Layout pagina non è disponibile con Ingrandimento/Riduzione.
- **•** Le opzioni Mod. alta velocità ADF, Layout pagina, 2 lati $\rightarrow$ 2 latie 1 lato $\rightarrow$ 2 lati in Copia fronte/retro, Copia libro, Ordina, Copia carta sottile, Copia filig. e Rimuovi colore di sfondo non sono disponibili con Adatta a pagina.
- **•** Adatta a pagina non funziona correttamente se il documento sul piano dello scanner o nell'ADF è inclinato di più di 3 gradi.

(Per il piano dello scanner) Usare le linee di riferimento a sinistra e in alto per posizionare il documento, con il lato stampato rivolto verso il basso, nell'angolo superiore sinistro del piano dello scanner.

#### (Per l'ADF)

Inserire il documento nell'ADF dal lato corto, con la facciata stampata rivolta verso l'alto, finché sul touchscreen non viene visualizzato il messaggio ADF pronto. e le pagine non toccano i rulli di alimentazione. Regolare le guide laterali in modo che siano a contatto con i lati del documento.

**•** Adatta a pagina non è disponibile per i documenti in formato Legal.

## **Realizzazione di copie N in 1 o di poster (Layout pagina)**

La funzione di copia N in 1 consente di risparmiare sull'utilizzo di carta permettendo la copia di due o quattro pagine su una singola pagina stampata.

La funzione 1a2 consente di riprodurre una pagina in formato A3 o Ledger su due pagine in formato A4 o Letter. Per usare questa impostazione, utilizzare il piano dello scanner.

Inoltre, è possibile effettuare una copia in formato poster. Quando si utilizza la funzione Poster, l'apparecchio divide il documento in sezioni e successivamente ingrandisce le sezioni in modo che sia possibile assemblarle in un poster. Per stampare un poster, utilizzare il piano dello scanner.

### **NOTA**

- **•** Mod. alta velocità ADF, Copia libro, Ordina, Copia carta sottile, Modo risp.ink, Ingrandimento/Riduzione, Copia filig. e Rimuovi colore di sfondo non sono disponibili con Layout pagina.
- **•** Allineam. aut. non è disponibile con le opzioni Poster e Copia 1 a 2.
- **•** Copia fronte/retro non è disponibile con la copia in formato poster.
- Caricare il documento.
- **Premere**  $\left|\frac{A}{B}\right|$  (Copia).
- <span id="page-48-0"></span>**3** Inserire il numero di copie da effettuare.<sup>1</sup>
	- Quando si utilizza il layout Poster è possibile eseguire una sola copia per volta.
	- Premere Opzioni.

**7**

```
6 Scorrere rapidamente verso l'alto o il
    basso oppure premere \triangle o \nabla per
    visualizzare Layout pagina.
```
**6** Premere Layout pagina.

```
Scorrere rapidamente verso l'alto o il
 basso oppure premere \triangle o \nabla per
visualizzare No(1in1),
```

```
2in1(verticale),
2in1(orizzontale), 2in1(ID) 1,
4in1(verticale),
4in1(orizzontale), 1a2,
Poster(2x1), Poster(2x2) O
```
Poster(3x3).

Selezionare l'opzione da impostare.

<span id="page-49-0"></span><sup>1</sup> Per maggiori dettagli sulla funzione 2 in 1 (ID), vedere *[Copia 2 in 1 ID \(Layout pagina\)](#page-51-0)*  $\rightarrow$  [pagina 46.](#page-51-0)

Se è stata selezionata l'opzione 2in1 o Poster (2x2) con carta in formato A3 o Ledger, passare al punto  $\bullet$  per selezionare il Formato layout. Se è stata selezionata un'altra [i](#page-49-2)mpostazione, passare al punto  $\odot$ .

<span id="page-49-1"></span>8 Premere Formato layout. Effettuare una delle seguenti operazioni:

```
■ Se è stata selezionata l'opzione
  2in1(verticale) o
  2in1(orizzontale), premere
  Letterx2 \rightarrow Ledgerx1,
  Ledgerx2 \rightarrow Ledgerx1,
  A4x2 \rightarrow A3x1 o A3x2 \rightarrow A3x1.
```

```
■ Se è stata selezionata l'opzione
  Poster(2x2), premere
  Letterx1 \rightarrow Ledgerx4,
  Ledgerx1 \rightarrow Ledgerx4,
  A4x1 \rightarrow A3x4 o A3x1 \rightarrow A3x4.
```
<span id="page-49-2"></span>Leggere e controllare l'elenco delle impostazioni selezionate visualizzato, quindi premere OK.

10 Se non si desidera modificare ulteriori impostazioni, premere Inizio B&N o Colore Inizio per eseguire la scansione della pagina. Se il documento è stato inserito nell'ADF o è in corso la creazione di un poster, l'apparecchio esegue la scansione del documento e avvia la stampa.

#### **Se si utilizza il piano dello scanner, passare al punto**  $\mathbf{\Phi}$ **.**

- <span id="page-49-3"></span>**k Una volta terminata la scansione della** pagina, premere Sì per eseguire la scansione della pagina successiva.
- <span id="page-49-4"></span>12 Posizionare la pagina successiva sul piano dello scanner. Premere OK per eseguire la scansione della pagina. Ripetere i punti  $\oplus$  $\oplus$  $\oplus$  e  $\oplus$  per ogni pagina del layout.
- **is** Dopo la scansione di tutte le pagine del documento, premere No per terminare.

#### **NOTA**

- **•** Accertarsi che il formato carta sia impostato su A4, A3, Letter o Ledger.
- **•** È possibile eseguire una sola copia a colori per volta.
- **•** È possibile eseguire una sola copia in formato poster e 1 a 2 per volta.
- **•** La copia in formato poster non è disponibile se si utilizzano lucidi.

**Se la copia viene eseguita dall'ADF, inserire il documento con il lato stampato rivolto verso l'alto nella direzione indicata di seguito:**

**2in1(verticale)**

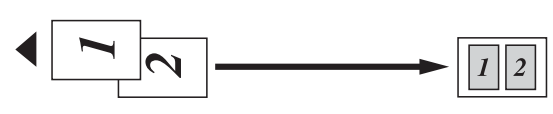

**2in1(orizzontale)**

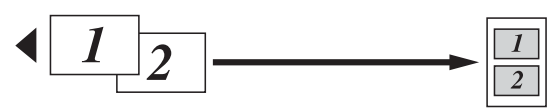

**4in1(verticale)**

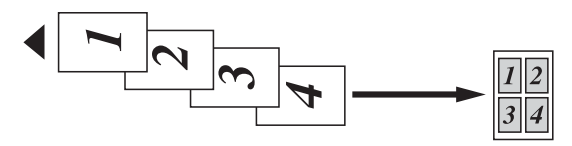

**4in1(orizzontale)**

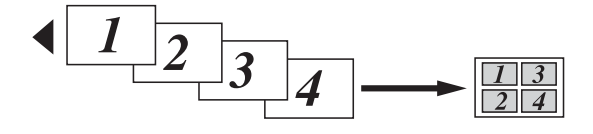

**Se la copia viene eseguita dal piano dello scanner, inserire il documento con il lato stampato rivolto verso il basso nella direzione indicata di seguito:**

**2in1(verticale)**

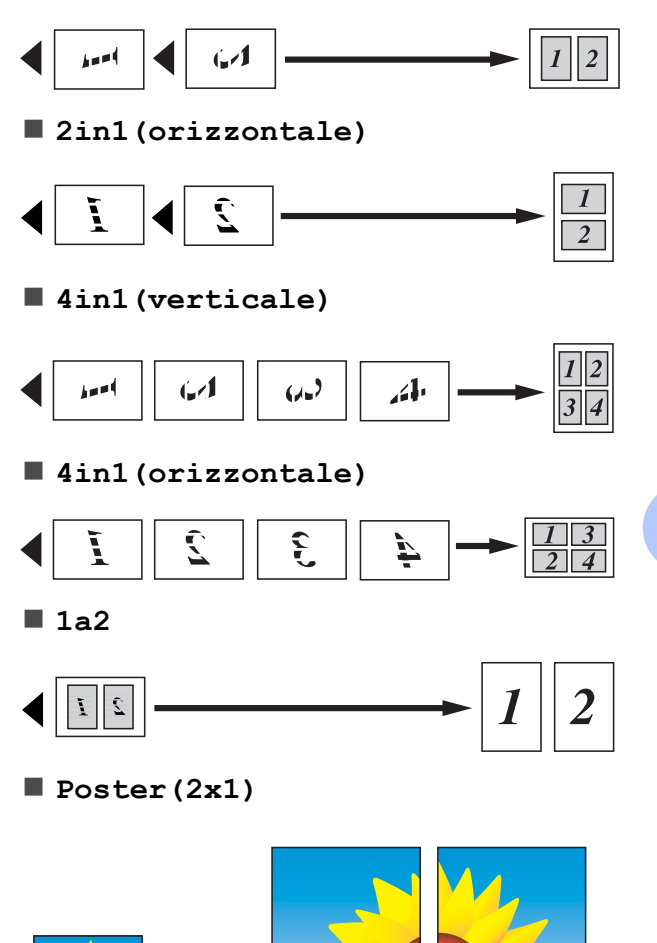

**Poster(2x2)**

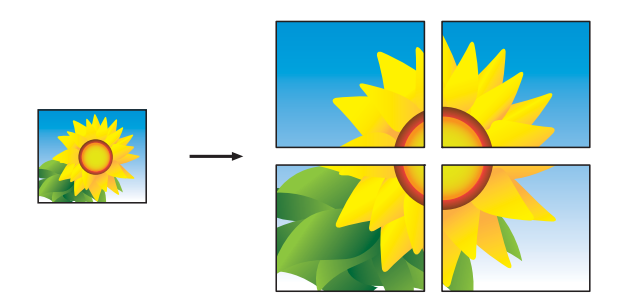

**Poster(3x3)**

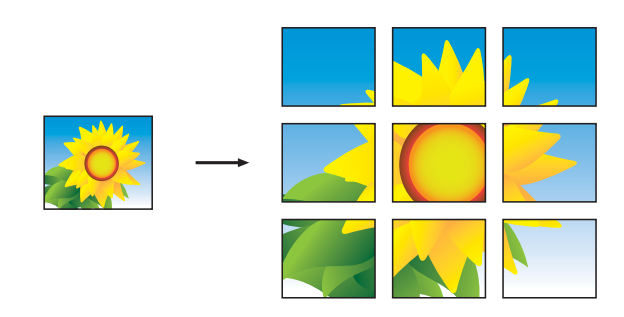

### **NOTA**

Le copie in formato poster hanno delle parti che si sovrappongono, in modo da facilitarne la giunzione.

# <span id="page-51-0"></span>**Copia 2 in 1 ID (Layout pagina)**

È possibile effettuare la copia di entrambi i lati di un documento d'identità su un'unica pagina, mantenendo le dimensioni originali del documento. Accertarsi che il formato carta sia impostato su A4 o Letter.

#### **NOTA**

La copia dei documenti d'identità può essere eseguita nell'ambito delle limitazioni previste dalla normativa vigente. (>> Guida di sicurezza prodotto: *Utilizzo illegale dell'apparecchiatura di copia.*)

a Posizionare il documento d'identità vicino all'angolo sinistro del piano dello scanner, *con il lato anteriore rivolto verso il basso*, come indicato nell'illustrazione.

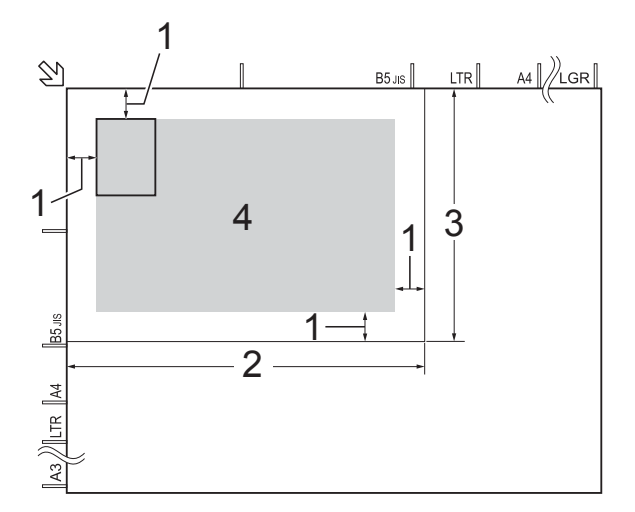

- **1 3 mm o superiore (in alto, a sinistra)**
- **2 210 mm**
- **3 148 mm**
- **4 area di scansione**
- Premere  $\mathbb{A}$  (Copia).

Inserire il numero di copie da effettuare.

Premere Opzioni.

- **6** Scorrere rapidamente verso l'alto o il basso oppure premere  $\triangle$  o  $\nabla$  per visualizzare Layout pagina.
- **6** Premere Layout pagina.
	- Scorrere rapidamente verso l'alto o il basso oppure premere  $\triangle$  o  $\nabla$  per visualizzare 2in1(ID).
- 
- $\vert$  Premere  $2$ in1(ID).
- **9** Leggere e controllare l'elenco delle impostazioni selezionate visualizzato, quindi premere OK.
- 10 Premere Inizio B&N 0
	- Colore Inizio.

L'apparecchio avvia la scansione della prima facciata del documento d'identità.

**k** Una volta che l'apparecchio ha effettuato la scansione della prima facciata, premere Sì. Capovolgere il documento d'identità e premere OK per eseguire la scansione dell'altra facciata.

### **NOTA**

- **•** Mod. alta velocità ADF, Copia libro, Ordina, Copia fronte/retro, Copia carta sottile, Modo risp.ink, Ingrandimento/Riduzione, Copia filig. e Rimuovi colore di sfondo non sono disponibili con 2in1(ID).
- **•** È possibile eseguire una sola copia a colori per volta.

## **Ordinamento di copie utilizzando l'ADF**

È possibile eseguire l'ordinamento di copie multiple. Le copie verranno fascicolate nell'ordine 123, 123, 123 e così via.

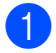

Caricare il documento.

- 2 Premere 4 (Copia).
- **3** Inserire il numero di copie da effettuare.
- Premere Opzioni.
- Scorrere rapidamente verso l'alto o il basso oppure premere  $\triangle$  o  $\nabla$  per visualizzare Impila/Ordina.
- 6 Premere Impila/Ordina.
- Premere Ordina.
- Leggere e controllare l'elenco delle impostazioni selezionate visualizzato, quindi premere OK.
- **9** Se non si desidera modificare ulteriori impostazioni, premere Inizio B&N o Colore Inizio.

#### **NOTA**

Adatta a pagina, Layout pagina e Copia libro non sono disponibili con Ordina.

## **Regolazione della densità**

È possibile regolare la densità per eseguire copie più scure o più chiare.

- Caricare il documento.
- **Premere**  $\left| \begin{array}{c} A \\ C \end{array} \right|$  (Copia).
- **6** Inserire il numero di copie da effettuare.
- Premere Opzioni.
- Scorrere rapidamente verso l'alto o il basso oppure premere  $\triangle$  o  $\nabla$  per visualizzare Densità.

Premere Densità.

Selezionare il livello di densità desiderato, da Chiaro a Scuro. **7**

- 8 Leggere e controllare l'elenco delle impostazioni selezionate visualizzato, quindi premere OK.
- **9** Se non si desidera modificare ulteriori impostazioni, premere Inizio B&N o Colore Inizio.

## **Modalità di risparmio inchiostro**

La modalità di risparmio inchiostro consente di evitare gli sprechi di inchiostro. L'apparecchio stampa con colori più chiari e

sottolinea i contorni delle immagini, come mostrato di seguito:

La quantità di inchiostro risparmiato varia a seconda del documento.

#### **Modo risp.ink: No**

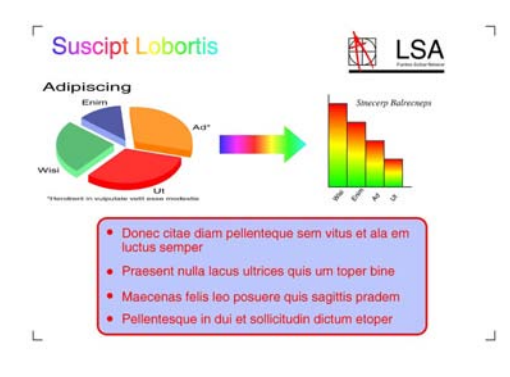

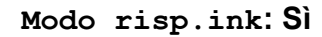

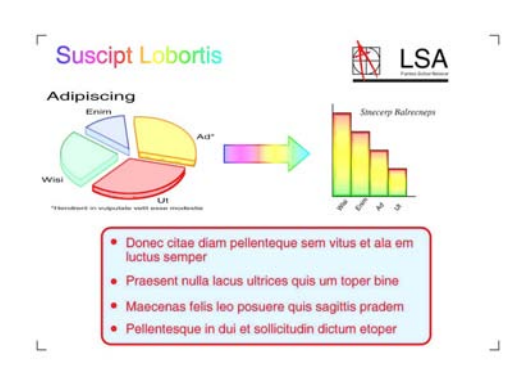

(Le schermate riportate sopra vengono utilizzate in ISO/IEC 24712.)

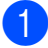

Caricare il documento.

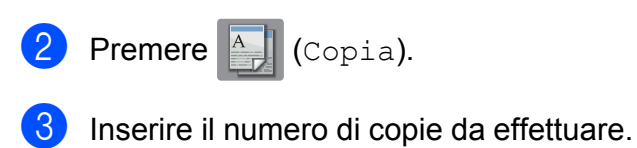

- Premere Opzioni.
- **5** Scorrere rapidamente verso l'alto o il basso oppure premere  $\triangle$  o  $\nabla$  per visualizzare Impostazioni avanzate.
- Premere Impostazioni avanzate.
- Scorrere rapidamente verso l'alto o il basso oppure premere  $\triangle$  o  $\nabla$  per visualizzare Modo risp.ink.
- 8 Premere Modo risp.ink.
- **9** Leggere e controllare l'elenco delle impostazioni selezionate visualizzato, quindi premere OK.
- **in** Se non si desidera modificare ulteriori impostazioni, premere Inizio B&N o Colore Inizio.

#### **NOTA**

- **•** Mod. alta velocità ADF, Copia libro, Copia carta sottile, Allineam. aut., Layout pagina, Copia filig. e Rimuovi colore di sfondo non sono disponibili con Modo risp.ink.
- **•** Con Modo risp.ink le stampe possono apparire diverse dal documento originale.

## **Copia su carta sottile**

Se il documento è una copia fronte-retro su carta sottile, selezionare

Copia carta sottile, in modo che la stampa sul secondo lato non sia visibile in trasparenza.

Caricare il documento.

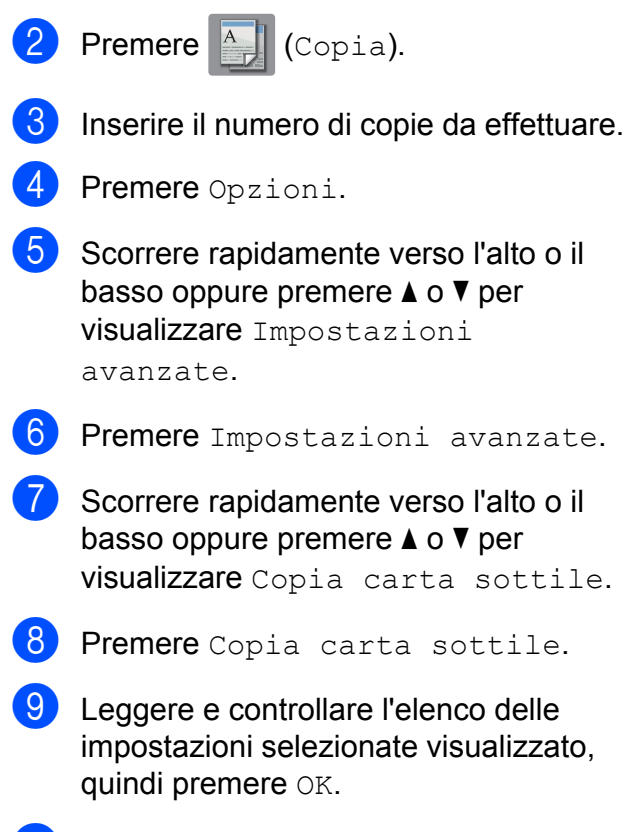

10 Premere Inizio B&NO Colore Inizio.

#### **NOTA**

Mod. alta velocità ADF, Adatta a pagina, Layout pagina, Allineam. aut., Modo risp.ink, Copia libro, Copia filig. e Rimuovi colore di sfondo non sono disponibili con Copia carta sottile.

# **Allineamento automatico**

Se la copia acquisita presenta un'inclinazione, l'apparecchio è in grado di correggere i dati.

Questa impostazione è disponibile solo quando si utilizza il piano dello scanner.

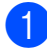

Caricare il documento.

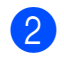

**Premere**  $\left| \begin{array}{c} A \\ A \end{array} \right|$  (Copia).

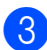

Inserire il numero di copie da effettuare.

- 4 Premere Opzioni.
- **5** Scorrere rapidamente verso l'alto o il basso oppure premere  $\triangle$  o  $\nabla$  per visualizzare Allineam. aut.
- 6 Premere Allineam. aut.
	- Premere  $\text{Auto}$  (o  $\text{No}$ ).
- Se non si desidera modificare ulteriori impostazioni, premere OK, quindi premere Inizio B&N o Colore Inizio.

## **NOTA**

- **•** Le opzioni 1a2, Poster, Modo risp.ink, Copia carta sottile, Copia libro, Copia filig., Rimuovi colore di sfondo, Mod. alta velocità ADF, 2 lati<sup>-2</sup> lati  $e$  2 lati<sup>-1</sup> lato per la funzione Copia fronte/retro non sono disponibili con Allineam. aut.
- **•** Non è possibile utilizzare questa impostazione con i formati Ledger o A3 né con carta di dimensioni inferiori a 64 mm × 91 mm.
- **•** Questa impostazione è disponibile solo se la carta è in formato rettangolare o quadrato.
- **•** La funzione di allineamento automatico è disponibile solo se il documento presenta un'inclinazione inferiore a 3 gradi.
- **•** Allineam. aut. potrebbe non funzionare correttamente con i documenti voluminosi.

# **Copia libro**

La funzione Copia libro corregge i bordi scuri e l'inclinazione quando si effettuano copie dal piano dello scanner. L'apparecchio è in grado di correggere i dati.

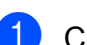

Caricare il documento.

**Premere**  $\left| \begin{array}{c} A \\ C \end{array} \right|$  (Copia).

- Inserire il numero di copie da effettuare.
- Premere Opzioni.
- Scorrere rapidamente verso l'alto o il basso oppure premere  $\triangle$  o  $\nabla$  per visualizzare Impostazioni avanzate.
- **6** Premere Impostazioni avanzate.
- Scorrere rapidamente verso l'alto o il basso oppure premere  $\triangle$  o  $\nabla$  per visualizzare Copia libro.
- 8 Premere Copia libro.
- 9 Leggere e controllare l'elenco delle impostazioni selezionate visualizzato, quindi premere OK.
- $\bigcirc$  Se non si desidera modificare ulteriori impostazioni, premere Inizio B&N o Colore Inizio.

### **NOTA**

```
Mod. alta velocità ADF,
Layout pagina, Ordina,
Copia fronte/retro,
Allineam. aut., Modo risp.ink,
Adatta a pagina,
Copia carta sottile,
Copia filig. e Rimuovi colore
di sfondo non sono disponibili con
Copia libro.
```
# **Copia filigrana**

È possibile copiare il documento e inserirvi una filigrana, selezionando una filigrana modello dall'elenco.

#### **NOTA**

```
Mod. alta velocità ADF,
Adatta a pagina, Layout pagina,
Allineam. aut.,
Copia carta sottile,
Modo risp.ink, Copia libro e
Rimuovi colore di sfondo non sono
disponibili con Copia filig.
```
### **Utilizzo di un modello**

**1** Caricare il documento.

- **Premere**  $\left| \begin{array}{c} A \\ C \end{array} \right|$  (Copia).
- Inserire il numero di copie da effettuare.
- Premere Opzioni.
- **5** Scorrere rapidamente verso l'alto o il basso oppure premere  $\triangle$  o  $\nabla$  per visualizzare Impostazioni avanzate.
- Premere Impostazioni avanzate.
- Scorrere rapidamente verso l'alto o il basso oppure premere  $\triangle$  o  $\nabla$  per visualizzare Copia filig.
- Premere Copia filig.
- **9** Se necessario, modificare le impostazioni della filigrana selezionando le opzioni visualizzate sul touchscreen. (Per ulteriori informazioni, vedere *[Impostazioni copia filigrana](#page-56-0)*  $\rightarrow$  [pagina 51.](#page-56-0)) Premere OK
	- Premere OK per confermare la filigrana.
	- Premere Inizio B&N o Colore Inizio.

### <span id="page-56-0"></span>**Impostazioni copia filigrana**

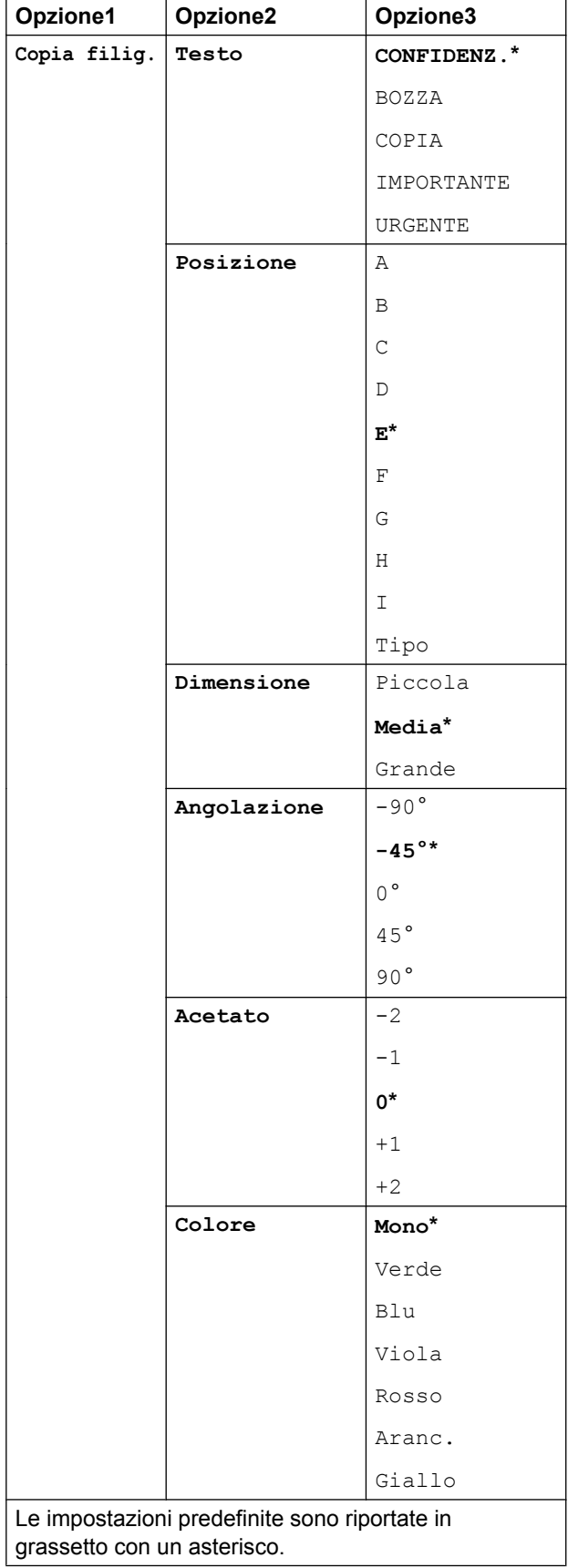

# **Rimuovi colore di sfondo**

È possibile rimuovere il colore di sfondo del documento durante la copia. Questo consente di evitare gli sprechi di inchiostro e una migliore nitidezza nella lettura del documento.

#### **NOTA**

Questa funzione si utilizza solo per l'esecuzione di copie a colori. Nelle copie in bianco e nero, il colore di sfondo viene rimosso automaticamente.

- 1 Caricare il documento. **2** Premere  $\left|\frac{A}{B}\right|$  (Copia). **3** Inserire il numero di copie da effettuare. 4 Premere Opzioni. **5** Scorrere rapidamente verso l'alto o il basso oppure premere  $\triangle$  o  $\nabla$  per visualizzare Impostazioni avanzate.
- 6 Premere Impostazioni avanzate.
- **7** Scorrere rapidamente verso l'alto o il basso oppure premere  $\triangle$  o  $\nabla$  per visualizzare Rimuovi colore di sfondo.
- 8 Premere Rimuovi colore di sfondo.
- **9** Premere Basso, Medio **o** Alto.
- $10$  Premere OK.
- **ii** Premere Colore Inizio.

**7**

#### **NOTA**

Mod. alta velocità ADF, Adatta a pagina, Layout pagina, Allineam. aut., Modo risp.ink, Copia carta sottile, Copia libro e Copia filig. non sono disponibili con Rimuovi colore di sfondo.

## **Copia fronte-retro**

Se la copia viene eseguita su entrambi i lati della carta, è possibile ridurre la quantità di carta utilizzata per le copie.

Per la copia fronte-retro è consigliabile caricare il documento nell'ADF.

## **NOTA**

- **•** È possibile utilizzare l'ADF per la copia di documenti fronte-retro di dimensioni massime corrispondenti al formato A3 o Ledger.
- **•** È possibile utilizzare solo carta normale nel formato A4, A5, A3, Letter, Legal o Ledger.
- Caricare il documento. Per eseguire la copia di un documento fronte-retro, caricare il documento nell'ADF.
- **Premere**  $\mathbb{A}$  (Copia).
- **3** Inserire il numero di copie da effettuare.
- Premere Opzioni.
- $\overline{5}$  Se si desidera ordinare le copie multiple, scorrere rapidamente verso l'alto o il basso oppure premere  $\triangle$  o  $\nabla$  per visualizzare Impila/Ordina.
- Premere Impila/Ordina.
	- Premere Ordina.
- 8 Scorrere rapidamente verso l'alto o il basso oppure premere  $\triangle$  o  $\nabla$  per visualizzare Copia fronte/retro.
- <span id="page-57-1"></span>**9** Premere Copia fronte/retro.
- 10 Scorrere rapidamente verso l'alto o il basso oppure premere  $\triangle$  o  $\nabla$  per visualizzare il tipo di copia fronte-retro desiderato, quindi premere  $2$  lati $\rightarrow$ 2 lati, Capovolg. lato lungo 1 lato<sup>-2</sup> lati, Capovolg. lato lungo 2 lati $\rightarrow$ 1 lato. Capovolg. lato corto 1 lato $\rightarrow$ 2 lati, Capovolg. lato corto 2 lati<sup>-1</sup> lato  $(0 \text{ No})$ .

(Vedere *[Tipi di copia fronte-retro](#page-58-0)*  $\rightarrow$  [pagina 53.](#page-58-0))

- **k** Esaminare le impostazioni sul touchscreen, quindi premere OK.
- 12 Premere Inizio B&N 0 Colore Inizio.

Se il documento è stato inserito nell'ADF, l'apparecchio esegue la scansione delle pagine e avvia la stampa.

#### **Se si utilizza il piano dello scanner, passare al punto <b>®**.

<span id="page-57-0"></span>Sul touchscreen viene visualizzato quanto segue:

> Girare il documento (o il libro), quindi premere [Scansione]. Al termine, premere [Completato].

Posizionare la pagina successiva sul piano dello scanner, quindi premere Scansione. Premere OK. L'apparecchio avvia la stampa.

 $\left( 4\right)$  Se è stato premuto Ordina per le copie [m](#page-57-0)ultiple, ripetere il punto  $\bullet$  per tutte le pagine.

> Una volta eseguita la scansione di tutte le pagine, premere Completato. L'apparecchio avvia la stampa.

NON toccare la pagina stampata finché non viene espulsa per la seconda volta. L'apparecchio stampa il primo lato ed espelle il foglio, quindi preleva nuovamente la carta per stampare la seconda facciata.

#### **NOTA**

**•** Se la carta si inceppa, premere Avanzate dopo [i](#page-57-1)l punto ., quindi selezionare una delle impostazioni antiinceppamento: Fronte/retro 1 o Fronte/retro 2.

Fronte/retro 1 prolunga il tempo di stampa per consentire all'inchiostro di asciugarsi.

Fronte/retro 2 prolunga il tempo di stampa, oltre a utilizzare per la stampa colori più chiari.

- **•** 2in1(ID), Poster, Copia libro e Adatta a pagina non sono disponibili con Copia fronte/retro.
- **•** 1a2 e Allineam. aut. non sono disponibili con  $2$  lati $\rightarrow$ 2 lati e  $2$  lati $\rightarrow$ 1 lato.

### <span id="page-58-0"></span>**Tipi di copia fronte-retro**

- 1 lato **→ 2 lati** 
	- **(Ribaltamento sul lato lungo)**

Verticale

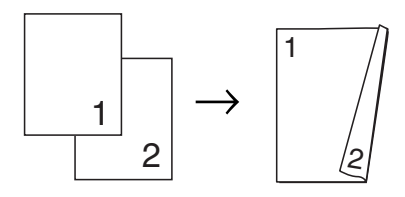

**Orizzontale** 

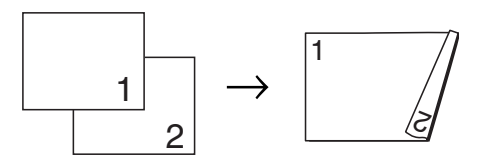

#### **(Ribaltamento sul lato corto)**

Verticale

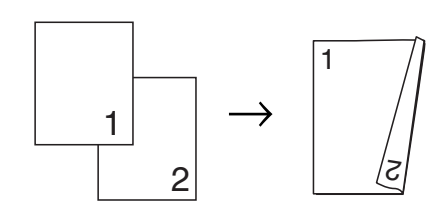

**Orizzontale** 

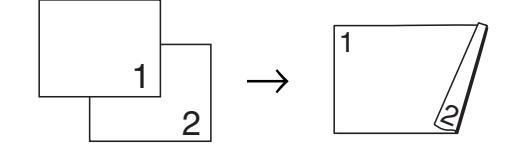

#### ■ 2 lati **→ 2 lati**

Verticale

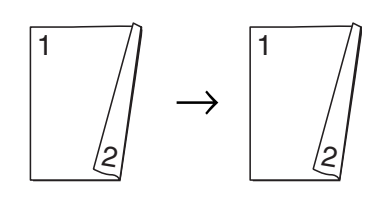

**Orizzontale** 

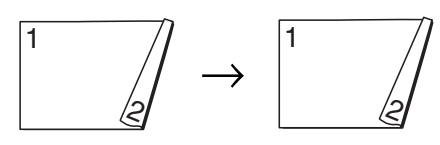

#### ■ 2 lati **<sup>→</sup>** 1 lato

#### **(Ribaltamento sul lato lungo)**

Verticale

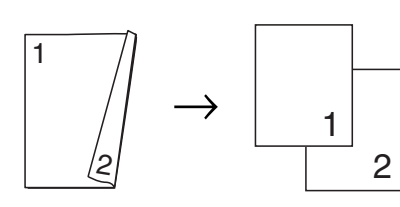

**Orizzontale** 

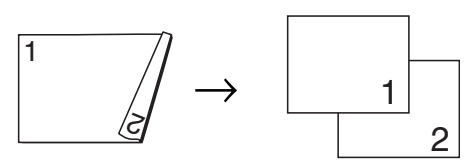

#### **(Ribaltamento sul lato corto)**

Verticale

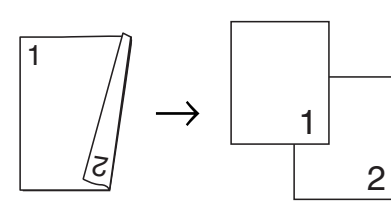

#### **Orizzontale**

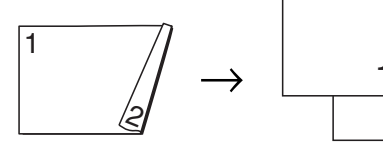

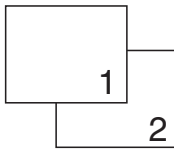

## <span id="page-59-0"></span>**Salvataggio delle opzioni di copia come scelta rapida**

È possibile memorizzare le opzioni di copia utilizzate con maggiore frequenza salvandole come scelta rapida.

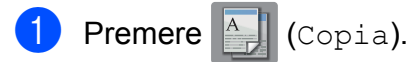

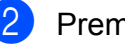

Premere Opzioni.

Scorrere rapidamente verso l'alto o il basso oppure premere  $\triangle$  o  $\nabla$  per visualizzare Mod. alta velocità ADF, Qualità, Tipo carta, Formato carta, Seleziona Vassoio, Ingrandimento/Riduzione, Densità, Impila/Ordina, Layout pagina, Formato layout, Allineam. aut., Copia fronte/retro o Impostazioni avanzate, quindi selezionare l'impostazione da modificare. Selezionare la nuova opzione desiderata.

Ripetere il passaggio per ogni impostazione che si desidera modificare.

Una volta completata la scelta delle nuove opzioni, premere Salva come Scelta rapida.

- **b** Leggere e controllare l'elenco di opzioni selezionate per la scelta rapida visualizzato, quindi premere OK.
- 6 Immettere un nome per la scelta rapida utilizzando la tastiera sul touchscreen. (Per istruzioni sull'immissione delle lettere,  $\rightarrow$  Guida per utenti base: *Immissione di testo.*) Premere OK.

Premere OK per salvare la scelta rapida.

# **Scelte rapide copia A3**

# **Scelta rapida copia A3**

È possibile eseguire la copia di un documento su carta in formato A3 o Ledger utilizzando un formato particolare, come ad esempio lo stile Nota. Inoltre, è possibile eseguire copie 2 in 1 e copie ingrandite o ridotte.

**A3**

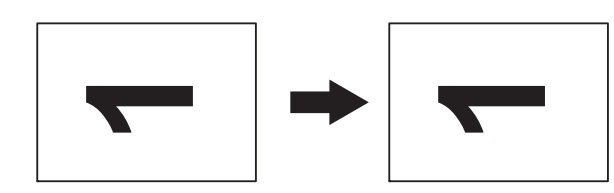

**A3 2in1**

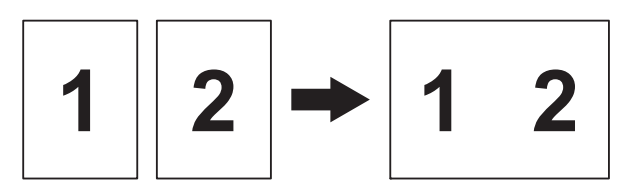

**A4 + Nota(O)**

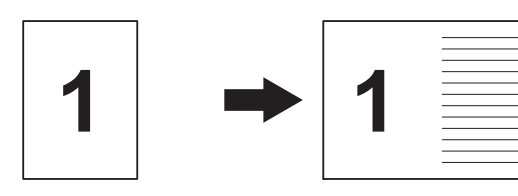

 $\blacksquare$  A4 + Nota(V)

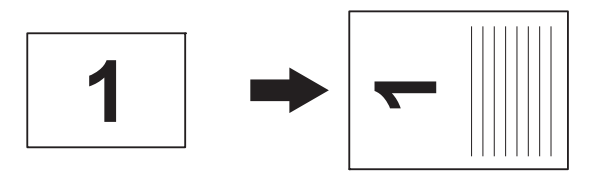

**A4 + Griglia**

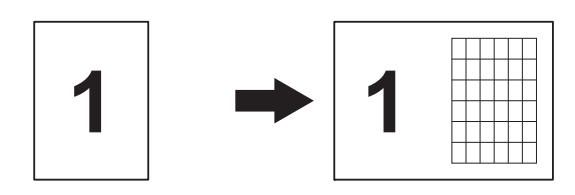

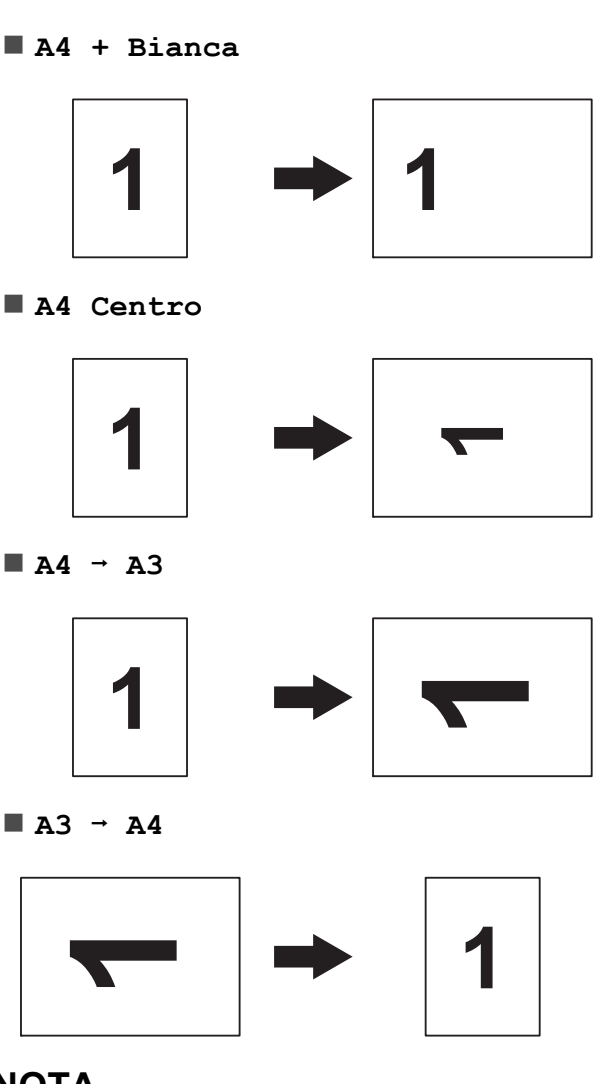

- **NOTA**
- **•** È possibile utilizzare solo carta normale nel formato A3 o Ledger, con l'eccezione che occorre usare carta normale in formato A4 o Letter quando si seleziona  $A3 \rightarrow A4$ .
- **•** Se si producono più copie a colori, le opzioni A3  $2in1$ , A4 + Nota(O),  $A4 + Nota(V), A4 + Grigliae$ A4 + Bianca non sono disponibili.
- (V) significa Verticale e (O) significa Orizzontale.
- **•** È possibile eseguire una copia ingrandita solo quando si utilizza  $A4 \rightarrow A3$ . Inoltre, è possibile eseguire una copia ridotta solo quando si utilizza  $A3 \rightarrow A4$ .

Caricare il documento.

**7**

- 2 Se è visualizzata la schermata Home o Scelta rapida, scorrere rapidamente verso sinistra o destra oppure premere **∢o → per visualizzare la schermata Altro.**
- 8 Premere Scelte ra.cop.A3.
- Se sul touchscreen vengono visualizzate delle informazioni, leggerle e premere OK per confermare. Caricare carta in formato Ledger o A3 in base alle istruzioni visualizzate sullo schermo.
- 5 Scorrere rapidamente verso sinistra o destra per visualizzare A3 2in1, A3,  $A4 \rightarrow A3, A3 \rightarrow A4, A4 + Nota(O),$  $A4 + Nota(V), A4 + Griglia,$ A4 + Bianca o A4 Centro, quindi selezionare l'opzione desiderata. Premere OK.
- 6 Inserire il numero di copie da effettuare.
	- $\overline{\phantom{a}}$  Effettuare una delle seguenti operazioni:
		- Se si desidera modificare altre impostazioni, passare al punto  $\odot$ .
		- Se non si desidera modificare altre impostazioni, passare a[l](#page-61-1) punto  $\mathbf{\Omega}$ .
- <span id="page-61-0"></span>8 Premere Opzioni.
- <span id="page-61-2"></span>Selezionare l'impostazione da modificare.
- <span id="page-61-3"></span>**10** Selezionare la nuova opzione.

R[i](#page-61-2)petere il punto  $\mathbf{\Theta}$  e il punto  $\mathbf{\Theta}$  per modificare le altre impostazioni in base alle necessità.

- **k Dopo avere completato la modifica delle** opzioni, premere OK.
- <span id="page-61-1"></span>12 Premere Inizio B&N 0 Colore Inizio.

**Se si utilizza il piano dello scanner quando si seleziona l'opzione A3 2in1, passare al punto**  $\circledR$ **.** 

- <span id="page-61-4"></span>**13** Una volta terminata la scansione della pagina, premere Sì per eseguire la scansione della pagina successiva.
- <span id="page-61-5"></span>14 Posizionare la pagina successiva sul piano dello scanner. Premere OK per eseguire la scansione della pagina.

Ripetere i pu[n](#page-61-5)ti  $\mathbf{\circledB}$  $\mathbf{\circledB}$  $\mathbf{\circledB}$  e  $\mathbf{\circledB}$  per ogni pagina del layout.

**15** Dopo la scansione di tutte le pagine del documento, premere No per terminare.

**8**

# **Stampa di fotografie da una scheda di memoria o da un'unità flash USB**

# **Operazioni con PhotoCapture Center™**

## **Schede di memoria, unità flash USB e strutture delle cartelle**

L'apparecchio è stato progettato per essere compatibile con i file di immagine, le schede di memoria e le unità flash USB delle più moderne fotocamere digitali; tuttavia, per evitare errori, è opportuno leggere i punti elencati:

- L'estensione del file di immagine deve essere .JPG (l'apparecchio non riconosce altre estensioni, quali .JPEG, .TIF, .GIF).
- La stampa diretta con PhotoCapture Center™ deve essere eseguita separatamente rispetto alle operazioni con PhotoCapture Center™ effettuate tramite computer. (L'operazione simultanea non è disponibile.)
- L'apparecchio è in grado di leggere fino a 999 file <sup>1</sup> su una scheda di memoria o su un'unità flash USB.
	- <sup>1</sup> Viene presa in considerazione anche la cartella contenuta nelle schede di memoria o nelle unità flash USB.
- <span id="page-62-0"></span> $\blacksquare$  Il file DPOF sulle schede di memoria deve avere un formato DPOF valido. (Vedere *Stampa DPOF* >> pagina 63.)

È importante tenere presente quanto segue:

- Quando si stampa un indice o un'immagine, PhotoCapture Center™ stampa tutte le immagini valide anche se una o più immagini risultano danneggiate. Le immagini danneggiate non vengono stampate.
- (Utenti delle schede di memoria)

L'apparecchio è progettato per leggere schede di memoria formattate da fotocamere digitali.

Quando una fotocamera digitale formatta una scheda di memoria, crea una cartella speciale nella quale copia i dati di immagine. Se si desidera modificare i dati immagine memorizzati sulla scheda di memoria con il PC, si consiglia di non modificare la struttura delle cartelle creata con la fotocamera digitale. Quando si salvano sulla scheda di memoria file di immagine nuovi o modificati, si consiglia di utilizzare la stessa cartella utilizzata dalla propria fotocamera digitale. Se i dati non vengono salvati nella stessa cartella, l'apparecchio può non essere in grado di leggere il file o stampare l'immagine.

(Utenti delle unità flash USB)

Questo apparecchio supporta le unità flash USB formattate nel sistema Windows<sup>®</sup>.

## **Stampa di filmati**

È possibile stampare le immagini dei filmati presenti su una scheda di memoria o su un'unità flash USB.

I filmati vengono suddivisi automaticamente in 9 parti in base ai tempi di registrazione e vengono collocati su 3 linee, consentendo quindi di visualizzare e stampare le scene.

#### **NOTA**

- **•** Non è possibile selezionare una scena del filmato in particolare.
- **•** È possibile utilizzare i formati video AVI o MOV (solo Motion JPEG). Tuttavia, se la dimensione di un file AVI è uguale o superiore a 1 GB (il tempo di registrazione è di circa 30 minuti) o la dimensione di un file MOV è uguale o superiore a 2 GB (il tempo di registrazione è di circa 60 minuti), tali file non possono essere stampati.
- **•** Se i dati relativi a una scena suddivisa sono danneggiati, la parte relativa a tale scena sarà vuota.

# **Stampa di immagini**

## <span id="page-63-0"></span>**Stampa dell'indice (miniature)**

PhotoCapture Center™ assegna numeri alle immagini (ad esempio N.1, N.2, N.3 e così via).

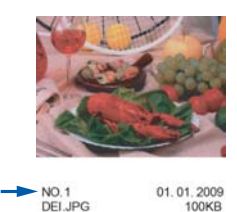

PhotoCapture Center™ utilizza questi numeri per identificare le singole immagini. È possibile stampare una pagina delle miniature per visualizzare tutte le immagini presenti nella scheda di memoria o nell'unità flash USB.

#### **NOTA**

Nell'indice vengono stampati correttamente solo i nomi di file composti da un massimo di 20 caratteri.

- **1** Aprire il coperchio degli slot multimediali.
- **2** Inserire la scheda di memoria o l'unità flash USB nello slot corretto.
- **3** Premere Foto.
- 4 Scorrere rapidamente verso sinistra o destra per visualizzare Stampa indice.
- **5** Premere Stampa indice. Premere OK.
- **6** Premere Stampa Foglio indice.
- Effettuare una delle seguenti operazioni:

Stampa di fotografie da una scheda di memoria o da un'unità flash USB

- Premere Impos. stampa per modificare il tipo o il formato carta utilizzato. Passare al punto **@**.
- Se non si desidera modificare le impostazioni della carta, premere Inizio.
- <span id="page-64-0"></span>8 Premere Tipo carta.
- **2** Premere Carta normale, Carta inkjet, Brother BP71 o Altro lucido.
- <sup>10</sup> Premere Formato carta.
- **ii** Premere A4 o Letter.
- **12** Premere OK.
- **13** Premere Inizio per stampare.

## **Stampa di foto**

Per stampare un'immagine singola è necessario conoscere il numero assegnato a tale immagine.

- 
- 1 Aprire il coperchio degli slot multimediali.
- b Inserire la scheda di memoria o l'unità flash USB nello slot corretto.
- **8** Premere Foto.
- d Stampare l'indice. (Vedere *[Stampa](#page-63-0) dell'indice (miniature)* >> pagina 58.)
- **6** Scorrere rapidamente verso sinistra o destra per visualizzare Stampa indice.
- 6 Premere Stampa indice. Premere OK.
	- g Premere

Stampa foto utilizzando N. indice.

8 Immettere il numero dell'immagine da stampare dalle miniature presenti nella pagina dell'indice. Dopo avere selezionato i numeri delle immagini, premere OK.

### **NOTA**

- **•** È possibile immettere i numeri in una volta utilizzando una virgola o un trattino. Ad esempio, immettere 1, 3, 6 per stampare le immagini N.1, N.3 e N.6. Immettere l'intervallo 1-5 per stampare le immagini comprese tra la N.1 e la N.5.
- **•** È possibile immettere fino a 12 caratteri (incluse le virgole e i trattini) per i numeri delle immagini che si desidera stampare.
- **9** Inserire il numero di copie utilizzando il tastierino di composizione sul touchpanel.
- **10** Effettuare una delle seguenti operazioni:
	- Premere Impos. stampa per modificare le impostazioni di stampa. (Vedere *[Impostazioni di stampa in](#page-69-0) [PhotoCapture Center™](#page-69-0)*  $\rightarrow$  [pagina 64](#page-69-0).)
	- Se non si desidera modificare alcuna impostazione, premere Inizio per eseguire la stampa.

## **Effetti foto**

È possibile modificare e aggiungere effetti alle proprie fotografie e visualizzarle sul touchscreen prima della stampa.

#### **NOTA**

La funzione Effetti foto è supportata dalla tecnologia di Reallusion, Inc.

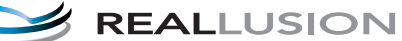

a Aprire il coperchio degli slot multimediali.

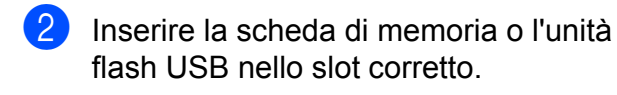

- Premere Foto.
- Scorrere rapidamente verso sinistra o destra per visualizzare Effetti foto.
- 5 Premere Effetti foto. Premere OK.

#### **NOTA**

- **•** Vengono visualizzate otto miniature alla volta, con il numero della pagina corrente e il numero totale di pagine indicato al di sopra delle miniature.
- **•** Scorrere rapidamente verso sinistra o destra oppure premere più volte ◀ o ▶ per selezionare ciascuna pagina di foto oppure tenere premuto per scorrere tutte le pagine delle foto.

6 Selezionare una foto dalle miniature.

7 Premere Migliora, Ritaglia o Migliora e Ritaglia.

<span id="page-65-1"></span> $\left| 8 \right\rangle$  Effettuare una delle seguenti operazioni:

- Se è stata selezionata l'opzione Migliora o Migliora e Ritaglia, passare al punto  $\mathbf{\odot}$ .
- Se è stata selezionata l'opzione Ritaglia, passare al punto  $\circled{0}$ .
- <span id="page-65-0"></span>9 Selezionare l'effetto da aggiungere. Premere OK.

Effettuare una delle seguenti operazioni:

- Se è stata selezionata l'opzione Migliora al punto <sup>3</sup>, passare al punto  $\mathbf{\Phi}$ .
- Se è stata selezionata l'opzione Migliora e Ritaglia al punto  $\odot$ , passare al punto  $\odot$ .

#### **NOTA**

**•** Sono disponibili dieci metodi per aggiungere effetti alle foto.

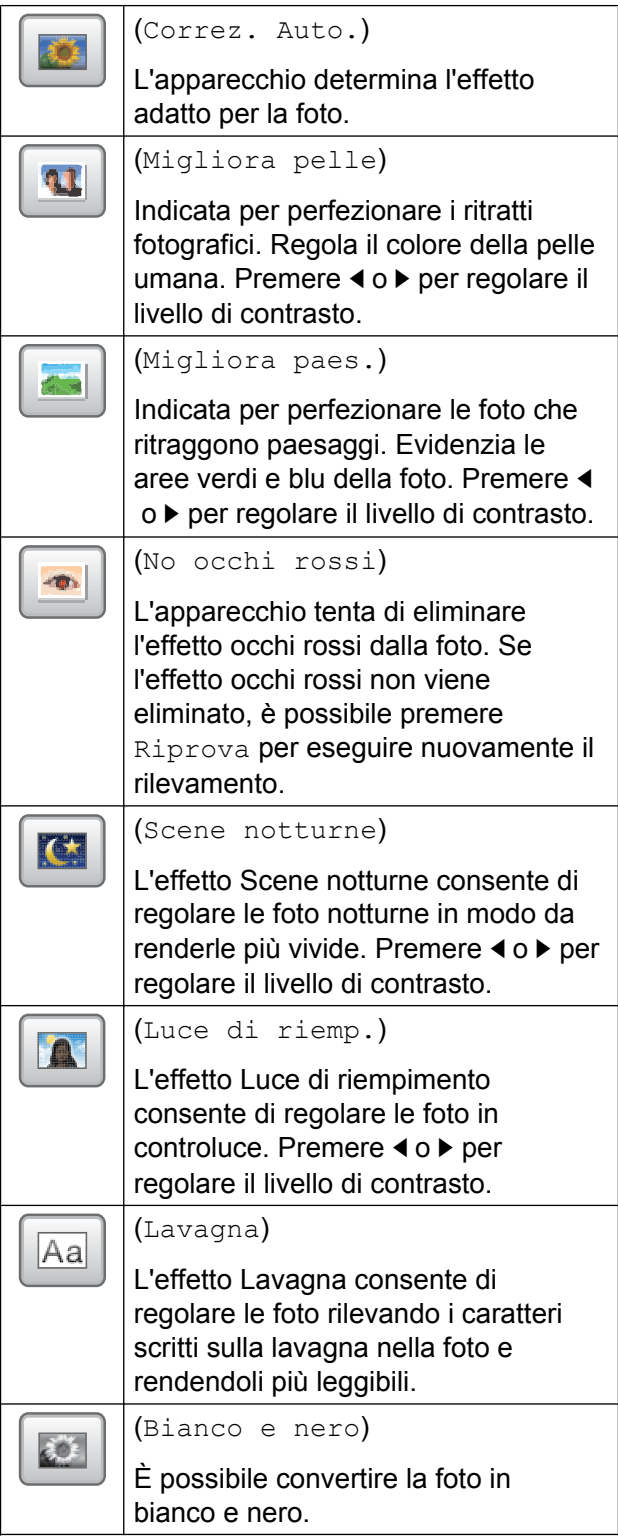

Stampa di fotografie da una scheda di memoria o da un'unità flash USB

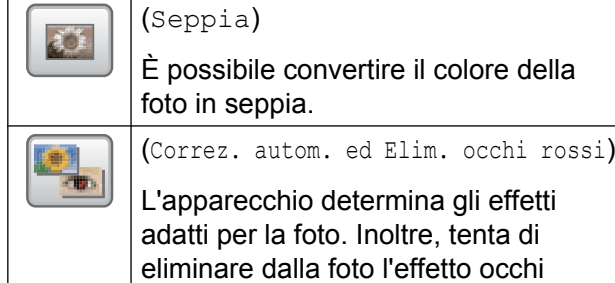

rossi.

- **•** In alcuni casi è impossibile rimuovere gli occhi rossi.
	- **•** Quando il viso è troppo piccolo nell'immagine.
	- **•** Quando il viso è eccessivamente rivolto verso l'alto, verso il basso, verso sinistra o verso destra.
- **•** Premere Annulla per tornare all'elenco degli effetti.
- **•** Se la fotografia è molto piccola o ha proporzioni irregolari, potrebbe risultare impossibile ritagliarla o applicarvi degli effetti. Sul touchscreen viene visualizzato Immagine troppo piccola o Immagine troppo grande.
- <span id="page-66-0"></span>**10** Regolare la cornice rossa attorno alla fotografia.

La parte all'interno della cornice rossa verrà stampata.

- **Premere + o per ingrandire o ridurre** la dimensione della cornice.
- Premere  $\triangle$ ,  $\nabla$ ,  $\blacktriangleleft$  o  $\blacktriangleright$  per spostare la posizione della cornice.
- **Premere**  $\boxed{p+}$  per ruotare la cornice.

Premere OK quando si è terminato di regolare l'impostazione della cornice. Premere OK per confermare.

## **NOTA**

Se la fotografia è molto piccola o ha proporzioni irregolari, potrebbe risultare impossibile ritagliarla o applicarvi degli effetti. Sul touchscreen viene visualizzato Immagine troppo piccola o Immagine troppo grande.

<span id="page-66-1"></span>**k** Immettere il numero di copie da effettuare, premendo **+** o **-** oppure utilizzando il tastierino di composizione sul touchpanel. Premere OK.

12 Effettuare una delle seguenti operazioni:

- Premere Impos. stampa per modificare le impostazioni di stampa. (Vedere *[Impostazioni di stampa in](#page-69-0) [PhotoCapture Center™](#page-69-0)*  $\rightarrow$  [pagina 64](#page-69-0).)
- Se non si desidera modificare alcuna impostazione, premere Inizio per eseguire la stampa.

# **Stampa foto ID**

È possibile selezionare una foto archiviata in una scheda di memoria o in un'unità flash USB e stampare foto tessera da inserire in un curriculum, in un passaporto o simile. È possibile stampare quattro foto ID su un unico foglio di carta.

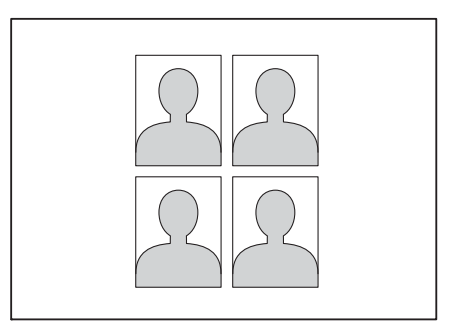

## **NOTA**

Se si seleziona l'opzione 2x2" o 50x70mm (2x2.75poll.) come dimensioni della foto ID e l'opzione 10x15cm come Formato carta, verrà stampata una sola foto.

- Aprire il coperchio degli slot multimediali.
- b Inserire la scheda di memoria o l'unità flash USB nello slot corretto.
- Premere Foto.
- Scorrere rapidamente verso sinistra o destra per visualizzare Stampa foto ID.
- 5 Premere Stampa foto ID. Premere OK.
- Scorrere rapidamente verso sinistra o destra oppure premere  $\triangleleft$  o  $\triangleright$  per visualizzare le singole foto. Quando viene visualizzata la foto desiderata, selezionarla.
- Scorrere rapidamente verso l'alto o il basso oppure premere  $\triangle$  o  $\nabla$  per visualizzare 25x36mm, 35x45mm, 36x51 mm, 45x45mm, 45x55mm, 35x48 mm,

50x70mm (2x2.75poll.) o 2x2", quindi selezionare l'opzione da impostare come dimensione della foto.

8 Controllare l'immagine visualizzata sul touchscreen.

Se necessario, ruotare l'immagine

 $p$ remendo  $\bigcap$ 

## **NOTA**

La funzione di ritaglio non è disponibile.

```
9 Premere OK.
```
Effettuare una delle seguenti operazioni:

- Premere Impos. stampa per modificare le impostazioni di stampa. Passare al punto  $\mathbf{\oplus}$ .
- Se non si desidera modificare alcuna impostazione, premere Inizio per eseguire la stampa.
- <span id="page-67-0"></span>Effettuare una delle seguenti operazioni:
	- Per modificare la qualità di stampa, premere Qualità stampa.

Premere Normale o Foto.

Per modificare il tipo di carta, premere Tipo carta.

Premere l'opzione desiderata, scegliendo tra Carta normale, Carta inkjet, Brother BP71 o Altro lucido.

Per modificare il formato carta, premere Formato carta.

Premere l'opzione desiderata, scegliendo tra 10x15cm, 13x18cm, A4 o Letter.

**Per aggiungere effetti, premere** Foto ritratto.

Premere l'opzione desiderata, scegliendo tra Correz. Auto., No occhi rossi, Correz.aut.ed Elim.occhi rossi o No.

l Una volta completata la modifica delle impostazioni, premere OK.

Premere Inizio.

# **Presentazione**

È possibile visualizzare tutte le foto sul touchscreen utilizzando l'opzione Mostra slide. È inoltre possibile selezionare una foto durante l'operazione.

a Aprire il coperchio degli slot multimediali.

- **2** Inserire la scheda di memoria o l'unità flash USB nello slot corretto. **3** Premere Foto. Scorrere rapidamente verso sinistra o destra per visualizzare Mostra slide. **b** Premere Mostra slide. Premere OK. **6** Effettuare una delle seguenti operazioni: Per modificare la durata di visualizzazione delle singole foto sul touchscreen, premere Mostra ogni foto per. Scorrere rapidamente verso l'alto o il basso oppure premere **A** o ▼ per visualizzare 3Sec., 10Sec., 30Sec., 1Min o 5Min., quindi selezionare l'opzione che si desidera impostare. Per modificare l'effetto, premere Effetto. Premere Scorrimento in entrata, Dissolvenza in entrata, Ingrandisci o No. ■ Se non si desidera modificare le impostazioni, premere Inizio.
- 7 Premere per terminare l'operazione Mostra slide.

### **Stampa di una foto durante una presentazione**

- Per stampare un'immagine durante una presentazione, premere sull'immagine nel momento in cui questa appare sul touchscreen.
- 2) Inserire il numero di copie utilizzando il tastierino di composizione sul touchpanel.
	- Effettuare una delle seguenti operazioni:
- Premere Impos. stampa per modificare le impostazioni di stampa. (Vedere *[Impostazioni di stampa in](#page-69-0) [PhotoCapture Center™](#page-69-0)*  $\rightarrow$  [pagina 64](#page-69-0).)
- Se non si desidera modificare alcuna impostazione, premere Inizio per eseguire la stampa.

# <span id="page-68-0"></span>**Stampa DPOF**

DPOF è l'acronimo di Digital Print Order Format (Formato ordine stampe digitali).

I principali produttori di fotocamere digitali (Canon Inc., Eastman Kodak Company, FUJIFILM Corporation, Panasonic Corporation e Sony Corporation) hanno creato questo standard per semplificare la stampa delle fotografie da fotocamera digitale.

Se la fotocamera digitale utilizzata supporta la stampa DPOF, è possibile selezionare dal display della fotocamera le immagini e il numero di copie da stampare.

Quando nell'apparecchio viene inserita una scheda di memoria contenente informazioni DPOF, è possibile stampare facilmente l'immagine selezionata.

- a Aprire il coperchio degli slot multimediali.
- b Inserire la scheda di memoria o l'unità flash USB nello slot corretto.
- **Premere DPOF.**
- Effettuare una delle seguenti operazioni:
	- Premere Impos. stampa per modificare le impostazioni di stampa. (Vedere *[Impostazioni di stampa in](#page-69-0) [PhotoCapture Center™](#page-69-0)*  $\rightarrow$  [pagina 64](#page-69-0).)
	- Se non si desidera modificare alcuna impostazione, premere Inizio per eseguire la stampa.

#### **NOTA**

Se l'ordine di stampa creato nella fotocamera è stato alterato si può verificare un errore di file DPOF. Eliminare e ricreare l'ordine di stampa utilizzando la fotocamera per correggere il problema. Per le istruzioni su come eliminare o ricreare l'ordine di stampa, fare riferimento al sito Web di assistenza del produttore della fotocamera o alla documentazione fornita in dotazione.

# <span id="page-69-0"></span>**Impostazioni di stampa in PhotoCapture Center™**

È possibile modificare temporaneamente le impostazioni di stampa per il processo di stampa successivo.

L'apparecchio ripristina le impostazioni predefinite dopo un periodo di inattività di 1 minuto.

## **NOTA**

È possibile salvare come predefinite le impostazioni di stampa che si utilizzano più frequentemente. (Vedere *[Impostazione delle modifiche come nuova](#page-76-0) impostazione predefinita* >> pagina 71.)

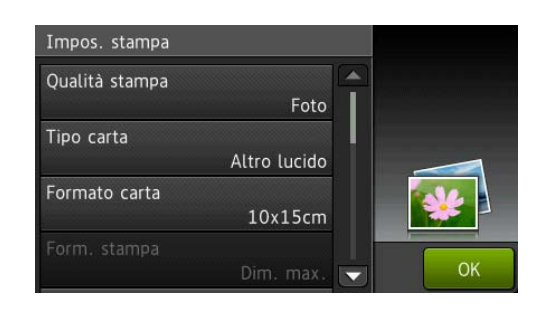

## **Qualità di stampa**

- a Aprire il coperchio degli slot multimediali.
- **2** Inserire la scheda di memoria o l'unità flash USB nello slot corretto.
- Premere Foto.

Scorrere rapidamente verso sinistra o destra per visualizzare Visualizza foto.

**5** Premere Visualizza foto. Premere OK.

- 6 Scorrere rapidamente verso sinistra o destra oppure premere  $\triangleleft$  o  $\triangleright$  per visualizzare le singole foto. Quando viene visualizzata la foto desiderata, selezionarla, quindi premere OK.
- 7 Premere OK.
- 8 Premere Impos. stampa.
- **9** Scorrere rapidamente verso l'alto o il basso oppure premere  $\triangle$  o  $\nabla$  per visualizzare Qualità stampa.
- <sup>1</sup> Premere Qualità stampa.
- **k** Premere Normale **o** Foto.
- **12** Se non si desidera modificare ulteriori impostazioni, premere  $\sum$  o OK. Premere Inizio per stampare.

### **NOTA**

Se si seleziona Carta inkjet in Tipo carta, è possibile selezionare solo Foto.

## **Opzioni carta**

#### **Tipo di carta**

- **1** Aprire il coperchio degli slot multimediali.
- b Inserire la scheda di memoria o l'unità flash USB nello slot corretto.
- **3** Premere Foto.
- Scorrere rapidamente verso sinistra o destra per visualizzare Visualizza foto.
- **b** Premere Visualizza foto. Premere OK.
- 6 Scorrere rapidamente verso sinistra o destra oppure premere  $\triangleleft$  o  $\triangleright$  per visualizzare le singole foto. Quando viene visualizzata la foto desiderata, selezionarla, quindi premere OK.
- $\blacksquare$  Premere OK.
- 8 Premere Impos. stampa.
- **9** Scorrere rapidamente verso l'alto o il basso oppure premere  $\triangle$  o  $\nabla$  per visualizzare Tipo carta.
- **10** Premere Tipo carta.
- **k** Premere Carta normale, Carta inkjet, Brother BP71 o Altro lucido.
- 12 Se non si desidera modificare ulteriori impostazioni, premere  $\sum$  o OK. Premere Inizio per stampare.

#### **Formato carta e formato di stampa**

- a Aprire il coperchio degli slot multimediali.
- **2** Inserire la scheda di memoria o l'unità flash USB nello slot corretto.
- Premere Foto.
- Scorrere rapidamente verso sinistra o destra per visualizzare Visualizza foto.
- **b** Premere Visualizza foto. Premere OK.
- **6** Scorrere rapidamente verso sinistra o destra oppure premere  $\triangleleft$  o  $\triangleright$  per visualizzare le singole foto. Quando viene visualizzata la foto desiderata, selezionarla, quindi premere OK.

Premere OK.

Premere Impos. stampa.

**8**

- Scorrere rapidamente verso l'alto o il basso oppure premere  $\triangle$  o  $\nabla$  per visualizzare Formato carta.
- 10 Premere Formato carta.
	- Scorrere rapidamente verso l'alto o il basso oppure premere  $\triangle$  o  $\nabla$  per visualizzare 10x15cm, 13x18cm, A4, A3, Letter o L.mastro. Selezionare l'opzione da impostare. Effettuare una delle seguenti operazioni:
		- $\blacksquare$  Se è stata selezionata l'opzione A4 o Letter, passare a[l](#page-71-0) punto  $\mathbf{\odot}$ .
		- Se è stata selezionata l'opzione 10x15cm, 13x18cm, A3 o L.[m](#page-71-1)astro, passare al punto **®**.
	- Premere Form. stampa. Scorrere rapidamente verso l'alto o il basso oppure premere  $\triangle$  o  $\nabla$  per visualizzare le opzioni riportate nella tabella che segue, quindi selezionare l'opzione da impostare.

<span id="page-71-0"></span>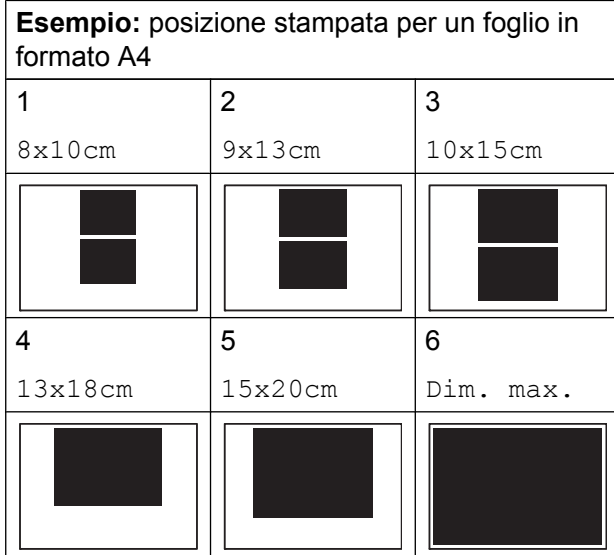

<span id="page-71-1"></span>13 Se non si desidera modificare ulteriori impostazioni, premere  $\sum$  o OK. Premere Inizio per stampare.

## **Correzione automatica**

La funzione di correzione automatica è disponibile per la maggior parte delle foto. L'apparecchio determina l'effetto adatto per la foto.

**1** Aprire il coperchio degli slot multimediali.

**2** Inserire la scheda di memoria o l'unità flash USB nello slot corretto.

- Premere Foto.
- Scorrere rapidamente verso sinistra o destra per visualizzare Visualizza foto.
- **5** Premere Visualizza foto. Premere OK.
- 6 Scorrere rapidamente verso sinistra o destra oppure premere  $\triangleleft$  o  $\triangleright$  per visualizzare le singole foto. Quando viene visualizzata la foto desiderata, selezionarla, quindi premere OK.
- Premere OK.
- Premere Impos. stampa.
- Scorrere rapidamente verso l'alto o il basso oppure premere  $\triangle$  o  $\nabla$  per visualizzare Correz. Auto.
- Premere Correz. Auto.
- Premere Sì (o No).
- <sup>12</sup> Se non si desidera modificare ulteriori  $impostazioni,$  premere  $\blacktriangleright$  o OK. Premere Inizio per stampare.
# <span id="page-72-0"></span>**Regolazione di luminosità, contrasto e colore**

## <span id="page-72-2"></span>**Luminosità**

- a Aprire il coperchio degli slot multimediali.
- **2** Inserire la scheda di memoria o l'unità flash USB nello slot corretto.
- **3** Premere Foto.
- 4 Scorrere rapidamente verso sinistra o destra per visualizzare Visualizza foto.
- **6** Premere Visualizza foto. Premere OK.
- 6 Scorrere rapidamente verso sinistra o destra oppure premere  $\triangleleft$  o  $\triangleright$  per visualizzare le singole foto. Quando viene visualizzata la foto desiderata, selezionarla, quindi premere OK.
- **Premere OK.**
- 8 Premere Impos. stampa.
- **9** Scorrere rapidamente verso l'alto o il basso oppure premere  $\triangle$  o  $\nabla$  per visualizzare Luminosità.
- <sup>10</sup> Premere Luminosità.
- **k Regolare il livello di luminosità** premendovi sopra sul touchscreen.
- 12 Se non si desidera modificare ulteriori impostazioni, premere  $\sum$  o OK. Premere Inizio per stampare.

#### <span id="page-72-1"></span>**Contrasto**

È possibile selezionare l'impostazione del contrasto. Aumentando il contrasto si ottengono immagini più nitide e più vivide.

- a Aprire il coperchio degli slot multimediali.
- b Inserire la scheda di memoria o l'unità flash USB nello slot corretto.
- **3** Premere Foto.
- 4 Scorrere rapidamente verso sinistra o destra per visualizzare Visualizza foto.
- Premere Visualizza foto. Premere OK.
- 6 Scorrere rapidamente verso sinistra o destra oppure premere  $\triangleleft$  o  $\triangleright$  per visualizzare le singole foto. Quando viene visualizzata la foto desiderata, selezionarla, quindi premere OK.

**Premere OK.** 

- 8 Premere Impos. stampa.
- Scorrere rapidamente verso l'alto o il basso oppure premere  $\triangle$  o  $\nabla$  per visualizzare Contrasto.
- <sup>10</sup> Premere Contrasto.
- **k** Regolare il livello di contrasto premendovi sopra sul touchscreen.
- 12 Se non si desidera modificare ulteriori impostazioni, premere  $\sum$  o OK. Premere Inizio per stampare.

**8**

#### <span id="page-73-4"></span><span id="page-73-3"></span>**Miglioramento colore**

È possibile attivare la funzione di miglioramento colore per stampare immagini più vivide. Con questa funzione la stampa sarà più lenta e potrebbe inoltre, in funzione dell'immagine che si intende stampare, impiegare una maggiore quantità d'inchiostro.

- a Aprire il coperchio degli slot multimediali.
- b Inserire la scheda di memoria o l'unità flash USB nello slot corretto.
- **3** Premere Foto.
- Scorrere rapidamente verso sinistra o destra per visualizzare Visualizza foto.
- **b** Premere Visualizza foto. Premere OK.
- 6 Scorrere rapidamente verso sinistra o destra oppure premere  $\triangleleft$  o  $\triangleright$  per visualizzare le singole foto. Quando viene visualizzata la foto desiderata, selezionarla, quindi premere OK.
- Premere OK.
- Premere Impos. stampa.
- i Scorrere rapidamente verso l'alto o il basso oppure premere  $\triangle$  o  $\nabla$  per visualizzare Migliora colore.
- 10 Premere Migliora colore.
- **k** Effettuare una delle seguenti operazioni:
- Per personalizzare le opzioni Bilanc.bianco, Migl. qualità o Densità colore, premere Migliora colore, quindi premere Sì. Passare a[l](#page-73-0) punto  $\circledR$ .
- Se non si desidera personalizzare, premere Migliora colore, quindi premere No.

Premere **...** 

Passare al punt[o](#page-73-1)  $\circled{b}$ .

- <span id="page-73-0"></span>Premere Bilanc.bianco. Migl. qualità o Densità colore.
- <span id="page-73-2"></span>Premere  $\triangleleft$  o  $\triangleright$  per regolare il grado dell'impostazione. Premere OK.

Effettuare una delle seguenti operazioni:

- Per personalizzare un'altra funzione di miglioramento colore, ripetere i punti  $\mathbf{D}$  $\mathbf{D}$  $\mathbf{D}$  e  $\mathbf{B}$ . Premere **...**
- Per modificare altre impostazioni,  $p$ remere  $p$  per visualizzare il menu delle impostazioni di stampa, quindi selezionare l'impostazione da modificare. (Vedere *[Impostazioni di](#page-69-0) [stampa in PhotoCapture Center™](#page-69-0)*  $\rightarrow$  [pagina 64.](#page-69-0))
- <span id="page-73-1"></span>Se non si desidera modificare ulteriori impostazioni, premere  $\sum$  o OK. Premere Inizio per stampare.

# <span id="page-74-0"></span>**NOTA**

#### **• Bilanciamento bianco**

L'impostazione regola la tonalità delle aree bianche di un'immagine. L'aspetto del bianco viene influenzato da illuminazione, impostazioni della fotocamera e altri fattori. Le aree bianche di un'immagine possono apparire leggermente rosa, gialle o di qualche altro colore. Grazie a questa impostazione, è possibile correggere tale effetto e riportare le aree bianche a un colore più puro.

#### **• Nitidezza**

Questa impostazione intensifica il dettaglio di un'immagine in modo simile alla regolazione della messa a fuoco fine in una fotocamera. Se l'immagine non è realmente a fuoco e non è possibile visualizzarne i particolari più dettagliati, regolarne la nitidezza.

#### **• Densità colore**

Questa impostazione regola la quantità totale di colore nell'immagine. È possibile aumentare o ridurre la quantità di colore in un'immagine per migliorare una fotografia sbiadita o poco incisiva.

# <span id="page-74-1"></span>**Proporzionare**

Se la fotografia è troppo lunga o troppo larga per adattarsi allo spazio disponibile nel layout selezionato, parte dell'immagine viene ritagliata.

L'impostazione predefinita è Sì. Se si desidera stampare l'intera immagine, modificare l'impostazione in No. Se si imposta Proporzionare su No, impostare anche Senza bordo su No. (Vedere *[Stampa senza](#page-75-0) bordi* >> [pagina 70](#page-75-0).)

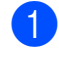

a Aprire il coperchio degli slot multimediali.

b Inserire la scheda di memoria o l'unità flash USB nello slot corretto.

- Premere Foto.
- Scorrere rapidamente verso sinistra o destra per visualizzare Visualizza foto.
- **5** Premere Visualizza foto. Premere OK.
- **6** Scorrere rapidamente verso sinistra o destra oppure premere  $\triangleleft$  o  $\triangleright$  per visualizzare le singole foto. Quando viene visualizzata la foto desiderata, selezionarla, quindi premere OK.

Premere OK.

8 Premere Impos. stampa.

- i Scorrere rapidamente verso l'alto o il basso oppure premere  $\triangle$  o  $\nabla$  per visualizzare Proporzionare.
- <sup>10</sup> Premere Proporzionare.
- Premere  $N \circ (0 S$ ì).
- **12** Se non si desidera modificare ulteriori impostazioni, premere  $\sum$  o OK. Premere Inizio per stampare.

**Proporzionare: Sì**

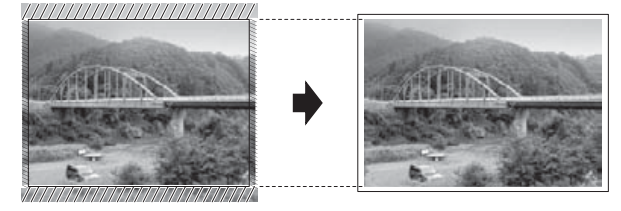

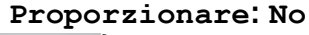

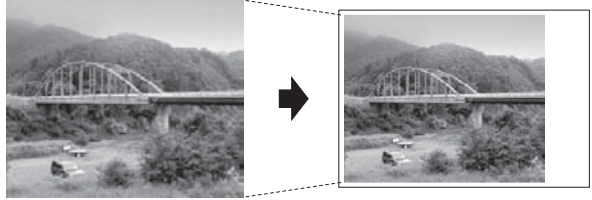

# <span id="page-75-2"></span><span id="page-75-1"></span><span id="page-75-0"></span>**Stampa senza bordi**

Questa funzione espande l'area di stampa fino ai bordi della carta. La stampa risulta leggermente più lenta.

- Aprire il coperchio degli slot multimediali.
- b Inserire la scheda di memoria o l'unità flash USB nello slot corretto.
- Premere Foto.
- Scorrere rapidamente verso sinistra o destra per visualizzare Visualizza foto.
- **b** Premere Visualizza foto. Premere OK.
- **6** Scorrere rapidamente verso sinistra o destra oppure premere  $\triangleleft$  o  $\triangleright$  per visualizzare le singole foto. Quando viene visualizzata la foto desiderata, selezionarla, quindi premere OK.
- Premere OK.
- 8 Premere Impos. stampa.
- **9** Scorrere rapidamente verso l'alto o il basso oppure premere  $\triangle$  o  $\nabla$  per visualizzare Senza bordo.
- 10 Premere Senza bordo.
- $\blacksquare$  Premere No (o Sì).
- 12 Se non si desidera modificare ulteriori impostazioni, premere  $\sum$ o OK. Premere Inizio per stampare.

# <span id="page-75-3"></span>**Stampa data**

È possibile stampare la data se è già presente nei dati della foto. La data viene stampata nell'angolo inferiore destro. Se i dati non presentano informazioni sulla data, non è possibile utilizzare questa funzione.

- **1** Aprire il coperchio degli slot multimediali.
- b Inserire la scheda di memoria o l'unità flash USB nello slot corretto.
- 8 Premere Foto.
- Scorrere rapidamente verso sinistra o destra per visualizzare Visualizza foto.
- 5 Premere Visualizza foto. Premere OK.
- **6** Scorrere rapidamente verso sinistra o destra oppure premere  $\triangleleft$  o  $\triangleright$  per visualizzare le singole foto. Quando viene visualizzata la foto desiderata, selezionarla, quindi premere OK.
- **7** Premere OK.
- 8 Premere Impos. stampa.
- **9** Scorrere rapidamente verso l'alto o il basso oppure premere  $\triangle$  o  $\nabla$  per visualizzare Stampa data.
- 10 Premere Stampa data.
- **i** Premere  $Si$  (o  $No$ ).
- 12 Se non si desidera modificare ulteriori impostazioni, premere  $\sum$  o OK. Premere Inizio per stampare.

#### **NOTA**

Per utilizzare la funzione Stampa data è necessario che l'impostazione DPOF sulla fotocamera sia disattivata.

# <span id="page-76-1"></span><span id="page-76-0"></span>**Impostazione delle modifiche come nuova impostazione predefinita**

È possibile salvare le impostazioni di stampa che si utilizzano più frequentemente, ad esempio Qualità stampa, Tipo carta, Formato carta, Form. stampa, Correz. Auto., Luminosità, Contrasto, Migliora colore, Proporzionare, Senza bordo e Stampa data, impostandole come predefinite. Queste impostazioni permangono fino alla successiva modifica.

- **Aprire il coperchio degli slot** multimediali.
- **2** Inserire la scheda di memoria o l'unità flash USB nello slot corretto.
- **3** Premere Foto.
- 4 Scorrere rapidamente verso sinistra o destra per visualizzare Visualizza foto.
- **6** Premere Visualizza foto. Premere OK.
- 6 Scorrere rapidamente verso sinistra o destra oppure premere  $\triangleleft$  o  $\triangleright$  per visualizzare le singole foto. Quando viene visualizzata la foto desiderata, selezionarla, quindi premere OK.
- Premere OK.
- 8 Premere Impos. stampa.
- Selezionare la nuova impostazione. Ripetere il passaggio per ogni impostazione che si desidera modificare.
- **iD** Dopo aver modificato l'ultima impostazione, scorrere rapidamente verso l'alto o il basso oppure premere  $\blacktriangle$  $o$   $\blacktriangledown$  per visualizzare Imp. nuovo pred.
- **k** Premere Imp. nuovo pred.
- **12** Sul touchscreen viene richiesto di confermare la modifica apportata alle nuove impostazioni predefinite. Premere Sì per confermare.

**13** Premere ...

# <span id="page-76-2"></span>**Ripristino di tutte le impostazioni predefinite**

È possibile ripristinare i valori predefiniti dal produttore per tutte le impostazioni di PhotoCapture modificate dall'utente, ad esempio Qualità stampa, Tipo carta, Formato carta, Form. stampa, Correz. Auto., Luminosità, Contrasto, Migliora colore, Proporzionare, Senza bordo e Stampa data.

- $\blacksquare$  Aprire il coperchio degli slot multimediali.
- b Inserire la scheda di memoria o l'unità flash USB nello slot corretto.
- **R** Premere Foto.
- 4 Scorrere rapidamente verso sinistra o destra per visualizzare Visualizza foto.
- 5 Premere Visualizza foto. Premere OK.
- 6 Scorrere rapidamente verso sinistra o destra oppure premere  $\triangleleft$  o  $\triangleright$  per visualizzare le singole foto. Quando viene visualizzata la foto desiderata, selezionarla, quindi premere OK.
- **7** Premere OK.

8 Premere Impos. stampa.

Scorrere rapidamente verso l'alto o il basso oppure premere  $\triangle$  o  $\nabla$  per visualizzare Ripristina pred.

**8**

#### <span id="page-77-0"></span>Capitolo 8

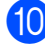

**i** Premere Ripristina pred.

**fi** Sul touchscreen viene richiesto di confermare il ripristino delle impostazioni predefinite dal produttore. Premere Sì per confermare.

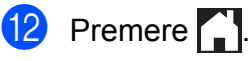

# <span id="page-77-2"></span>**Scansione su una scheda di memoria o su un'unità flash USB**

# <span id="page-77-1"></span>**Auto-ritaglio**

È possibile eseguire la scansione di più documenti posizionati sul piano dello scanner e visualizzare in anteprima un singolo documento sul touchscreen prima di salvarlo. Quando si seleziona

Ritaglio automatico, l'apparecchio esegue la scansione dei vari documenti e crea file separati. Ad esempio, se si posizionano quattro documenti sul piano dello scanner, l'apparecchio esegue una scansione e crea quattro file separati. Se si desidera creare un file di quattro pagine, selezionare PDF oppure TIFF per Tipo file.

(Se si seleziona JPEG, vengono creati quattro file separati per i quattro documenti.)

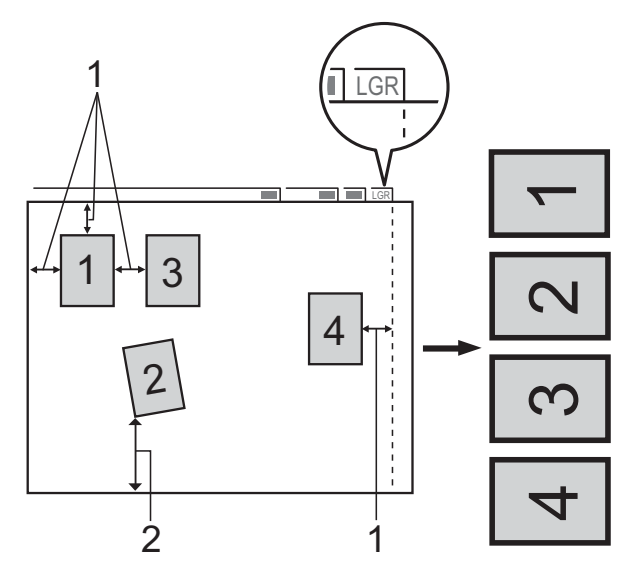

- **1 10 mm o superiore (in alto, a sinistra, a destra)**
- **2 20 mm o superiore (in basso)**

# **NOTA**

Ritaglio automatico è supportato dalla tecnologia di Reallusion, Inc. **X REALLUSION** 

- **a Aprire il coperchio degli slot** multimediali.
- b Inserire la scheda di memoria o l'unità flash USB nello slot corretto.
- **3** Premere Scansione a Supporto.
- 4 Caricare il documento.
- **5** Premere Opzioni.
- 6 Scorrere rapidamente verso l'alto o il basso oppure premere  $\triangle$  o  $\nabla$  per visualizzare Ritaglio automatico.
- **7** Premere Ritaglio automatico.
- 8 Premere Sì.
- **9** Premere OK.
- **10** Se non si desidera modificare ulteriori impostazioni, premere Inizio per avviare la scansione.
- **K** Il numero di documenti acquisiti viene visualizzato sul touchscreen. Premere OK per confermare.
- **Premere 4 o**  $\triangleright$  **per visualizzare in** anteprima i dati di ogni documento.
- <sup>8</sup> Premere Salva tutto per salvare i dati.

#### **NOTA**

**•** La funzione Ritaglio automatico è disponibile per carta con i quattro angoli tutti a 90 gradi. Se uno degli angoli non è quadrato, Ritaglio automatico non è in grado di rilevare il documento.

**•** Se il documento è eccessivamente lungo o largo, l'impostazione non funziona correttamente. Il documento deve corrispondere alla seguente specifica: dimensioni massime 270 × 420 mm.

Se il rapporto tra altezza e larghezza del documento è maggiore di 1 a 8, l'impostazione non funziona correttamente.

- **•** È necessario posizionare i documenti lontano dai bordi del piano dello scanner, come mostrato in figura.
- **•** I documenti devono essere posizionati a una distanza di almeno 10 mm l'uno dall'altro.
- **•** Ritaglio automatico regola l'inclinazione del documento sul piano dello scanner, ma se il documento ha un'inclinazione superiore a 10 gradi l'impostazione non funziona.
- **•** L'ADF deve essere vuoto per poter usare la funzione Ritaglio automatico.
- **•** La funzione Ritaglio automatico è disponibile per un massimo di 32 documenti, in base alla dimensione dei documenti stessi.
- **•** Mod. alta velocità ADF, Scans. fronte/retr, Scans. foglio lungo e Salta pagina bianca non sono disponibili con Ritaglio automatico.

## **IMPORTANTE**

NON estrarre la scheda di memoria o l'unità flash USB durante la lettura o la scrittura sulla stessa da parte dell'apparecchio, onde evitare di danneggiare la scheda, l'unità flash USB o i dati contenuti al loro interno.

# **Come configurare una nuova impostazione predefinita**

È possibile salvare come predefinite le impostazioni di scansione a supporto (Mod. alta velocità ADF, Tipo scansione, Risoluzione, Tipo file, Dim. scansione, Scans. foglio lungo, Ritaglio automatico, Salta pagina bianca e Rimuovi colore di sfondo) utilizzate più frequentemente. Queste impostazioni permangono fino alla successiva modifica.

- a Aprire il coperchio degli slot multimediali.
- b Inserire la scheda di memoria o l'unità flash USB nello slot corretto.
- Premere Scansione a Supporto.
- Premere Opzioni.
- **5** Scorrere rapidamente verso l'alto o il basso oppure premere  $\triangle$  o  $\nabla$  per visualizzare Mod. alta velocità ADF, Tipo scansione, Risoluzione, Tipo file, Dim. scansione, Scans. foglio lungo, Ritaglio automatico, Salta pagina bianca o Rimuovi colore di sfondo, quindi selezionare l'impostazione da modificare. Selezionare l'opzione da impostare.

Ripetere il passaggio per ogni impostazione che si desidera modificare.

- 6 Dopo avere selezionato le impostazioni preferite, scorrere rapidamente verso l'alto o il basso oppure premere  $\triangle$  o  $\nabla$  per visualizzare Imp. nuovo pred.
- 
- Premere Imp. nuovo pred.

8 Sul touchscreen viene richiesto di confermare la modifica apportata alle nuove impostazioni predefinite. Premere Sì per confermare.

**9** Premere ...

# **Come ripristinare le impostazioni predefinite**

È possibile ripristinare le impostazioni predefinite dal produttore per le opzioni di scansione a supporto modificate dall'utente, ad esempio Mod. alta velocità ADF, Tipo scansione, Risoluzione, Tipo file, Dim. scansione, Scans. foglio lungo, Ritaglio automatico, Salta pagina bianca e Rimuovi colore di sfondo.

- **1** Aprire il coperchio degli slot multimediali.
- b Inserire la scheda di memoria o l'unità flash USB nello slot corretto.
- **6** Premere Scansione a Supporto.
- 4 Premere Opzioni.
- **6** Scorrere rapidamente verso l'alto o il basso oppure premere  $\triangle$  o  $\nabla$  per visualizzare Ripristina pred.
- 6 Premere Ripristina pred.
- Sul touchscreen viene richiesto di confermare il ripristino delle impostazioni predefinite dal produttore. Premere Sì per confermare.

8 Premere ...

# **Salvataggio delle opzioni di scansione come scelta rapida**

È possibile memorizzare le opzioni di scansione utilizzate con maggiore frequenza salvandole come scelta rapida. In questa sezione viene illustrata la procedura per aggiungere una scelta rapida per la funzione Scansione a Supporto.

- **1** Aprire il coperchio degli slot multimediali.
- b Inserire la scheda di memoria o l'unità flash USB nello slot corretto.
- **6** Premere Scansione a Supporto.
- 4 Premere Opzioni.
- **6** Scorrere rapidamente verso l'alto o il basso oppure premere  $\triangle$  o  $\nabla$  per visualizzare Mod. alta velocità ADF, Scans. fronte/retr, Tipo scansione, Risoluzione, Tipo file, Dim. scansione, Scans. foglio lungo, Nome file, Ritaglio automatico, Salta pagina bianca o Rimuovi colore di sfondo, quindi selezionare l'impostazione da modificare. Selezionare l'opzione da impostare.

Ripetere il passaggio per ogni impostazione che si desidera modificare.

- **6** Una volta completata la scelta delle nuove opzioni, premere OK.
	- Premere Salva come Scelta rapida.
- 8 Controllare l'elenco di impostazioni selezionate per la scelta rapida visualizzato, quindi premere OK.
- <sup>9</sup> Immettere un nome per la scelta rapida utilizzando la tastiera sul touchscreen. (Per istruzioni sull'immissione delle lettere,  $\rightarrow$  Guida per utenti base: *Immissione di testo.*) Premere OK.
- $\bullet$  Premere  $OK$  per salvare la scelta rapida.

<span id="page-81-3"></span>**9**

# **Stampa di fotografie da una fotocamera**

# <span id="page-81-4"></span><span id="page-81-2"></span>**Stampa diretta di fotografie da una fotocamera PictBridge**

# **PictBridge**

L'apparecchio Brother supporta lo standard PictBridge che consente di collegare direttamente qualsiasi fotocamera digitale compatibile con PictBridge e di stampare le fotografie.

Se la fotocamera utilizza lo standard Memorizzazione di massa USB è possibile stampare le fotografie anche da una fotocamera digitale non dotata di PictBridge. (Vedere *[Stampa diretta di fotografie da una](#page-83-0) [fotocamera digitale \(senza PictBridge\)](#page-83-0)*  $\rightarrow$  [pagina 78](#page-83-0).)

# **Requisiti di PictBridge**

Per evitare di incorrere in errori, tenere presente quanto riportato di seguito:

- L'apparecchio e la fotocamera digitale devono essere collegati mediante un cavo USB idoneo.
- L'estensione del file di immagine deve essere .JPG (l'apparecchio non riconosce altre estensioni, quali .JPEG, .TIF, .GIF).
- Le operazioni di PhotoCapture Center™ non sono disponibili quando si utilizza la funzione PictBridge.

# **Impostazione della fotocamera digitale**

Accertarsi che la fotocamera sia impostata sulla modalità PictBridge. Sul display della fotocamera compatibile con PictBridge possono essere visualizzate le impostazioni PictBridge elencate di seguito.

La disponibilità di alcune di queste opzioni varia a seconda della fotocamera utilizzata.

| Opzioni del<br>menu della<br>fotocamera | Opzioni                                                                                                    |
|-----------------------------------------|----------------------------------------------------------------------------------------------------|
| Formato carta                           | A3, A4, Ledger, Letter,<br>$10 \times 15$ cm,<br>Impostazioni stampante<br>(impostazione predefinita) <sup>2</sup>                 |
| Tipo di carta                           | Carta normale, Carta lucida,<br>Carta per getto d'inchiostro,<br>Impostazioni stampante<br>(impostazione predefinita) <sup>2</sup> |
| Layout                                  | Senza bordi: Sì,<br>Senza bordi: No,<br>Impostazioni stampante<br>(impostazione predefinita) <sup>2</sup>                          |
| Impostazione<br>DPOF <sup>1</sup>       |                                                                                                    |
| Qualità di<br>stampa                    | Normale, Fine,<br>Impostazioni stampante<br>(impostazione predefinita) <sup>2</sup>                                                |
| Miglioramento<br>colore                 | Sì, No,<br>Impostazioni stampante<br>(impostazione predefinita) <sup>2</sup>                                                       |
| Stampa data                             | Sì, No,<br>Impostazioni stampante<br>(impostazione predefinita) <sup>2</sup>                                                       |

<span id="page-81-1"></span><sup>1</sup> Per maggiori dettagli, vedere *[Stampa DPOF](#page-83-1)*  $\rightarrow$  [pagina 78](#page-83-1).

<span id="page-81-0"></span><sup>2</sup> Se per la fotocamera sono state attivate le impostazioni della stampante (impostazione predefinita), la stampa delle fotografie viene eseguita in base alle impostazioni elencate di seguito.

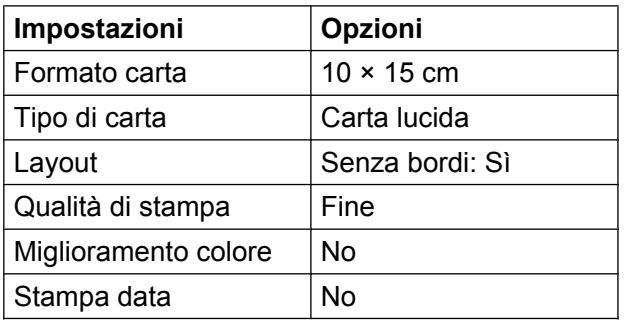

- Queste impostazioni vengono utilizzate anche quando per la fotocamera non sono state impostate le opzioni di menu.
- Nome e disponibilità delle diverse impostazioni possono variare in funzione delle specifiche della fotocamera utilizzata.

Fare riferimento alla documentazione in dotazione con la fotocamera per maggiori dettagli sulla modifica delle impostazioni di PictBridge.

# **Stampa di immagini**

## **NOTA**

- Prima di collegare la fotocamera digitale, rimuovere eventuali schede di memoria o unità flash USB dall'apparecchio.
- a Aprire il coperchio degli slot multimediali.
- 2 Accertarsi che la fotocamera sia spenta. Collegare la fotocamera all'interfaccia diretta USB (1) dell'apparecchio utilizzando il cavo USB.

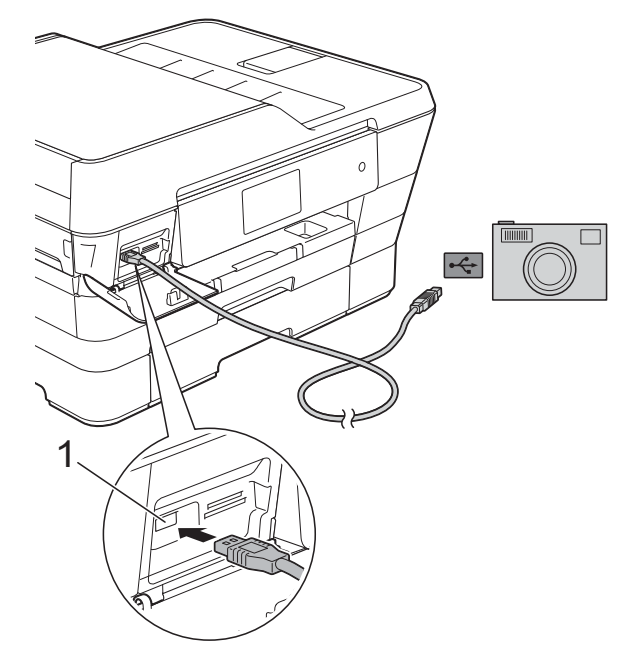

**1 Interfaccia diretta USB**

- **3** Accendere la fotocamera. Non appena l'apparecchio riconosce la fotocamera, sul touchscreen viene visualizzato il messaggio Fotocamera collegata.
- 4 Selezionare la fotografia da stampare seguendo le istruzioni della fotocamera. Quando l'apparecchio avvia la stampa di una fotografia, sul touchscreen viene visualizzato In stampa.

**9**

#### <span id="page-83-2"></span>**IMPORTANTE**

Per evitare di danneggiare l'apparecchio, non collegare all'interfaccia diretta USB dispositivi diversi dalla fotocamera digitale o dall'unità flash USB.

# <span id="page-83-3"></span><span id="page-83-1"></span>**Stampa DPOF**

DPOF è l'acronimo di Digital Print Order Format (Formato ordine stampe digitali).

I principali produttori di fotocamere digitali (Canon Inc., Eastman Kodak Company, FUJIFILM Corporation, Panasonic Corporation e Sony Corporation) hanno creato questo standard per semplificare la stampa delle fotografie da fotocamera digitale.

Se la fotocamera digitale supporta la stampa DPOF, è possibile selezionare dal display della fotocamera le immagini e il numero di copie da stampare.

#### **NOTA**

Se l'ordine di stampa creato nella fotocamera è stato alterato si può verificare un errore di file DPOF. Eliminare e ricreare l'ordine di stampa utilizzando la fotocamera per correggere il problema. Per le istruzioni su come eliminare o ricreare l'ordine di stampa, fare riferimento al sito Web di assistenza del produttore della fotocamera o alla documentazione fornita in dotazione.

# <span id="page-83-4"></span><span id="page-83-0"></span>**Stampa diretta di fotografie da una fotocamera digitale (senza PictBridge)**

Se la fotocamera supporta lo standard Memorizzazione di massa USB, è possibile collegare la fotocamera in tale modalità così da poter stampare le fotografie dalla fotocamera.

(Per stampare le fotografie in modalità PictBridge, consultare *[Stampa diretta di](#page-81-2) [fotografie da una fotocamera PictBridge](#page-81-2)*  $\rightarrow$  [pagina 76](#page-81-2).)

#### **NOTA**

Il nome, la disponibilità e il funzionamento variano a seconda della fotocamera digitale utilizzata. Fare riferimento alla documentazione in dotazione con la fotocamera per informazioni dettagliate, ad esempio sul passaggio dalla modalità PictBridge alla modalità Memorizzazione di massa USB.

# **Stampa di immagini**

## **NOTA**

Prima di collegare la fotocamera digitale, rimuovere eventuali schede di memoria o unità flash USB dall'apparecchio.

- **1** Aprire il coperchio degli slot multimediali.
- 2 Accertarsi che la fotocamera sia spenta. Collegare la fotocamera all'interfaccia diretta USB (1) dell'apparecchio utilizzando il cavo USB.

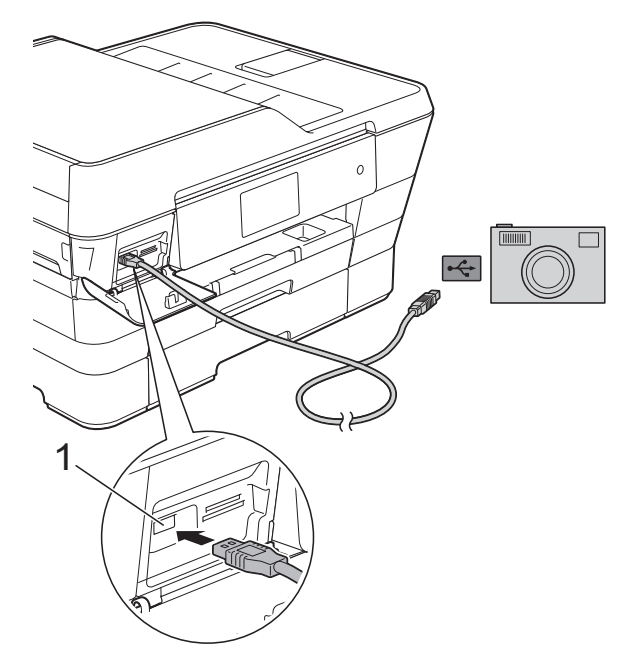

- **1 Interfaccia diretta USB**
- 

**6** Accendere la fotocamera.

d Seguire i passaggi riportati in *[Stampa di](#page-63-0) immagini* >> [pagina 58](#page-63-0).

#### **IMPORTANTE**

Per evitare di danneggiare l'apparecchio, non collegare all'interfaccia diretta USB dispositivi diversi dalla fotocamera digitale o dall'unità flash USB.

**A**

# **Manutenzione ordinaria**

# **Pulizia e controllo dell'apparecchio**

# **Pulizia della parte esterna dell'apparecchio**

**Pulire il touchscreen nel modo seguente:**

# **IMPORTANTE**

• Premere e mantenere premuto  $\left(\begin{array}{c} \bigcirc \end{array}\right)$  per spegnere l'apparecchio. Sul touchscreen viene visualizzato per alcuni secondi il

messaggio Spegnimento prima che l'apparecchio si spenga.

**•** NON utilizzare alcun tipo di detergente liquido (incluso l'etanolo).

a Pulire il touchscreen utilizzando un panno morbido, *asciutto* e privo di sfilacciature.

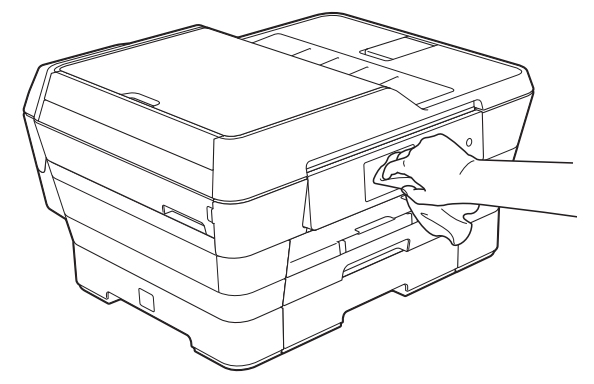

#### **Pulire la parte esterna dell'apparecchio nel modo seguente:**

#### **IMPORTANTE**

- **•** Utilizzare detergenti neutri. La pulizia con liquidi volatili, come ad esempio solvente o benzina, danneggerà la superficie esterna dell'apparecchio.
- **•** NON utilizzare prodotti detergenti contenenti ammoniaca.
- **•** NON utilizzare alcol isopropilico per pulire il pannello dei comandi. Potrebbe provocare la rottura del pannello.
- Estrarre completamente dall'apparecchio il vassoio carta #1 (1), poi il vassoio carta #2 (2).

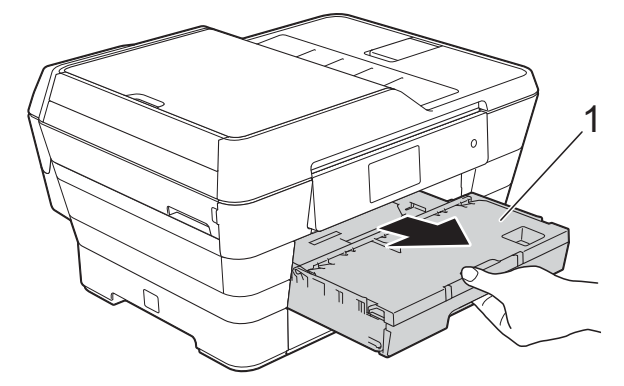

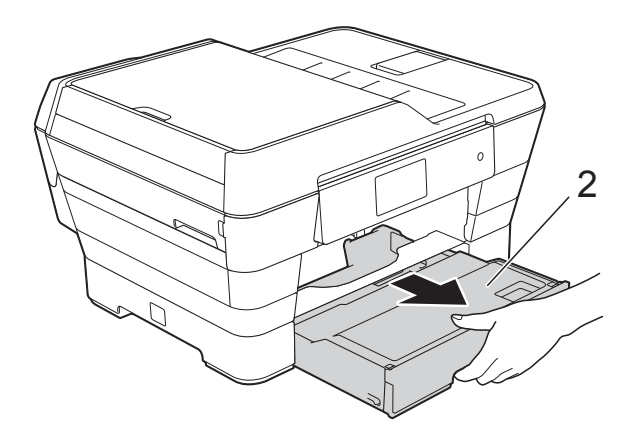

<span id="page-86-0"></span>**2** Utilizzare un panno morbido, *asciutto* e privo di sfilacciature per rimuovere la polvere dalla parte esterna dell'apparecchio.

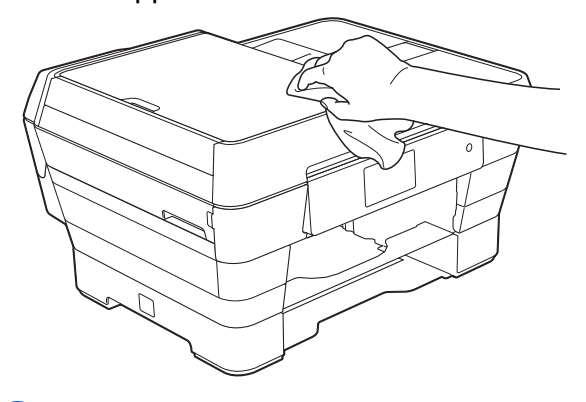

- **6** Sollevare il coperchio del vassoio uscita carta e rimuovere eventuali oggetti rimasti incastrati nel vassoio carta.
- 4 Utilizzare un panno morbido, *asciutto* e privo di sfilacciature per rimuovere la polvere dalla parte interna ed esterna del vassoio carta.

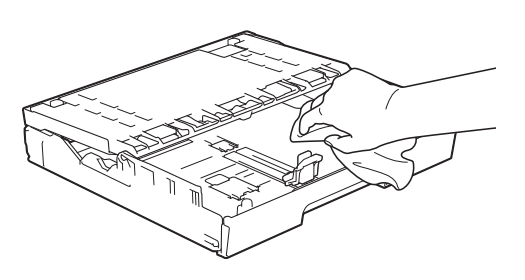

**6** Chiudere il coperchio del vassoio uscita carta e reinserire saldamente il vassoio carta nell'apparecchio.

# <span id="page-86-1"></span>**Pulizia della piastra della stampante**

# **AVVERTENZA**

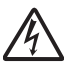

Accertarsi di scollegare l'apparecchio dalla presa elettrica prima di procedere alla pulizia della piastra della stampante, al fine di evitare scosse elettriche.

- Con entrambe le mani, utilizzare le maniglie poste ai lati dell'apparecchio per sollevare il coperchio dello scanner in posizione di apertura.
- Pulire la piastra della stampante (1) e l'area circostante, rimuovendo eventuali residui di inchiostro con un panno morbido, *asciutto* e privo di sfilacciature.

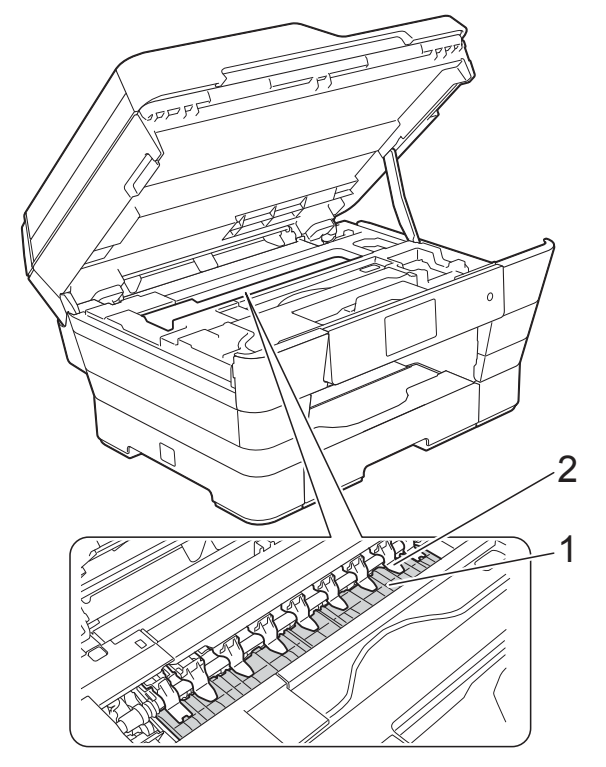

**IMPORTANTE** NON piegare né premere con forza le nove linguette (2), per evitare di danneggiarle.

**A**

<span id="page-87-0"></span>**3** Chiudere con delicatezza il coperchio dello scanner utilizzando le maniglie poste ai lati dell'apparecchio.

# **A ATTENZIONE**

Prestare attenzione a non incastrare le dita quando si chiude il coperchio dello scanner.

Per aprire e chiudere il coperchio dello scanner, utilizzare sempre le maniglie poste ai lati dello stesso.

Ricollegare il cavo di alimentazione.

# <span id="page-87-1"></span>**Pulizia dei rulli di alimentazione**

La presenza di macchie d'inchiostro sui rulli di alimentazione può causare problemi di alimentazione.

scollegare l'apparecchio dalla presa elettrica. Estrarre completamente dall'apparecchio il vassoio carta (1).

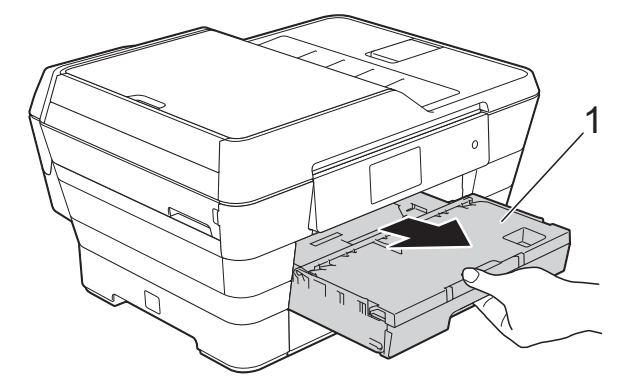

#### **NOTA**

Se il supporto ribaltabile carta è aperto, chiuderlo, quindi richiudere il supporto carta.

**2** Pulire il lato anteriore dei rulli di alimentazione (1) con un panno morbido, privo di sfilacciature e leggermente inumidito con acqua, praticando un movimento orizzontale. Una volta completata la pulizia, passare sui rulli un panno morbido, *asciutto* e privo di sfilacciature, in modo da rimuovere ogni residuo di umidità.

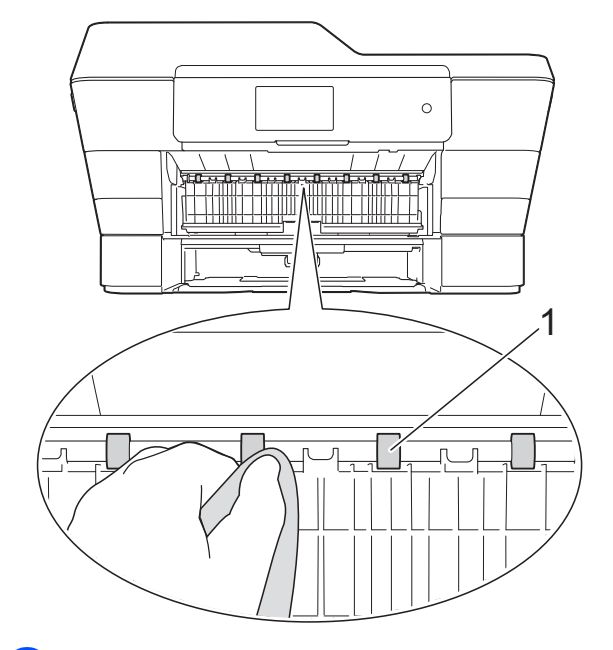

Sollevare il supporto ribaltabile carta inceppata (2) di colore verde, quindi pulire il lato posteriore dei rulli di alimentazione (1) con un panno morbido, privo di sfilacciature e leggermente inumidito con acqua.

Una volta completata la pulizia, passare sui rulli un panno morbido, *asciutto* e privo di sfilacciature, in modo da rimuovere ogni residuo di umidità.

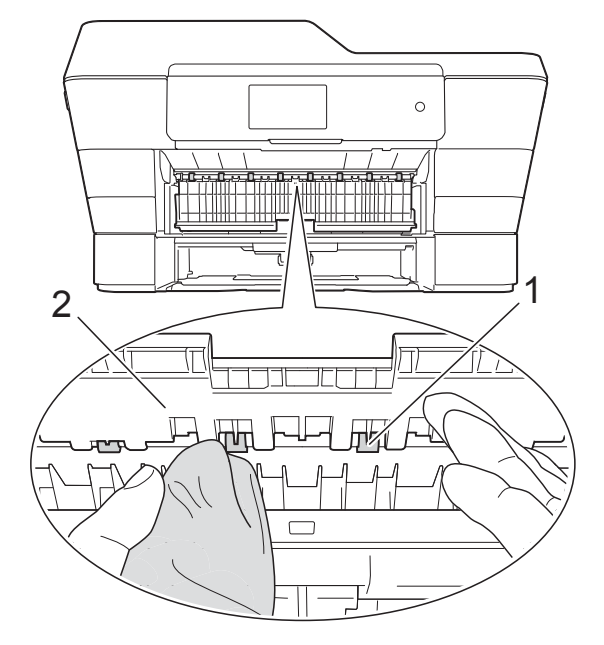

- 4 Reinserire saldamente il vassoio carta nell'apparecchio.
- **6** Ricollegare il cavo di alimentazione.

## **NOTA**

Non utilizzare l'apparecchio finché i rulli non sono completamente asciutti. L'utilizzo dell'apparecchio prima dell'asciugatura dei rulli può causare problemi di alimentazione.

# **Pulizia dei rulli di scorrimento carta**

- **1** Scollegare l'apparecchio dalla presa elettrica.
- b Estrarre completamente il vassoio carta dall'apparecchio.

## **NOTA**

Se l'apparecchio preleva più pagine quando nel vassoio sono presenti pochi fogli di carta, pulire il cuscinetto di base (1) con un panno morbido, privo di sfilacciature e leggermente inumidito con acqua.

Una volta completata la pulizia, passare sul cuscinetto un panno morbido, *asciutto* e privo di sfilacciature, in modo da rimuovere ogni residuo di umidità.

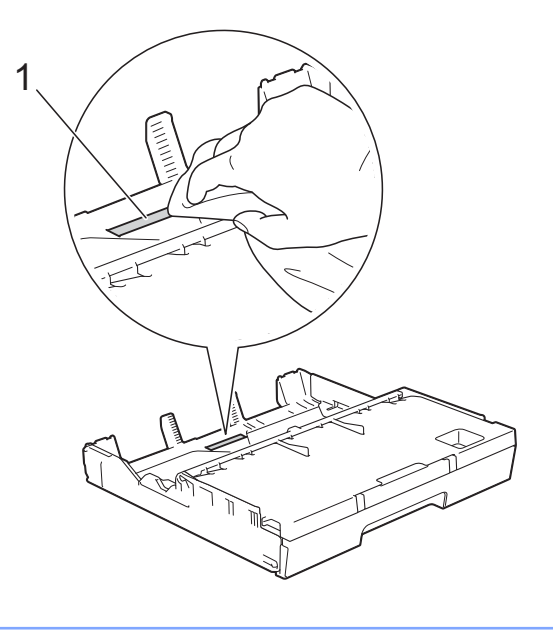

Sollevare il supporto ribaltabile carta inceppata (1) di colore verde, quindi pulire i rulli di scorrimento carta (2) con un panno morbido, privo di sfilacciature e leggermente inumidito con acqua. Ruotare lentamente i rulli in modo da pulire l'intera superficie.

<span id="page-89-0"></span>Una volta completata la pulizia, passare sui rulli un panno morbido, *asciutto* e privo di sfilacciature, in modo da rimuovere ogni residuo di umidità.

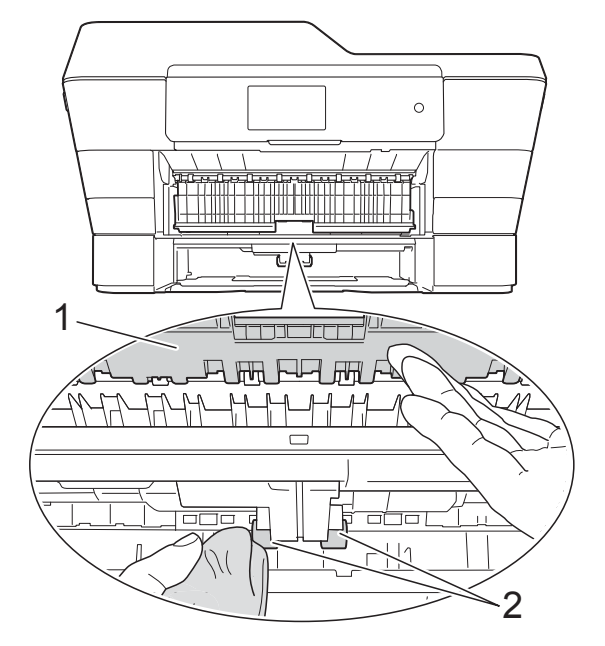

Reinserire saldamente il vassoio carta nell'apparecchio.

**5** Ricollegare il cavo di alimentazione.

# **Pulizia dei rulli di scorrimento carta del vassoio #2**

**a Scollegare l'apparecchio dalla presa di** alimentazione CA. Estrarre completamente il vassoio #2 dall'apparecchio.

#### **NOTA**

Se il supporto ribaltabile carta è aperto, chiuderlo, quindi richiudere il supporto carta.

b Pulire i rulli di scorrimento carta del vassoio #2 (1) con un panno morbido privo di sfilacciature inumidito con acqua.

Ruotare lentamente i rulli in modo da pulire l'intera superficie.

Una volta completata la pulizia, passare sui rulli un panno morbido, *asciutto* e privo di sfilacciature, in modo da rimuovere ogni residuo di umidità.

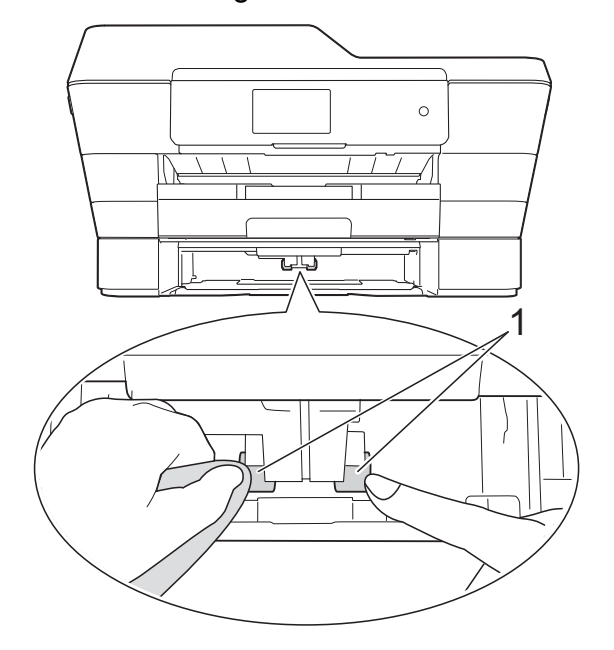

- $\overline{3}$  Reinserire saldamente il vassoio #2 nell'apparecchio.
- Ricollegare il cavo di alimentazione.

# <span id="page-89-1"></span>**Controllo del livello d'inchiostro**

Sebbene sul touchscreen venga visualizzata un'icona della quantità d'inchiostro, è possibile utilizzare il menu gestione inchiostro per visualizzare un'immagine grafica di grandi dimensioni indicante la quantità d'inchiostro rimasto in ogni cartuccia.

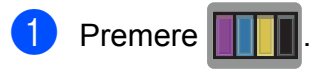

## **NOTA**

 $\dot{\mathsf{E}}$  inoltre possibile premere  $\mathbb{I}$  e

Inchiostro.

<span id="page-90-0"></span>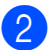

2 Premere Quantità ink. Sul touchscreen viene visualizzato il livello d'inchiostro.

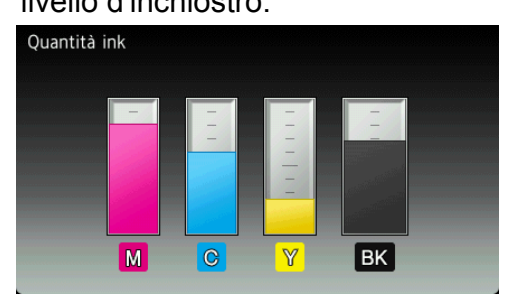

#### **NOTA**

Quando la cartuccia d'inchiostro sta per esaurirsi o presenta un problema, viene visualizzata una delle icone riportate di seguito.

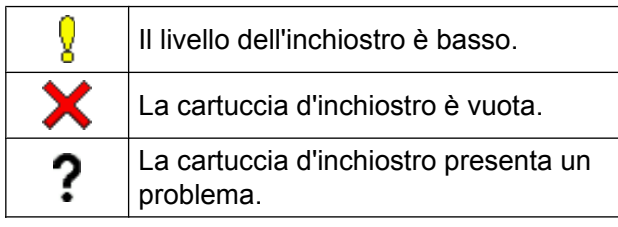

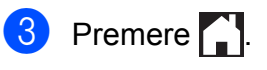

## **NOTA**

È possibile verificare il livello d'inchiostro dal computer.

(>> Guida Software e Rete per l'utente.)

# <span id="page-90-1"></span>**Imballaggio e spedizione dell'apparecchio**

Ogni volta che si trasporta l'apparecchio, è essenziale riporlo nell'imballaggio originale fornito con l'apparecchio stesso. Seguire le istruzioni riportate di seguito per imballare correttamente l'apparecchio. Eventuali danni all'apparecchio che si verifichino durante il trasporto potrebbero non essere coperti dalla garanzia.

È opportuno assicurare adeguatamente l'apparecchio per il trasporto.

#### **IMPORTANTE**

È importante attendere che l'apparecchio "parcheggi" la testina dopo un processo di stampa. Prima di scollegare l'alimentazione, accertarsi che non si sentano rumori di tipo meccanico provenienti dall'apparecchio e che la testina di stampa si trovi nell'angolo destro come indicato in figura. Se non si permette all'apparecchio di completare questo processo di "parcheggio", è possibile che si verifichino problemi di stampa e danni alle testine.

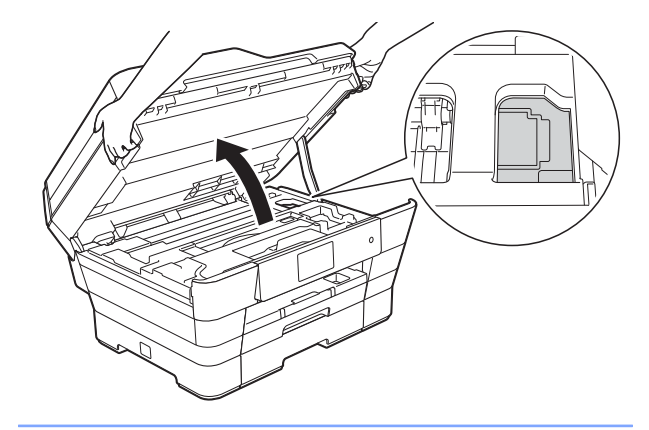

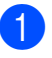

Scollegare l'apparecchio dalla presa elettrica.

- Con entrambe le mani, utilizzare le maniglie poste ai lati dell'apparecchio per sollevare il coperchio dello scanner in posizione di apertura. Quindi, scollegare l'apparecchio dalla presa telefonica a muro ed estrarre il cavo della linea telefonica dall'apparecchio.
- **3** Se il cavo di interfaccia è collegato all'apparecchio, scollegarlo.
- 4 Rimuovere l'elemento protettivo di colore arancione dal suo vano di conservazione nell'angolo interno destro dell'apparecchio.

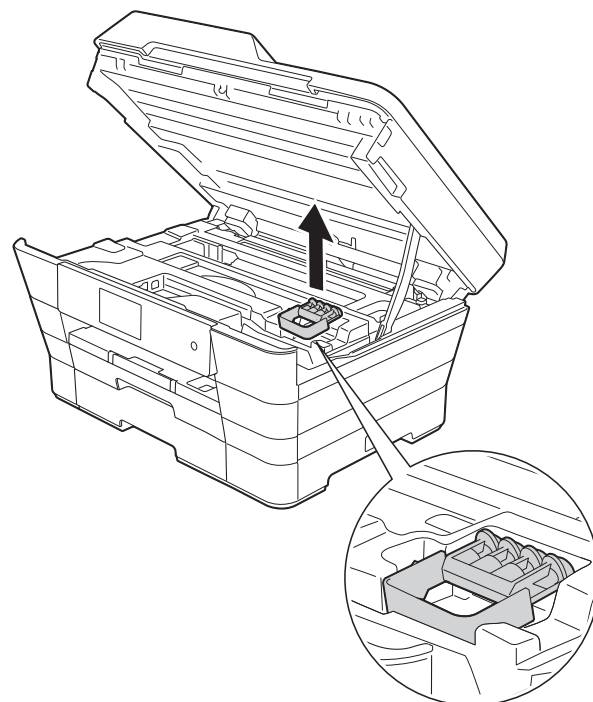

**b** Chiudere con delicatezza il coperchio dello scanner utilizzando le maniglie poste ai lati dell'apparecchio.

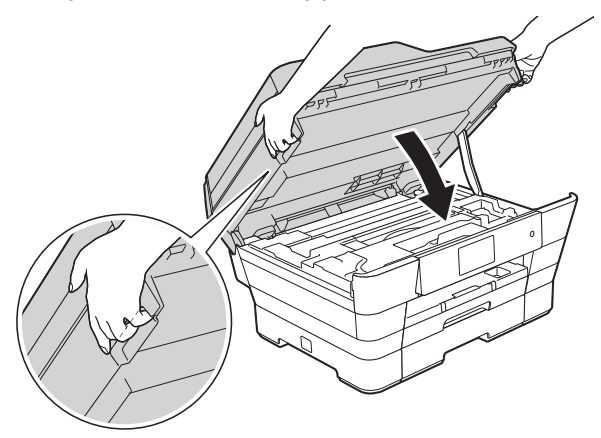

# **A ATTENZIONE**

Prestare attenzione a non incastrare le dita quando si chiude il coperchio dello scanner.

Per aprire e chiudere il coperchio dello scanner, utilizzare sempre le maniglie poste ai lati dello stesso.

- 6 Aprire il coperchio delle cartucce d'inchiostro.
- Rimuovere tutte e quattro le cartucce d'inchiostro. Spingere la leva di sblocco inchiostro al di sopra di ciascuna cartuccia per sganciarla. ( $\triangleright\triangleright$  Guida per utenti base: *Sostituzione delle cartucce d'inchiostro.*)

8 Installare l'elemento protettivo di colore arancione, quindi chiudere il coperchio delle cartucce d'inchiostro.

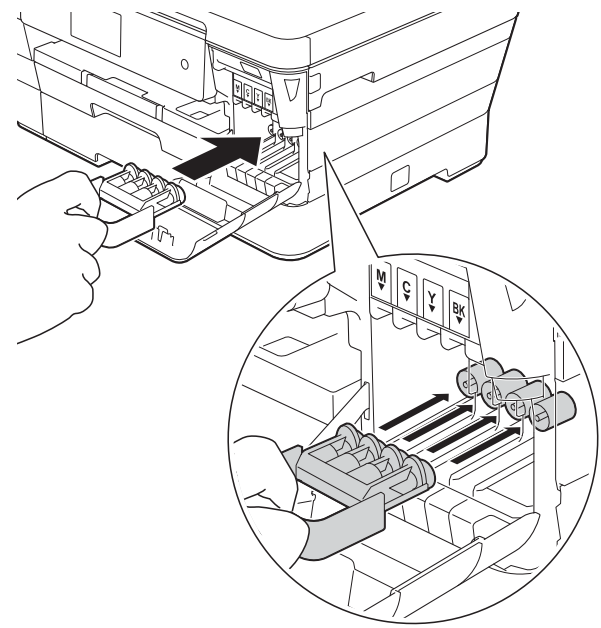

# **IMPORTANTE**

**•** Verificare che la linguetta in plastica posta sul lato sinistro dell'elemento protettivo di colore arancione (1) sia bloccata saldamente in sede (2).

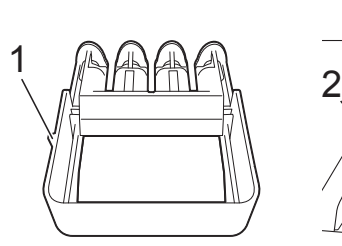

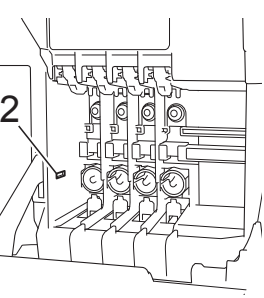

- **•** Se non si riesce a individuare l'elemento protettivo di colore arancione, spedire l'apparecchio senza di esso. NON installare in alternativa le cartucce d'inchiostro prima della spedizione.
- <sup>9</sup> Avvolgere l'apparecchio nell'involucro di plastica.

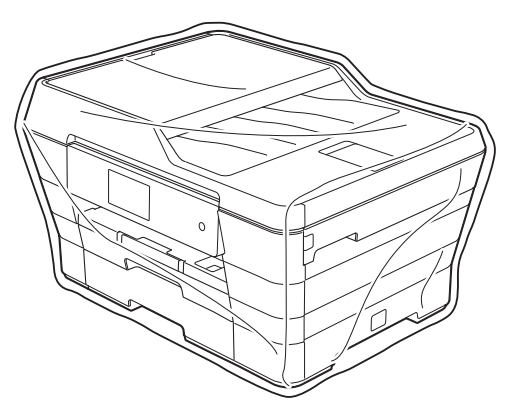

**in** Imballare l'apparecchio e i materiali stampati nella scatola originale con il materiale da imballaggio originale come illustrato di seguito. Non inserire nella scatola le cartucce

d'inchiostro usate.

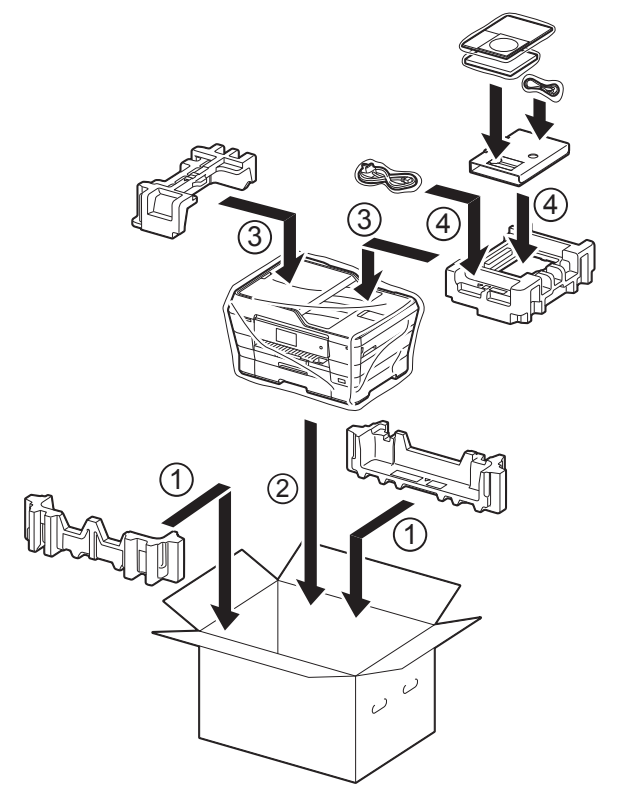

**k** Chiudere la scatola e sigillarla con nastro adesivo.

**B Glossario**

L'elenco riporta una lista completa di funzioni e termini che compaiono nei manuali Brother. La disponibilità di tali funzioni varia a seconda del modello acquistato.

#### **Accesso al recupero remoto**

Capacità di accedere all'apparecchio in modo remoto da un telefono a toni.

#### **Accesso duale**

L'apparecchio è in grado di acquisire in memoria i fax in uscita o i lavori programmati nel momento in cui invia un fax dalla memoria, riceve o stampa un fax in arrivo.

#### **ADF (alimentatore automatico documenti)**

Il documento può essere posizionato nell'ADF e acquisito automaticamente una pagina alla volta.

#### **Auto riduzione**

Riduce le dimensioni dei fax in arrivo.

#### **Codice di accesso remoto**

Codice personale a quattro cifre  $(-,-*)$  che consente di chiamare e accedere all'apparecchio da una posizione remota.

#### **Codice di attivazione remota**

Premere questo codice (**l 5 1**) quando si risponde a una chiamata fax su un telefono interno o esterno.

#### **Codice di disattivazione remota (solo per modalità Fax/Tel)**

Quando l'apparecchio risponde a una chiamata vocale, emette una serie di doppi squilli. È possibile premere questo codice (**# 5 1**) per ricevere la chiamata su un telefono interno.

#### **Contrasto**

Impostazione che compensa il chiaro o lo scuro dei documenti, schiarendo i fax o le copie di documenti scuri e scurendo quelli chiari.

#### **Densità**

La modifica dell'impostazione di Densità rende l'intera immagine più chiara o più scura.

#### **Durata squilli F/T**

Intervallo di tempo durante il quale l'apparecchio Brother squilla (quando la modalità di ricezione è impostata su Fax/ Tel) per segnalare l'arrivo di una chiamata vocale alla quale ha risposto.

#### **ECM (Modalità di correzione errori)**

Rileva gli errori durante la trasmissione fax e invia nuovamente le pagine del fax per le quali si è verificato un errore.

#### **Elenco rubrica**

Elenco dei nomi e dei numeri salvati nella memoria della rubrica, in ordine alfabetico.

#### **Errore comunicazione (Errore Com.)**

Errore durante l'invio o la ricezione di un fax, generalmente causato da disturbi o interferenze sulla linea.

#### **Fax manuale**

Quando si solleva il ricevitore del telefono esterno è possibile sentire la risposta dell'apparecchio fax in ricezione prima di premere Inizio fax per iniziare a inviare il fax.

#### **Fax/Tel**

È possibile ricevere fax e telefonate. Non utilizzare questa modalità se si utilizza una segreteria telefonica (TAD).

#### **Giornale Fax**

Fornisce un elenco delle informazioni sugli ultimi 200 fax in arrivo e in uscita. TX significa Trasmissione. RX significa Ricezione.

#### **Gruppo di compatibilità**

Capacità di un'unità fax di comunicare con un'altra unità. La compatibilità è assicurata tra gruppi ITU-T.

#### **ID chiamante**

Servizio acquistato dalla compagnia telefonica che consente di visualizzare il numero (o il nome) del chiamante.

#### **Identificativo**

Informazioni memorizzate che vengono visualizzate nella parte superiore delle pagine inviate via fax. Includono il nome e il numero di fax del mittente.

#### **Impostazioni provvisorie**

È possibile selezionare specifiche opzioni per ogni trasmissione fax e copia senza modificare le impostazioni predefinite.

#### **Impostazioni utente**

Rapporto stampato che riporta le impostazioni correnti dell'apparecchio.

#### **Impulsi**

Tipo di composizione rotatoria su una linea telefonica.

#### **Innobella™**

Innobella™ è una gamma di materiali di consumo originali fornita da Brother. Per risultati di qualità ottimale, Brother consiglia inchiostro e carta Innobella™.

#### **Inoltro fax**

Invia un fax ricevuto in memoria a un altro numero di fax pre-programmato.

#### **Luminosità**

La modifica dell'impostazione di Luminosità rende l'intera immagine più chiara o più scura.

#### **Memorizzazione fax**

È possibile salvare in memoria i fax ricevuti.

#### **Metodo di codifica**

Metodo di codifica delle informazioni contenute nel documento. Tutti gli apparecchi fax devono utilizzare uno standard minimo di codifica MH (Modified Huffman). L'apparecchio è in grado di applicare metodi di compressione superiori: MR (Modified Read), MMR (Modified Modified Read) e JPEG, se l'apparecchio ricevente è dotato delle stesse funzionalità.

#### **Miglioramento colore**

Migliora la nitidezza, il bilanciamento del bianco o la densità del colore, per regolare il colore nell'immagine e ottenere una migliore qualità di stampa.

#### **Modo Overseas**

Modifica temporaneamente i segnali a toni del fax per compensare i disturbi o le interferenze presenti sulle linee telefoniche intercontinentali.

#### **Numero di gruppo**

Combinazione di numeri della rubrica memorizzati all'interno della stessa per la trasmissione circolare.

#### **Numero squilli**

Numero di squilli prima che l'apparecchio risponda in modalità Solo fax e Fax/Tel.

#### **OCR (riconoscimento ottico dei caratteri)**

L'applicazione software Nuance™ PaperPort™ 12SE o Presto! PageManager converte l'immagine di un testo in testo modificabile.

#### **Operazioni rimanenti**

È possibile controllare quali lavori sono in attesa in memoria e annullarli uno a uno.

#### **Pausa**

Consente di inserire un ritardo di 3,5 secondi nella sequenza di composizione mentre si compone un numero utilizzando il tastierino di composizione o durante la memorizzazione dei numeri in rubrica. Per inserire pause più lunghe, premere Pausa sul touchscreen per il numero di volte necessario.

#### **PhotoCapture Center™**

Consente di stampare fotografie digitali dalla propria fotocamera digitale ad alta risoluzione per stampe fotografiche di qualità.

#### **PictBridge**

Consente di stampare fotografie direttamente dalla propria fotocamera digitale ad alta risoluzione per stampe fotografiche di qualità.

#### **Polling**

Processo di un apparecchio fax che chiama un altro apparecchio fax per recuperare messaggi fax in attesa.

#### **Rapporto WLAN**

Rapporto stampato che riporta il risultato della connessione WLAN.

#### **Rapporto XMIT (Rapporto di verifica della trasmissione)**

Elenco in cui vengono indicati la data, l'ora e il numero del fax per ogni fax inviato.

#### **Ricerca**

Elenco elettronico alfabetico dei numeri della rubrica e dei numeri di gruppo memorizzati.

#### **Ricezione in memoria**

Riceve i fax nella memoria dell'apparecchio quando l'apparecchio ha esaurito la carta.

#### **Ricomposizione automatica**

Funzione che consente all'apparecchio di comporre nuovamente l'ultimo numero di fax dopo cinque minuti se il fax non è stato inviato a causa della linea occupata.

#### **Riconoscimento fax**

Consente all'apparecchio di rispondere ai segnali di chiamata CNG se l'utente interrompe una chiamata fax rispondendo.

#### **Risoluzione**

Numero di linee verticali e orizzontali per pollice. (Vedere Risoluzione Standard, Risoluzione Fine, Risoluzione Super Fine e Risoluzione fotografica.)

#### **Risoluzione Fine**

La risoluzione è 203 × 196 dpi. Viene utilizzata per stampe e immagini grafiche di piccole dimensioni.

#### **Risoluzione fotografica (solo bianco e nero)**

Impostazione di risoluzione che utilizza diverse sfumature di grigio per la migliore presentazione delle fotografie.

#### **Risoluzione standard**

203 × 98 dpi (bianco e nero). 203 × 196 dpi (colore). Viene utilizzata per testo di dimensioni regolari e per una trasmissione più rapida.

#### **Risoluzione Super Fine (solo bianco e nero)**

203 × 392 dpi. Ottimale per stampe di dimensioni molto piccole e disegni al tratto.

#### **Rubrica**

Contiene nomi e numeri memorizzati dall'utente per facilitare la composizione.

#### **Scala di grigi**

Sfumature di grigio disponibili per la copia, la scansione e la trasmissione tramite fax di fotografie.

#### **Scansione**

Processo di invio al computer dell'immagine elettronica di un documento cartaceo.

#### **Scansione su supporto**

È possibile eseguire la scansione di un documento in bianco e nero o a colori su una scheda di memoria o un'unità flash USB. Le immagini in bianco e nero saranno in formato TIFF o PDF e le immagini a colori possono essere in formato PDF o JPEG.

#### **Segnali di chiamata CNG**

I toni speciali inviati dagli apparecchi fax durante la trasmissione automatica per informare l'apparecchio ricevente che un apparecchio fax sta effettuando una chiamata.

#### **Segreteria telefonica (TAD)**

È possibile collegare all'apparecchio una segreteria telefonica esterna.

#### **Stampa backup**

L'apparecchio stampa una copia di tutti i fax ricevuti e conservati in memoria. Si tratta di una funzione di sicurezza che consente di non perdere i messaggi durante le interruzioni di corrente.

#### **Tabelle di impostazione**

Istruzioni di immediata comprensione che illustrano tutte le impostazioni e le opzioni disponibili per la configurazione dell'apparecchio.

#### **Telefono esterno**

Segreteria telefonica (TAD, telephone answering device) o telefono collegato all'apparecchio.

#### **Telefono interno**

Un telefono che utilizza la stessa linea del fax ma inserito in una presa a muro separata.

#### **Tempo giornale**

Periodo di tempo pre-impostato che intercorre tra i rapporti del giornale fax stampati automaticamente. È possibile stampare il rapporto del Giornale Fax a richiesta senza interromperne il ciclo.

#### **Toni**

Tipo di composizione sulla linea telefonica utilizzata nei telefoni a toni.

#### **Toni fax**

Segnali inviati dagli apparecchi fax del mittente e del destinatario mentre si comunicano informazioni.

#### **Touchscreen LCD e touchpanel da 3,7" (93,4 mm)**

Sul touchscreen LCD (display a cristalli liquidi) dell'apparecchio vengono visualizzati messaggi interattivi e richieste riguardanti l'uso dell'apparecchio. Per eseguire operazioni dal touchscreen, premere o far scorrere rapidamente le dita sullo schermo.

#### **Trasmissione**

Processo di invio di fax su linee telefoniche dal proprio apparecchio all'apparecchio fax ricevente.

#### **Trasmissione circolare**

Capacità di inviare lo stesso messaggio fax a più destinatari.

#### **Trasmissione cumulativa**

(Solo fax in bianco e nero) Funzione di risparmio che consente di inviare in un'unica trasmissione tutti i fax differiti destinati allo stesso numero.

#### **Trasmissione fax automatica**

Invio di un fax senza sollevare il ricevitore di un telefono esterno.

#### **Trasmissione fax differita**

Invia il fax in un secondo momento, a un'ora specificata.

#### **Trasmissione in tempo reale**

Quando la memoria è esaurita, è possibile inviare fax in tempo reale.

#### **Volume degli squilli**

Impostazione del volume dello squillo dell'apparecchio.

#### **Volume del segnale acustico**

Impostazione del volume del segnale acustico emesso quando si preme il touchscreen o il touchpanel o si commette un errore.

**C Indice**

# **A**

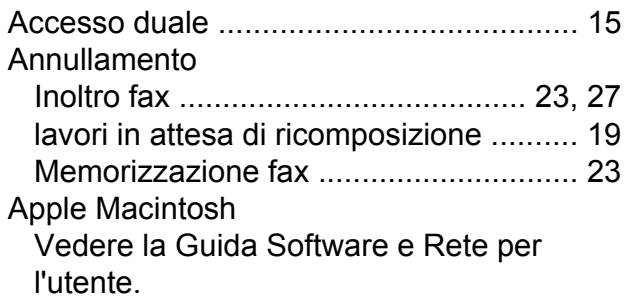

# **B**

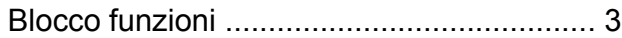

# **C**

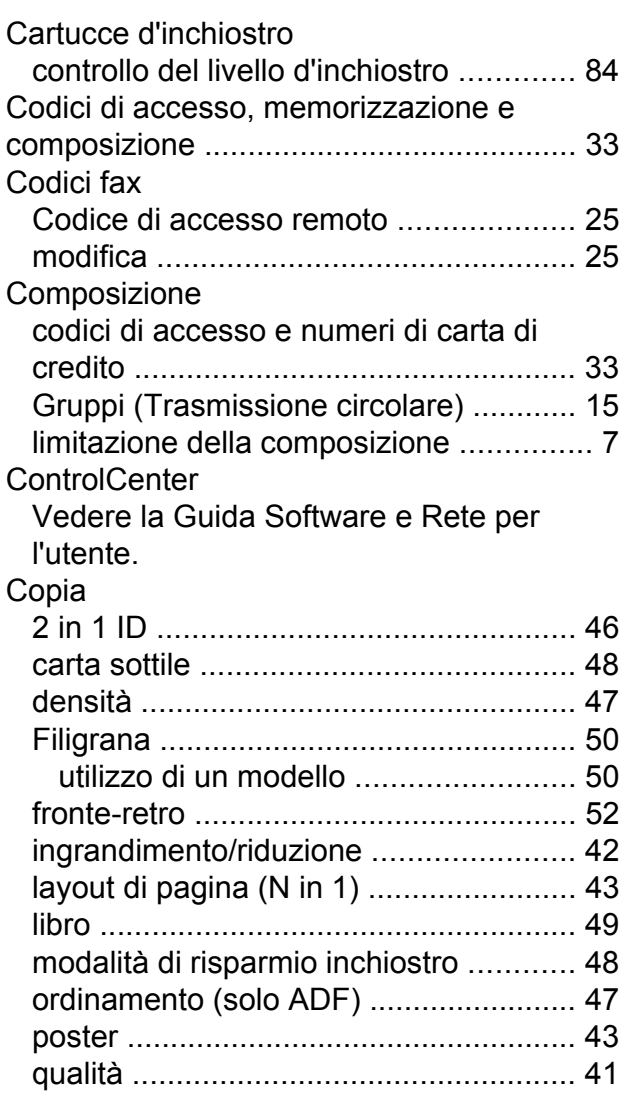

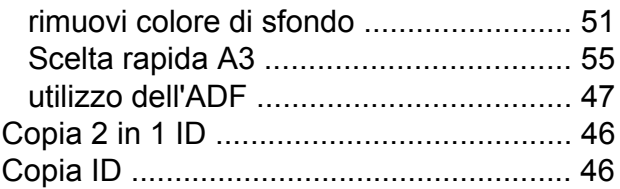

# **F**

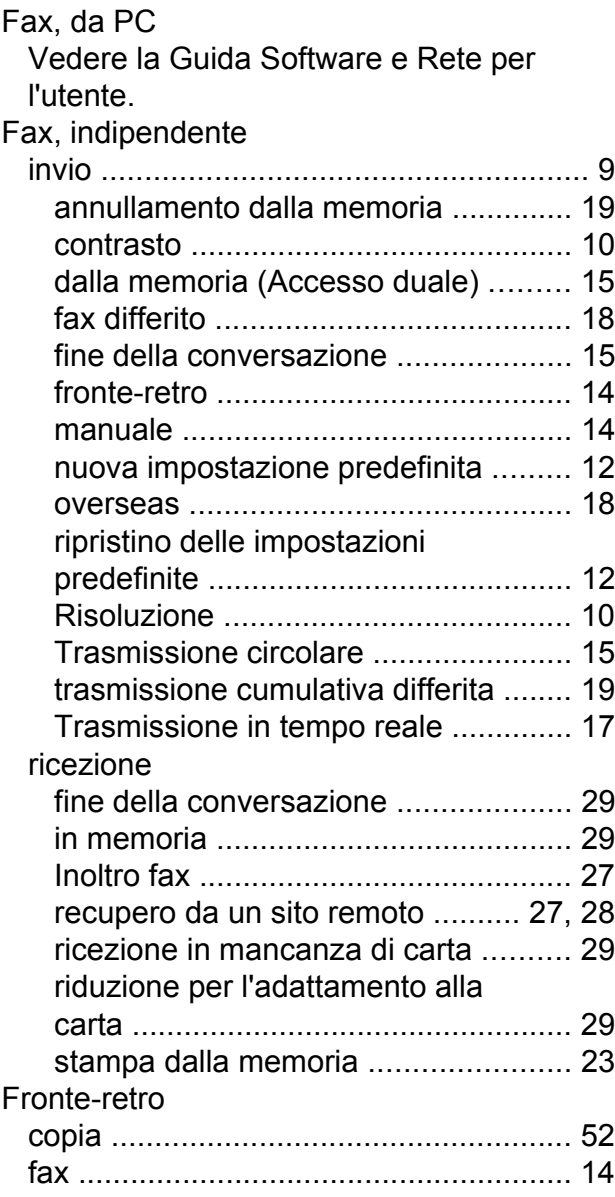

# **G**

Gruppi per la trasmissione circolare [........](#page-40-0) [35](#page-40-1)

# **I**

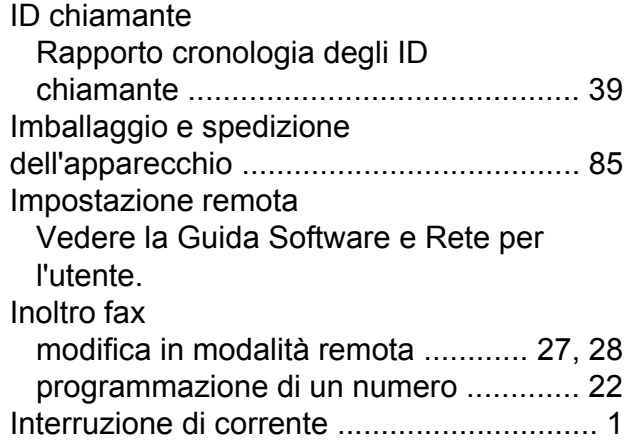

## **L**

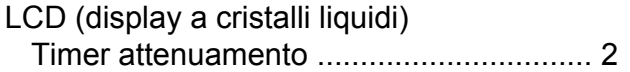

# **M**

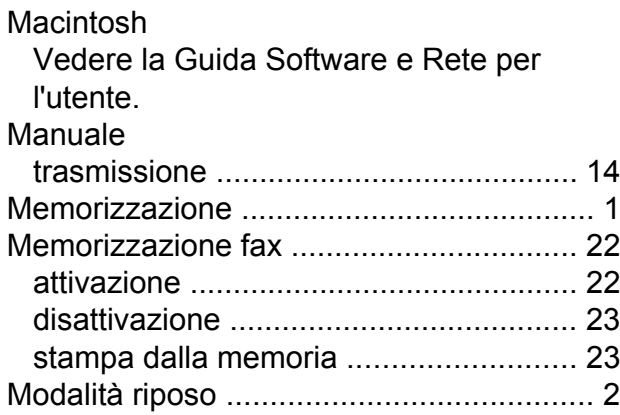

# **N**

Nuance™ PaperPort™ 12SE Vedere la Guida Software e Rete per l'utente. Vedere inoltre la Guida in linea dell'applicazione PaperPort™ 12SE.

# **P**

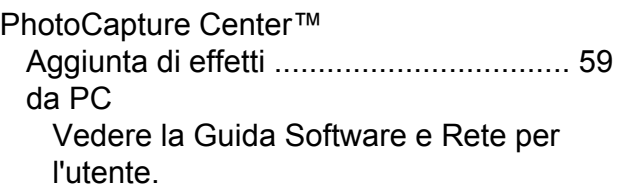

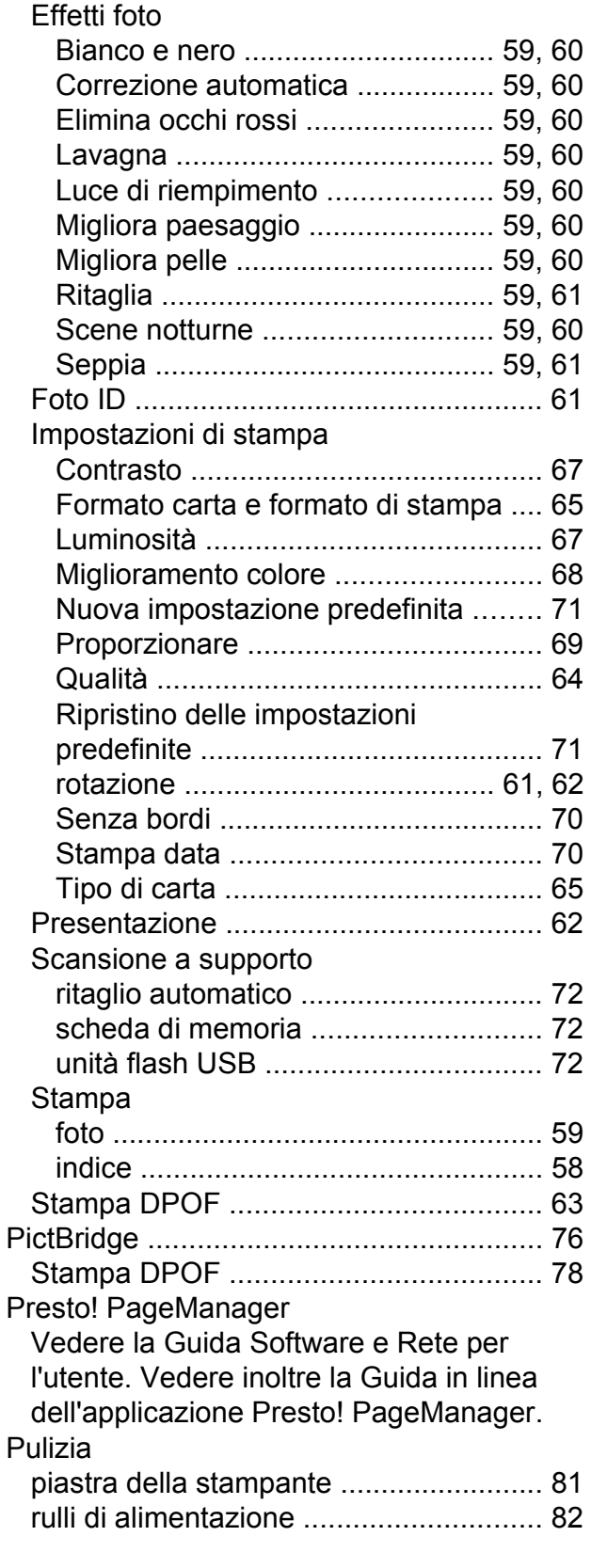

# **R**

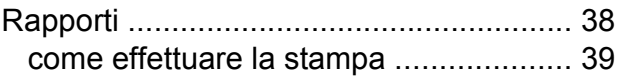

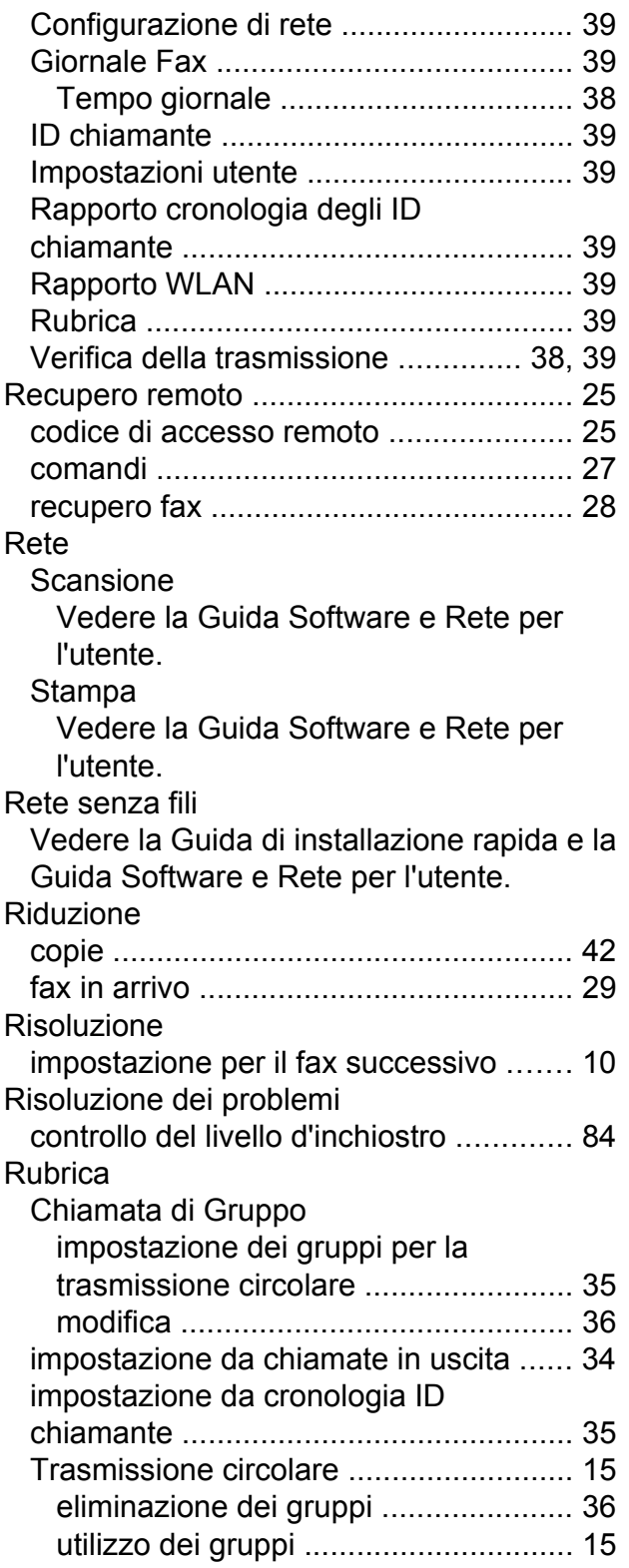

# **S**

Scansione Vedere la Guida Software e Rete per l'utente.

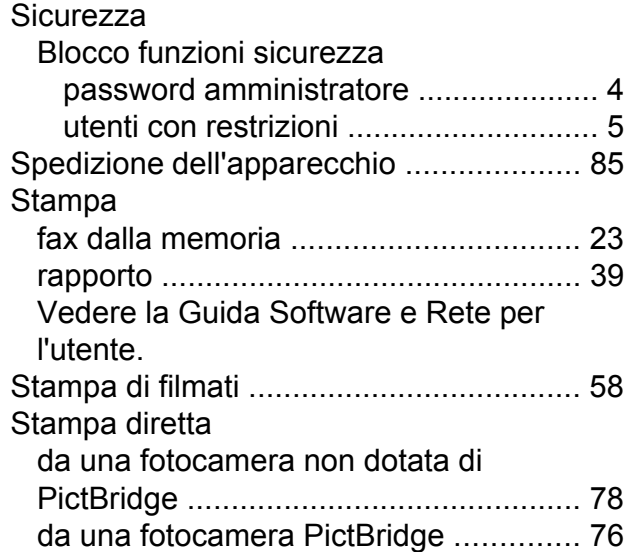

# **T**

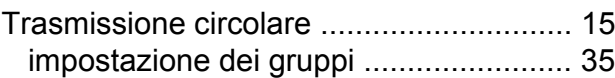

# **U**

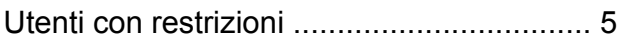

# **W**

Windows® Vedere la Guida Software e Rete per l'utente.

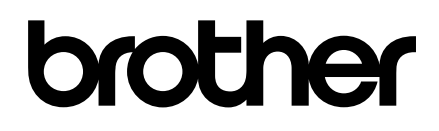

# **Visitare il sito Brother sul World Wide Web all'indirizzo <http://www.brother.com/>**

Questi apparecchi sono omologati esclusivamente per l'utilizzo nel Paese di acquisto. Le aziende Brother di zona o i rivenditori Brother offrono assistenza solo per gli apparecchi acquistati nei rispettivi Paesi.

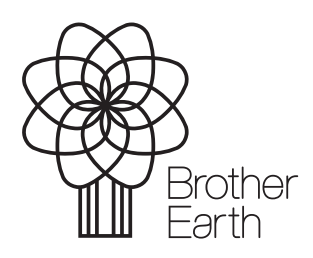

[www.brotherearth.com](http://www.brotherearth.com)